# **HAND-LEIDING**

1010101014

**INFORMATICA • WETENSCHAP • TECHNOLOGIE • TECHNIEK • WISKUNDE** 

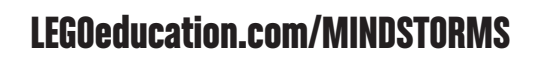

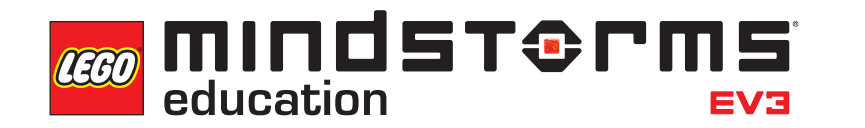

 $\pi$ 

 $=$ ma

**INHOUD**

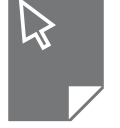

#### **INLEIDING + Welkom** [. . . . . . . . . . . . . . . . . . . . . . . . . . . . . . . . . . . . . . . . . . . . . . . . . . . . .](#page-2-0) **3 + [Deze handleiding gebruiken](#page-3-0)**. **4 + [Help](#page-4-0)**. **5 EV3-TECHNOLOGIE + [Overzicht](#page-5-0)**. **6 + [EV3-steen](#page-6-0)**. **7** [Overzicht. . 7](#page-6-0) [Batterijen plaatsen. . 10](#page-9-0) [De EV3-steen inschakelen. . 12](#page-11-0) **+ [EV3-motoren](#page-12-0)**. **13**  [Grote motor. . 13](#page-12-0)  [Medium motor. . 13](#page-12-0) **+ [EV3-sensoren](#page-13-0)**. **14** [Kleursensor. . 14](#page-13-0) [Gyrosensor. . 15](#page-14-0) [Tastsensor. . 16](#page-15-0) [Ultrasone sensor. . 17](#page-16-0) Infraroodsensor en Extern infraroodbaken. . . . . . . . . . . . . . 18 [Temperatuursensor. . 20](#page-19-0) **+ [Sensoren en motoren aansluiten](#page-20-0)**. **21 + [De EV3-steen verbinden met je computer](#page-21-0)**. **22** [USB-kabel. . 22](#page-21-0) [Draadloos — Bluetooth. . 23](#page-22-0) [Draadloos — Wifi. . 24](#page-23-0) **+ [De EV3-steen verbinden met je tablet](#page-26-0)**. **27** Verbinding maken met je iPad via Bluetooth . . . . . . . . . . . 27 [Verbinding maken met je Android-tablet via Bluetooth. . 28](#page-27-0) **+ [Interface van de EV3-steen](#page-28-0)**. **29** [Recente programma's uitvoeren. . 29](#page-28-0) [Bestandsnavigatie. . 29](#page-28-0) [Apps voor de Steen. . 30](#page-29-0) [Instellingen. . 36](#page-35-0) **EV3-SOFTWARE [+ Minimale systeemvereisten](#page-39-0)**. **40 [+ De software](#page-39-0) installeren**. **40 + [Lobby](#page-40-0)**. **41 + [Projecteigenschappen en -structuur](#page-41-0)**. **42 + [Robot-onderwijzer](#page-43-0)**. **44 + [Programmeren](#page-44-0)**. **45 + [Programmeerblokken en -paletten](#page-45-0)**. **46 + [Datalogging](#page-47-0)**. **48 + [Hardwarepagina](#page-49-0)**. **50**

**+ [Inhoudseditor](#page-51-0)**. **52 + [Gereedschappen](#page-52-0)**. **53**

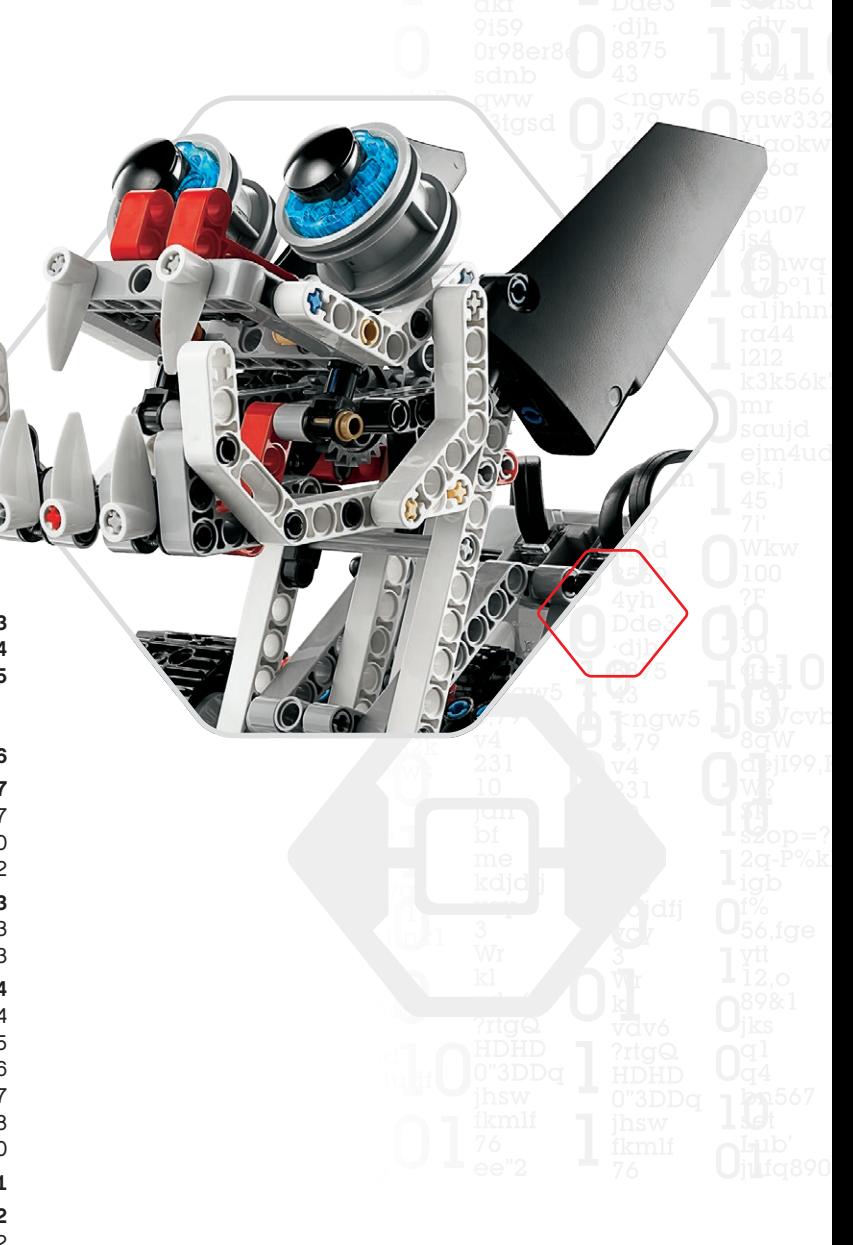

#### **EV3-PROGRAMMEERAPP**

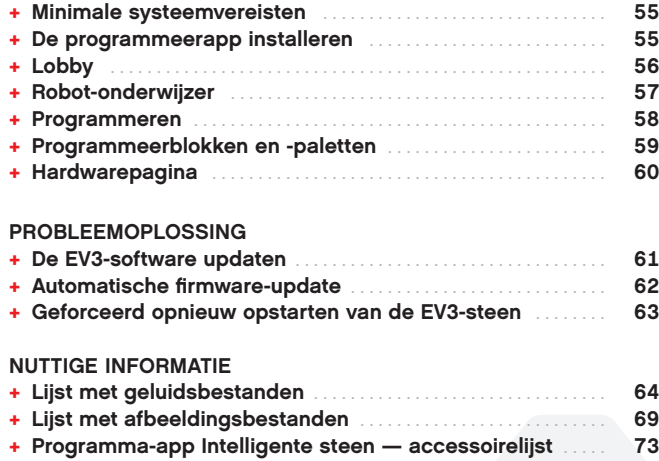

**[+ Onderdelenlijst](#page-73-0)**. **74**

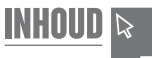

### **Welkom**

<span id="page-2-0"></span>**INLEIDING**

#### **LEREN WERKEN MET LEGO® MINDSTORMS® EDUCATION**

Al sedert het begin van deze eeuw is LEGO® MINDSTORMS® Education een pionier op het vlak van WTMW-onderwijs (wetenschap, technologie, mechanica en wiskunde) en zet deze methode aan tot leuk en praktijkgericht leren. De combinatie van LEGO bouwsystemen en de LEGO MINDSTORMS Education EV3-technologie biedt nu zelfs nog meer manieren om kennis te maken met robotica en om de principes van programmeren, natuurkunde en wiskunde aan te leren.

De kern van LEGO MINDSTORMS Education is de EV3-steen, een programmeerbare intelligente steen waar motoren en sensoren mee bediend worden en die voor draadloze communicatie zorgt. Kies welke motoren en sensoren je wilt gebruiken en bouw je robot precies zoals jij dat wilt.

Wij hebben de LEGO MINDSTORMS Education EV3-software en de EV3-programmeerapp voor tablets ontwikkeld als interface tussen jezelf en de EV3-steen. Met de EV3-software voor Windows en Macintosh heb je eenvoudig toegang tot inhoud, programmering, datalogging, digitale werkboeken en meer. De EV3-programmeerapp voor tablets biedt je ook het grootste gedeelte van deze functies, maar dan via de gebruiksvriendelijke aanraakinterface van een tablet. Als je de geïntegreerde tutorials van de Robot-onderwijzer volgt, zul je voor je het weet creëren, programmeren en je robot besturen als geen ander. De intuïtieve Programmeeromgeving op basis van pictogrammen bevat tal van uitdagende mogelijkheden en de dataloggingomgeving van de EV3-software is een krachtig hulpmiddel voor wetenschappelijke experimenten.

LEGO Education biedt een toenemend aantal op EV3 gebaseerde studiepakketten die ontwikkeld werden door ervaren onderwijzers. Wij streven ernaar onze klanten optimaal te woord te staan, professionele nieuwe ontwikkelingen uit te werken en opleidingen te voorzien voor leerkrachten die MINDSTORMS-robotica gebruiken in hun lessen.

Wil je werken als een echte wetenschapper of ingenieur? Neem deel aan de door LEGO Education ondersteunde FIRST® LEGO League en World Robot Olympiad en verwerf waardevolle kennis en algemene vaardigheden, en geef je zelfvertrouwen een boost!

*Veel plezier op deze reis!*

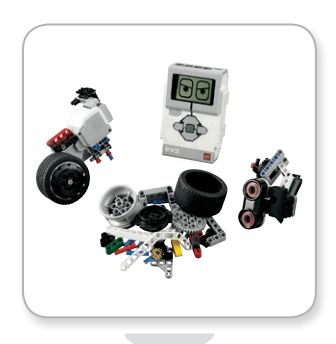

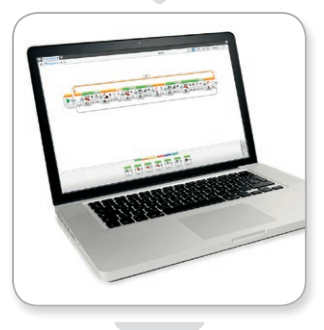

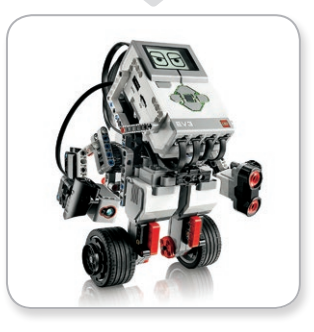

[LEGOeducation.com](http://legoeducation.com) **3** LEGO, the LEGO logo, MINDSTORMS and the MINDSTORMS logo are trademarks of the/sont des marques de comp. ©2013, 2016 The LEGO Group.

### **Deze handleiding gebruiken**

In deze handleiding vertellen wij je alles wat je moet weten om aan de slag te kunnen met LEGO® MINDSTORMS® Education EV3 technologie. Deze handleiding bevat informatie over alle elementen die je nodig hebt om robotica aan te leren, van de EV3-steen, sensoren en motoren tot de LEGO MINDSTORMS Education EV3 software voor computers en de EV3-programmeerapp voor tablets.

#### **EV3-TECHNOLOGIE**

<span id="page-3-0"></span>**INLEIDING**

Eerst laten we je kennismaken met de programmeerbare Intelligente EV3-steen. Vervolgens vertellen we je welke motoren en sensoren aangesloten kunnen worden op de EV3-steen om er een echte robot van te maken die klaarstaat om alle opgegeven taken uit te voeren. Tot slot tonen we je hoe je de EV3-steen kunt aansluiten op een computer of tablet en geven we meer uitleg bij de verschillende functies en instellingen die beschikbaar zijn via de interface van de EV3-steen.

#### **EV3-SOFTWARE**

In het volgende hoofdstuk maak je kennis met de EV3-software voor computers, met onder meer het installatieproces, verschillende schermen, tutorials en hulpmiddelen.

#### **EV3-PROGRAMMEERAPP**

In dit hoofdstuk maak je kennis met de verschillende eigenschappen en functies van de EV3-programmeerapp voor tablets.

#### **PROBLEEMOPLOSSING**

In dit hoofdstuk leer je hoe je de EV3-technologie in topconditie kunt houden, van het updaten van de firmware en software tot aan het resetten van uw EV3-steen.

#### **NUTTIGE INFORMATIE**

In het laatste hoofdstuk vind je een overzicht van alle leuke geluiden en beelden die je in je programma's kunt gebruiken, en dit ofwel via de EV3-software en de EV3-programmeerapp of rechtstreeks via de interface van de EV3-steen. Als laatste vind je nog een visuele lijst met alle LEGO elementen die inbegrepen zijn bij de LEGO MINDSTORMS Education EV3-basisset.

#### **OPMERKINGEN**

In deze handleiding vind je opmerkingen in zeshoeken met daarin extra uitleg bij de informatie op bepaalde pagina's:

- **+** Grijs: een handige tip.
- **+** Rood: een waarschuwing die bepaalde problemen helpt voorkomen.
- **+** Blauw: een melding om je te laten weten dat een of meerdere functies niet ondersteund worden door de EV3-programmeerapp.

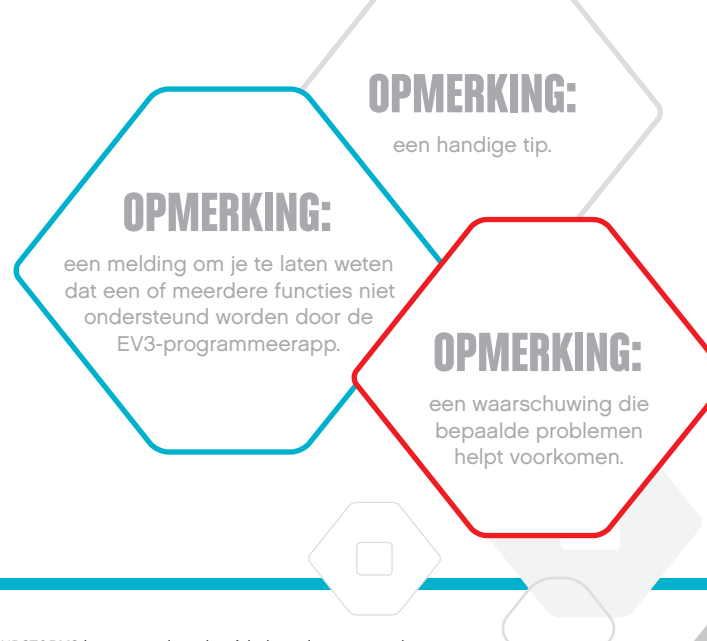

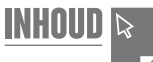

### <span id="page-4-0"></span>**INLEIDING**

### **Help**

#### **HELPFUNCTIE VOOR DE EV3-SOFTWARE**

De EV3-software omvat uitgebreide, gestructureerde hulpdocumentatie en contextgevoelige informatie over objecten die je selecteert in de applicatie. Je kunt de Helpfunctie voor de EV3-software en Context Help openen via het Helpmenu van de EV3-software. Dit is de eerste plaats waar je moet zoeken als je hulp nodig hebt of meer informatie wilt over het gebruik van de EV3-software.

De Helpfunctie voor de EV3-software toont je de beste manieren om de sensoren en motoren te gebruiken en te programmeren. Deze informatie is zowel handig tijdens het programmeren met de EV3-software als met de EV3-programmeerapp.

De Lobby van de EV3-software bevat ook een aantal 'Aan de slag' video's over de belangrijkste functies van de EV3-software.

#### **HELPFUNCTIE VOOR DE EV3-PROGRAMMEERAPP**

In de EV3-programmeerapp Help vind je een overzicht van de diverse pictogrammen, knoppen en velden op de verschillende schermen van de app. Overal waar je een pictogram met een vraagteken ziet, is er bovendien contextgevoelige hulp beschikbaar (bv. bij het instellen van modi en parameters voor programmeerblokken). We hebben ook een 'Aan de slag'-video voorzien die je toont hoe je de EV3-steen kunt verbinden met je tablet, hoe je doorheen de verschillende programmeerblokken kunt navigeren, hoe je een basisprogramma maakt en hoe je het vervolgens op de EV3-steen kunt uitvoeren.

De Helpfunctie voor de EV3-software bevat ook extra informatie over en programmavoorbeelden voor het gebruik van de verschillende sensoren en motoren.

### **OPMERKING:**

sommige van de programmeervoorbeelden in de Helpfunctie voor de EV3-software bevatten programmeerblokken die niet beschikbaar zijn in de EV3 programmeerapp.

### <span id="page-5-0"></span>**Overzicht**

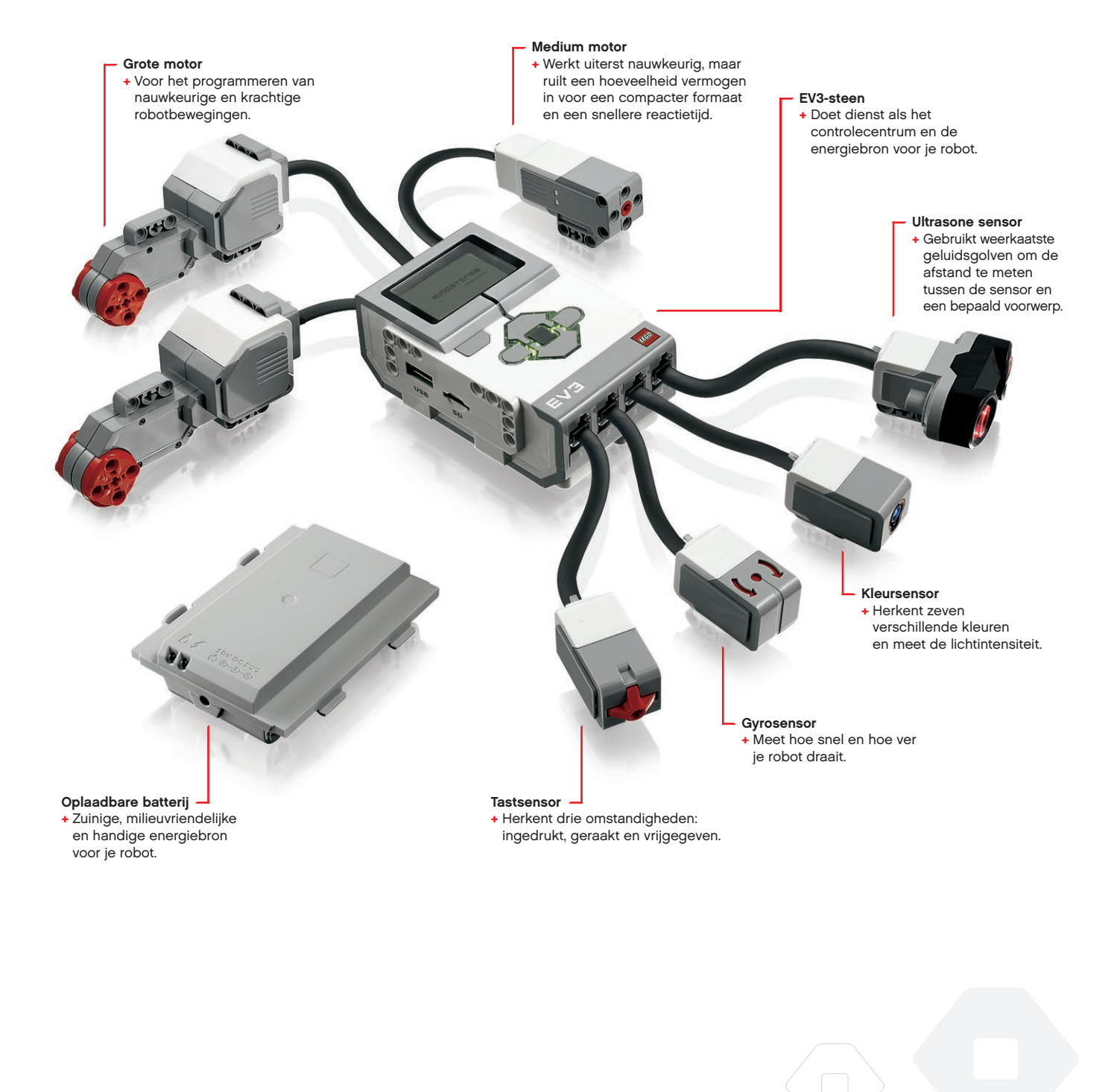

[LEGOeducation.com](http://legoeducation.com) LEGO, the LEGO logo, MINDSTORMS and the MINDSTORMS logo are trademarks of the/sont des marques de<br>Commerce du/son marcas registradas de LEGO Group. ©2013, 2015, 2016 The LEGO Group.

**INHOUD &** 

### <span id="page-6-0"></span>**EV3-steen**

#### **Overzicht**

Via het **Beeldscherm** kom je te weten wat er allemaal gebeurt in de EV3-steen en kun je de interface van de steen gebruiken. Je kunt er ook tekst en numerieke of grafische antwoorden mee toevoegen aan je programma's of experimenten. Je kunt bijvoorbeeld het Beeldscherm programmeren zodat er een blij gezicht (of een triest gezicht) weergegeven wordt als vergelijkend antwoord of zodat er een getal weergegeven wordt dat het resultaat is van een wiskundige berekening (meer informatie over het gebruik van het **blok Beeldscherm (weergeven)** vind je in de Helpfunctie voor de EV3-software).

Met de **knoppen van de Intelligente steen** kun je navigeren door de Interface van de EV3-steen. Je kunt ze ook gebruiken als programmeerbare activators. Je kunt een robot bijvoorbeeld programmeren zodat hij zijn armen optilt als de knop Omhoog ingedrukt wordt of deze laat zakken als de knop Omlaag ingedrukt wordt (meer informatie hierover vind je onder **De Knoppen Intelligente steen gebruiken** in de Helpfunctie voor de EV3-software).

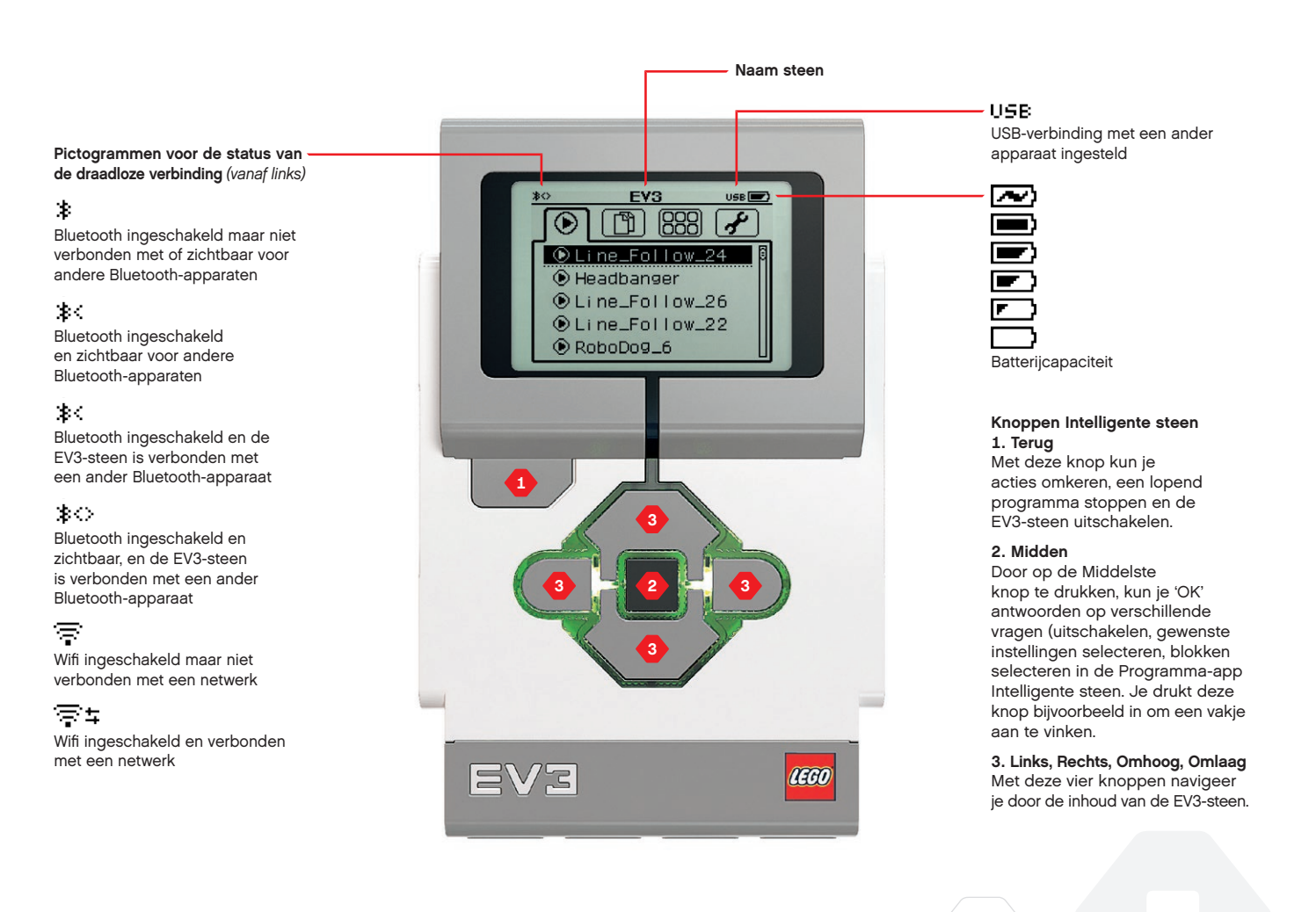

**TECHNISCHE GEGEVENS VAN DE EV3-STEEN**

INHOUD

**+** Besturingssysteem: LINUX **+** 300 MHz ARM9-controller **+** Flashgeheugen: 16 MB **+** RAM: 64 MB **+** Schermresolutie Steen: 178x128 / zwart-wit **+** USB 2.0-communicatie met host-pc: tot 480 Mbit/s **+** USB 1.1-hostcommunicatie: tot 12 Mbit/s **+** Micro SD-kaart: biedt ondersteuning voor SDHC versie 2.0, max. 32 GB **+** Motor- en sensorpoort **+** Aansluitingen: RJ12 **+** Ondersteuning voor Auto ID **+** Voeding: 6 AA-batterijen / oplaadbaar

**EV3-steen**

Het **Statuslicht van de Intelligente steen** rond de Knoppen van de Intelligente steen geven meer informatie over de huidige status van de EV3-steen. Het licht kan groen, oranje of rood zijn en kan knipperen. De codes voor het Statuslicht van de Intelligente steen zijn als volgt:

- **+** Rood = opstarten, updaten, uitschakelen
- **+** Knipperend rood = bezig
- **+** Oranje = waarschuwing, gereed
- **+** Knipperend oranje = waarschuwing, bezig
- **+** Groen = gereed
- **+** Knipperend groen = programma wordt uitgevoerd

Je kunt ook het Statuslicht van de Intelligente steen programmeren zodat het verschillende kleuren toont en knippert wanneer er aan verschillende voorwaarden wordt voldaan (meer informatie over het gebruik van het blok **Statuslicht Intelligente steen** vind je in de Helpfunctie voor de EV3-software).

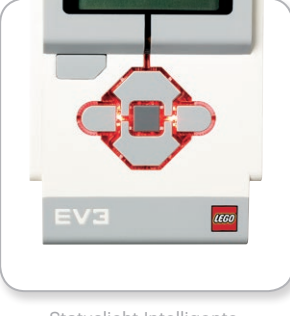

Statuslicht Intelligente steen – Rood

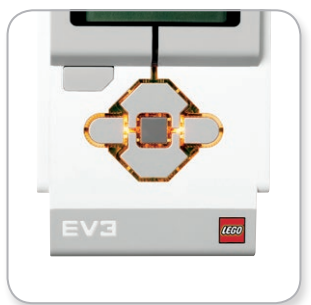

Statuslicht Intelligente steen – Oranje

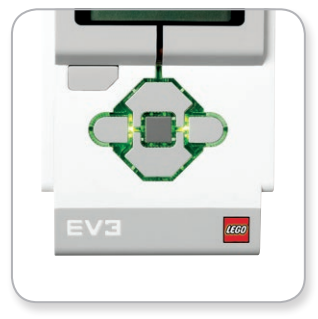

Statuslicht Intelligente steen – Groen

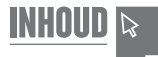

### **EV3-steen**

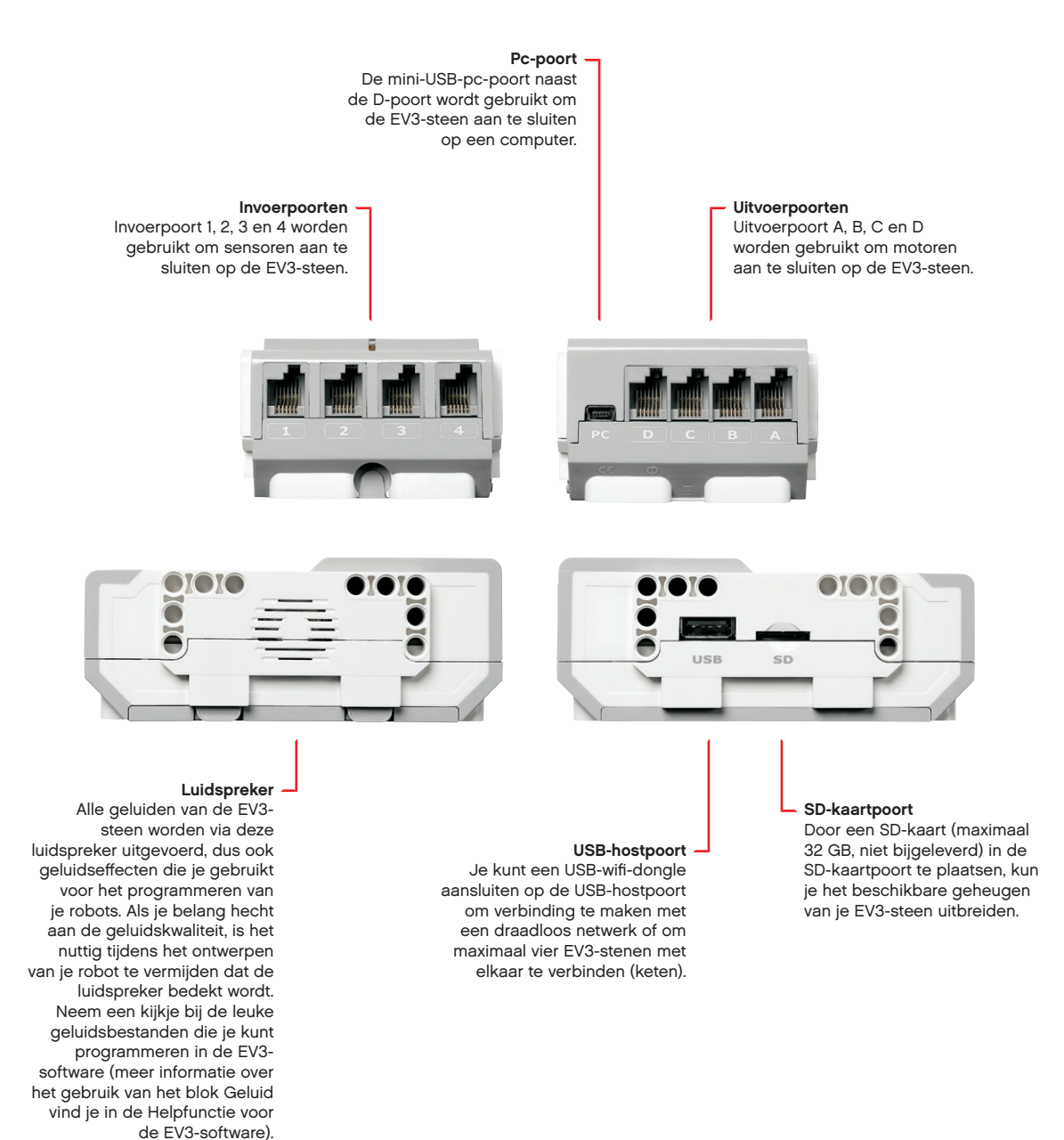

### <span id="page-9-0"></span>**EV3-steen**

#### **Batterijen plaatsen**

Met LEGO® MINDSTORMS® Education EV3 kun je ervoor kiezen normale AA-batterijen of de EV3 oplaadbare batterij die geleverd is bij de LEGO MINDSTORMS Education EV3 Basisset te gebruiken. Als je beide mogelijkheden test, zul je merken dat elke optie kenmerken heeft waarmee rekening moet worden gehouden bij het bouwen van de robots. Voorbeeld: zes AA-batterijen wegen meer dan de oplaadbare batterij, en de EV3-steen met de oplaadbare batterij is iets groter dan de EV3-steen met zes AA-batterijen.

De **EV3 oplaadbare batterij** is een handig en zuinig alternatief voor AA-batterijen. De oplaadbare batterij kan opgeladen worden terwijl deze in een robot ingebouwd is, wat betekent dat je je robot nooit uit elkaar moet halen om de batterijen te vervangen.

Om de oplaadbare batterij in de EV3-steen te plaatsen, verwijder je het batterijdeksel aan de achterkant van de EV3-steen door op de twee plastic lipjes aan de zijkanten te drukken. Verwijder eventuele batterijen uit de EV3-steen. Plaats de oplaadbare batterij in de sleuven die het batterijdeksel op zijn plaats hielden zodat je een klik hoort. Het batterijdeksel wordt niet gebruikt.

Als je de batterij voor het eerst gebruikt of als de batterij volledig leeg is, moet je de batterij en de EV3-steen minstens twintig minuten samen opladen.

Sluit de oplaadbare batterij met behulp van het bijgeleverde netadaptersnoer aan op een stopcontact. Zorg ervoor dat je niet over het netadaptersnoer of de batterij kunt struikelen en dat deze niet nat kunnen worden.

Wanneer je de niet-opgeladen batterij aansluit op een stopcontact, gaat er een rood en groen lampje branden. Wanneer het opladen voltooid is, dooft het rode lampje en blijft er een groen lampje branden. Het oplaadproces neemt meestal drie tot vier uur in beslag. Als je de EV3-steen gebruikt terwijl de batterij aan het opladen is, zal het proces langer duren. Het is aan te raden de oplaadbare batterij volledig op te laden voor je deze voor het eerst gebruikt.

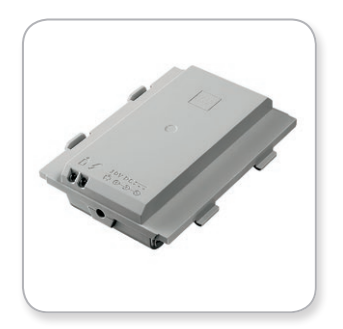

EV3 oplaadbare batterij

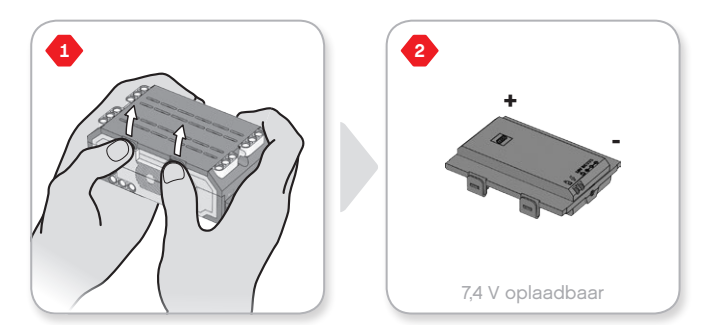

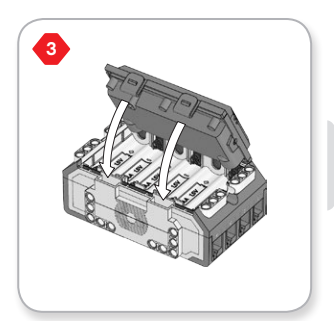

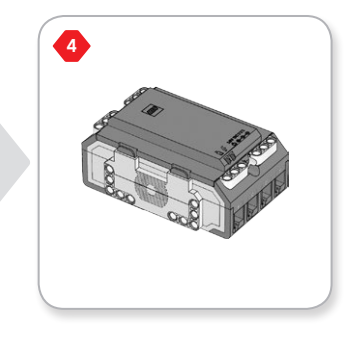

### **EV3-steen**

Als je de EV3 oplaadbare batterij niet gebruikt, heb je **zes AA/LR6 batterijen** nodig voor de EV3-steen. Het is aan te raden hiervoor AAalkaline- of oplaadbare AA-lithium-ionbatterijen te gebruiken. Als je een iets zwaardere robot wilt, zijn de AA-batterijen een goede keuze.

Om de AA-batterijen te plaatsen, verwijder je het batterijdeksel aan de achterkant van de EV3-steen door op de twee plastic lipjes aan de zijkanten te drukken. Na het plaatsen van de zes AA-batterijen, moet je het batterijdeksel terug vastmaken.

#### **BELANGRIJKE INFORMATIE OVER BATTERIJEN:**

- **+** Gebruik nooit verschillende soorten batterijen tegelijk (of een combinatie van oude en nieuwe).
- **+** Verwijder de batterijen uit de EV3-steen als je deze niet gebruikt.
- **+** Gebruik nooit beschadigde batterijen.
- **+** Gebruik de juiste batterijlader, en dit onder toezicht van een volwassene.
- **+** Probeer nooit batterijen op te laden die niet oplaadbaar zijn.

*Opmerking: als de batterijen bijna leeg zijn, is het mogelijk dat het Statuslicht van de Intelligente steen rood blijft nadat je op de Startknop hebt gedrukt en dat het Beeldscherm "Bezig met starten" blijft weergeven.*

#### **TIPS OM ENERGIE TE BESPAREN**

- **+** Verwijder de batterijen als je de robot niet gebruikt. Bewaar elke set batterijen in een afzonderlijke bewaardoos zodat je deze altijd samen gebruikt.
- **+** Verlaag het volume.
- **+** Pas de slaapinstelling aan.
- **+** Schakel Bluetooth en wifi uit als je deze functies niet gebruikt.
- **+** Vermijd overbelasting van de motoren.

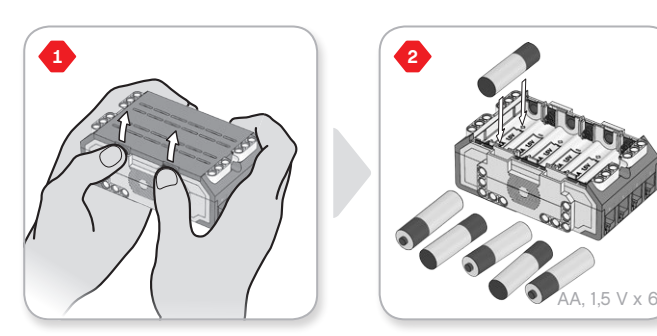

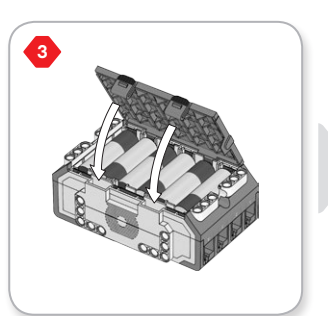

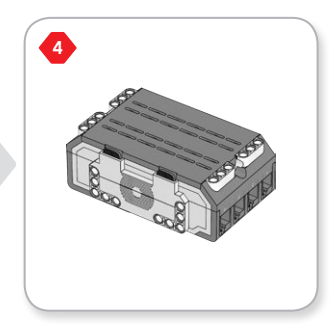

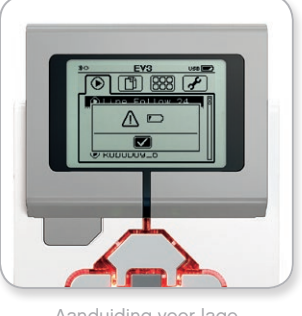

Aanduiding voor lage batterijcapaciteit

<span id="page-11-0"></span>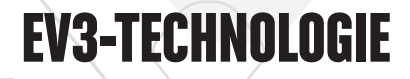

### **EV3-steen**

#### **De EV3-steen inschakelen**

Druk op de Middelste knop om de EV3-steen in te schakelen. Nadat je op de knop hebt gedrukt, licht het Statuslicht van de Intelligente steen rood op en wordt het startscherm weergegeven.

Wanneer het licht groen wordt, is de EV3-steen klaar voor gebruikt.

Om de EV3-steen uit te schakelen, druk je op de knop Terug tot het uitschakelscherm weergegeven wordt.

De X om te annuleren is standaard geselecteerd. Druk op de knop Rechts om het vinkje te selecteren en druk vervolgens op de Middelste knop om te bevestigen. Je EV3-steen wordt nu uitgeschakeld. Als je bevestigt terwijl X geselecteerd is, keer je terug naar het scherm Recente programma's uitvoeren.

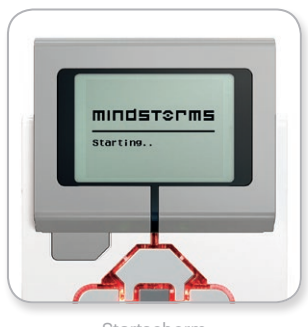

Startscherm

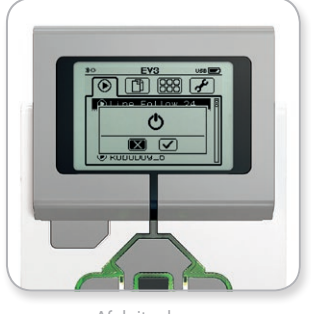

Afsluitscherm

### **INHOUD**

<span id="page-12-0"></span>**EV3-motoren**

#### **Grote motor**

De Grote motor is een krachtige "slimme" motor. Hij is uitgerust met een ingebouwde Rotatiesensor met een resolutie van 1 graad voor een uiterst nauwkeurige controle. De Grote motor is bedoeld als basisaandrijving van je robots.

Door gebruik te maken van het blok Richting veranderen of Tankbesturing, zullen de Grote motoren de actie tegelijk coördineren.

#### **Medium motor**

De Medium motor is ook uitgerust met een ingebouwde Rotatiesensor (met een resolutie van 1 graad), maar is kleiner en lichter dan de Grote motor. Dit betekent dat deze motor sneller kan reageren dan de Grote motor.

Je kunt de Medium motor programmeren zodat deze in- of uitgeschakeld wordt, je kunt het vermogen ervan regelen en je kunt hem gedurende een specifieke tijdsduur of een bepaald aantal rotaties activeren.

#### **VERGELIJKING TUSSEN DE TWEE MOTOREN:**

- **+** De Grote motor draait aan een snelheid van 160-170 tpm met een draaikoppel van 20 Ncm en een stilstandkoppel van 40 Ncm (trager maar krachtiger).
- **+** De Medium motor draait aan een snelheid van 240-250 tpm met een draaikoppel van 8 Ncm en een stilstandkoppel van 12 Ncm (sneller maar minder krachtig).
- **+** Beide motoren bieden ondersteuning voor Auto ID.

Meer informatie over het gebruik van de Rotatiesensor in je programma's vind je onder **De motorrotatiesensor gebruiken** in de Helpfunctie voor de EV3-software.

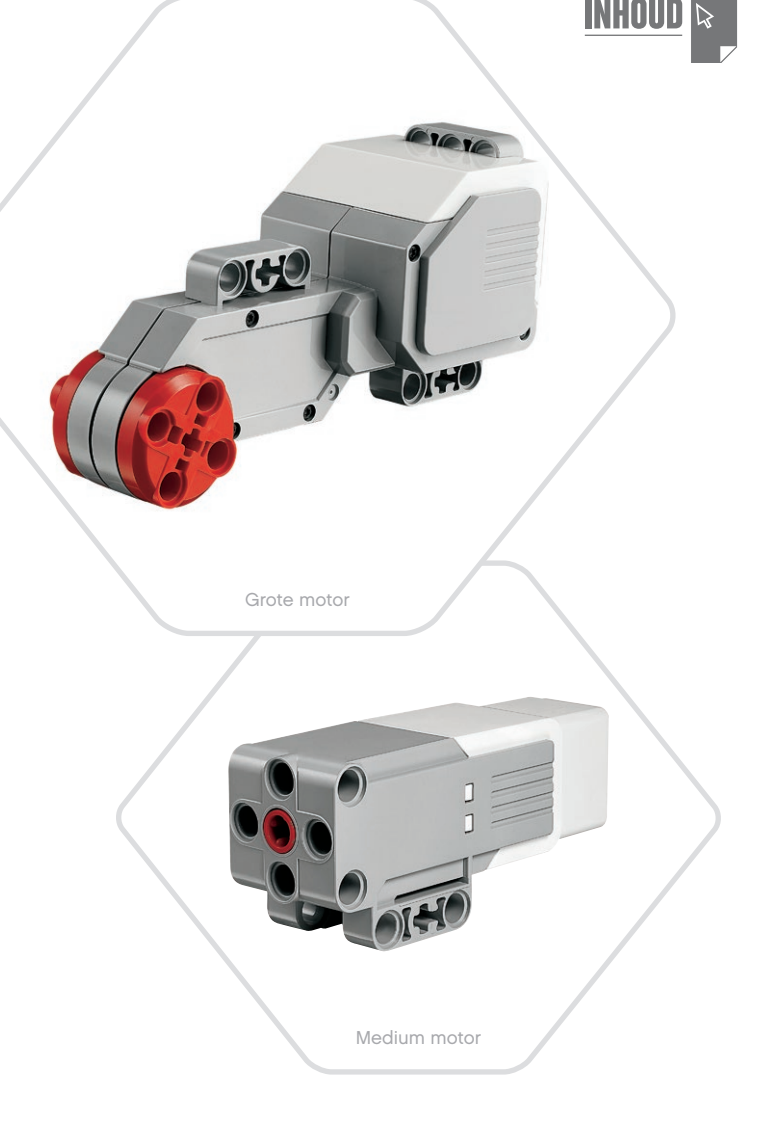

### <span id="page-13-0"></span>**EV3-sensoren**

#### **Kleursensor**

De Kleursensor is een digitale sensor die de kleur of lichtintensiteit kan detecteren die binnenvalt door het kleine venster aan de voorkant van de sensor. Je kunt deze sensor in drie verschillende modi gebruiken: in de Kleurmodus, in de modus Intensiteit gereflecteerd licht en in de modus Intensiteit omgevingslicht.

In de **Kleurmodus** herkent de Kleursensor zeven kleuren (zwart, blauw, groen, geel, rood, wit, bruin) en Geen kleur. Dankzij dit vermogen om verschillende kleuren te herkennen, kun je je robot programmeren om gekleurde ballen of blokken te sorteren, de namen van gedetecteerde kleuren uit te spreken of een actie te onderbreken als de kleur rood wordt waargenomen.

In de **modus Intensiteit gereflecteerd licht** meet de Kleursensor de intensiteit van het gereflecteerde licht van een rode lamp. De sensor gebruikt hiervoor een schaal van 0 (erg donker) tot 100 (erg licht). Dit betekent dat je je robot kunt programmeren om rond te rijden op een wit oppervlak tot er een zwarte lijn gedetecteerd wordt, of om een identificatiekaart met een kleurcode te interpreteren.

In de **modus Intensiteit omgevingslicht** meet de Kleursensor de sterkte van het licht dat binnenvalt in het sensorvenster (bv. van zonlicht of de straal van een zaklamp). De sensor gebruikt hiervoor een schaal van 0 (erg donker) tot 100 (erg licht). Dit betekent dat je je robot kunt programmeren zodat hij een alarm activeert als 's morgens de zon opkomt of een actie onderbreekt als het licht gedoofd wordt.

De bemonsteringsfrequentie van de Kleursensor bedraagt 1 kHz.

Om een optimale nauwkeurigheid te krijgen in de Kleurmodus of in de modus Intensiteit gereflecteerd licht, moet de sensor in een rechte hoek geplaatst zijn en zich dicht bij het te onderzoeken oppervlak bevinden (maar dit niet aanraken).

Raadpleeg voor meer informatie **De Kleursensor gebruiken** in de Helpfunctie voor de EV3-software.

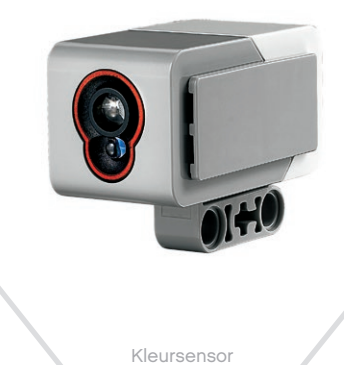

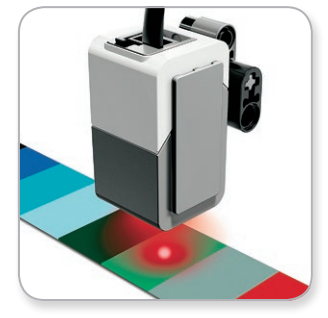

Kleurmodus

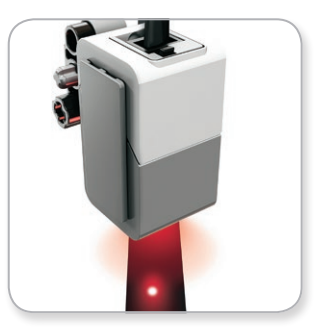

Modus Intensiteit gereflecteerd licht

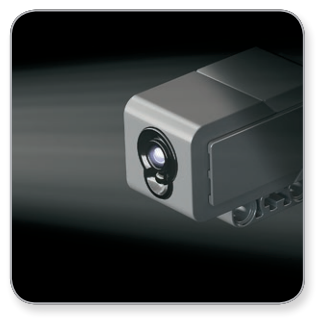

Modus Intensiteit omgevingslicht

### <span id="page-14-0"></span>**EV3-sensoren**

#### **Gyrosensor**

De Gyrosensor is een digitale sensor die rotatiebewegingen op één as detecteert. Als je de Gyrosensor in de richting van de pijlen op de behuizing van de sensor beweegt, kan de sensor de rotatiesnelheid detecteren in graden per seconde. (De sensor kan maximaal een draaisnelheid van 440 graden per seconde meten.) Je kunt vervolgens de rotatiesnelheid bijvoorbeeld gebruiken om te detecteren wanneer er een robotonderdeel beweegt of je robot omvalt.

Daarnaast registreert de Gyrosensor de totale rotatiehoek in graden. Je kunt deze rotatiehoek bijvoorbeeld gebruiken om te detecteren hoe ver je robot gedraaid is. Deze functie betekent dat je bochten kunt programmeren (op de as die de Gyrosensor meet), en dit met een nauwkeurigheid van +/- 3 graden voor een bocht van 90 graden.

*Opmerking: de sensor mag niet bewegen als je deze aansluit op de EV3-steen. Als de Gyrosensor op een robot gemonteerd is, moet de robot volledig stilstaan op zijn beginpositie terwijl de Gyrosensor aangesloten wordt op de EV3-steen.*

#### **DE GYROSENSOR AANSLUITEN**

Ga op de EV3-steen naar het scherm met apps voor de Steen (derde tabblad) en selecteer Poortweergave met de Middelste knop.

Sluit de Gyrosensor met behulp van een platte zwarte verbindingskabel via Poort 2 aan op de EV3-steen. Zorg ervoor dat de sensor niet beweegt tijdens deze handeling. Op het scherm van de EV3-steen moet de app Poortweergave onderaan in het tweede kleine venster van links als waarde "0" aangeven (in dit venster worden de inputwaarden van Poort 2 weergegeven).

Bekijk het venster enkele seconden terwijl de sensor niet beweegt. De waarde "0" moet weergegeven blijven worden voor Poort 2 met de Gyrosensor. Als de waarde voor de Gyrosensor tijdens het verbindingsproces niet ononderbroken "0" is, koppel je de sensor los en herhaal je de procedure.

Als het scherm gedurende enkele seconden "0" weergeeft, draai je de sensor wat in het rond om na te gaan hoe de hoekwaarde wijzigt. Onthoud dat de Gyrosensor slechts voor één as de hoek meet.

Raadpleeg voor meer informatie **De Gyrosensor gebruiken** in de Helpfunctie voor de EV3-software.

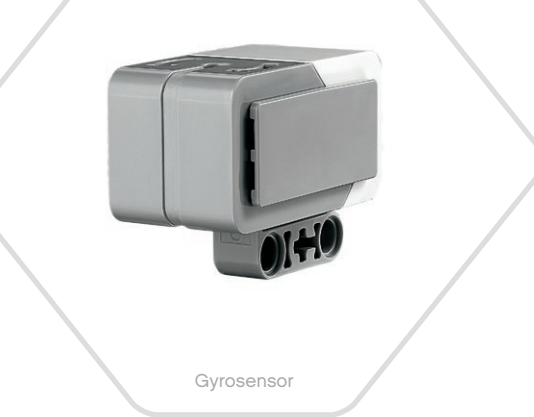

INHOUD

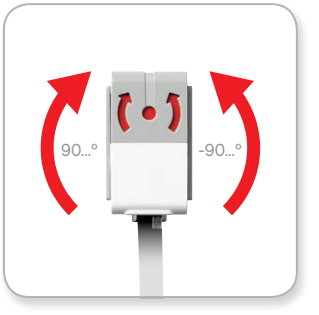

Rotatie rondom één as

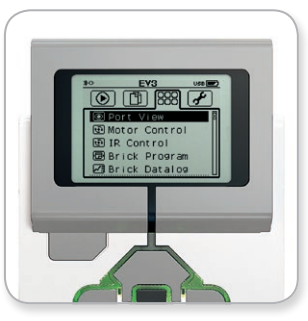

Scherm met apps voor de Steen

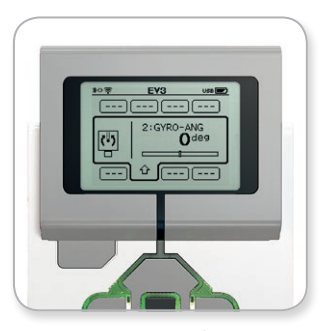

Poortweergave met Gyrosensor

### <span id="page-15-0"></span>**EV3-sensoren**

#### **Tastsensor**

De Tastsensor is een analoge sensor die detecteert wanneer de rode knop van de sensor ingedrukt wordt en wanneer deze wordt vrijgegeven. Dit betekent dat je de Tastsensor kunt programmeren om een handeling uit te voeren op basis van drie voorwaarden: ingedrukt, vrijgegeven of geraakt (ingedrukt en vrijgegeven).

Aan de hand van informatie van de Tastsensor kun je dus een robot programmeren om de wereld te zien zoals een blinde die zou zien, door een hand voor zich te houden en te reageren als hij iets aanraakt (ingedrukt).

Je kunt bijvoorbeeld een robot bouwen met een Tastsensor die ingedrukt is tegen het oppervlak onder de robot. Je kunt de robot dan programmeren om te reageren (Stop!) wanneer hij van de tafel dreigt te rijden (wanneer de sensor vrijgegeven wordt).

Of je kunt een vechtrobot programmeren om een tegenstander te blijven wegduwen tot deze zich terugtrekt. Bij deze actie zou je gebruik maken van de voorwaarde 'geraakt' (ingedrukt en vrijgegeven).

Raadpleeg voor meer informatie **De Tastsensor gebruiken** in de Helpfunctie voor de EV3-software.

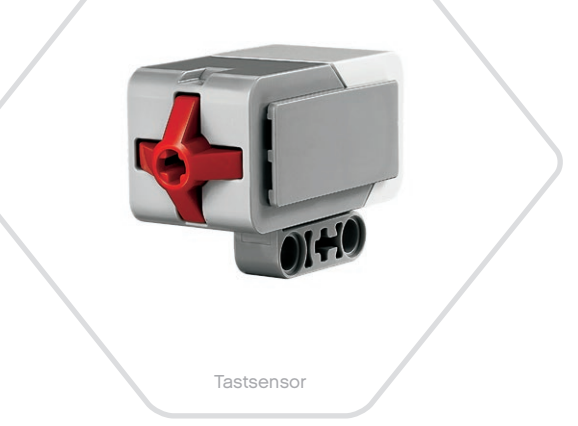

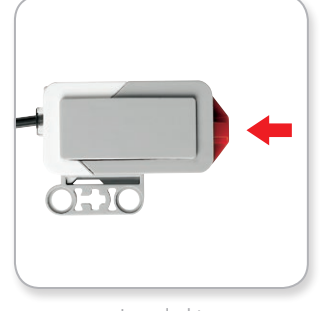

Ingedrukt

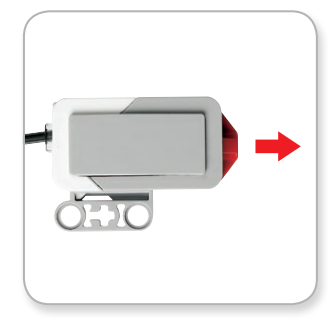

Vrijgegeven

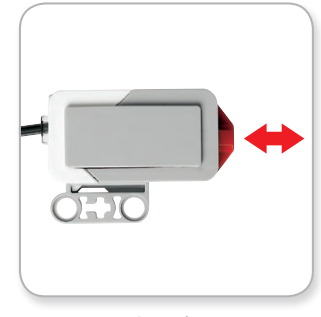

Geraakt

### <span id="page-16-0"></span>**EV3-sensoren**

#### **Ultrasone sensor**

De Ultrasone sensor is een digitale sensor die de afstand kan meten tot een object dat zich voor de sensor bevindt. De sensor doet dit door geluidsgolven met een hoge frequentie uit te zenden en te meten hoe lang het duurt voor het geluid teruggekaatst wordt naar de sensor. De geluidsfrequentie is te hoog om door mensen gehoord te worden.

De afstand tot een object kan gemeten worden in inch of in centimeter. Dit betekent dat je je robot kunt programmeren zodat hij op een bepaalde afstand van een muur stopt.

Wanneer je werkt met centimeter als eenheid, ligt de detecteerbare afstand tussen 3 en 250 centimeter (met een nauwkeurigheid van +/- 1 centimeter). Wanneer je werkt met inch als eenheid, ligt de detecteerbare afstand tussen 1 en 99 inch (met een nauwkeurigheid van +/- 0,394 inch). Een waarde van 255 centimeter of 100 inch betekent dat de sensor geen objecten detecteert.

Als er een ononderbroken licht brandt rond de ogen van de sensor, betekent dit dat de modus Meten van de sensor geactiveerd is. Een knipperend licht wijst erop dat de modus Aanwezigheid geactiveerd is.

In de modus Aanwezigheid kan deze sensor een andere Ultrasone sensor in de buurt detecteren. Als de sensor luistert naar een aanwezigheid, detecteert hij geluidssignalen maar verstuurt hij er zelf geen.

Met behulp van de Ultrasone sensor kan je robot meubels ontwijken, een bewegend doel volgen, een indringer in je kamer detecteren of een piepgeluid met een steeds luider volume of hogere frequentie produceren naarmate een object de sensor nadert.

Raadpleeg voor meer informatie **De Ultrasone sensor gebruiken** in de Helpfunctie voor de EV3-software.

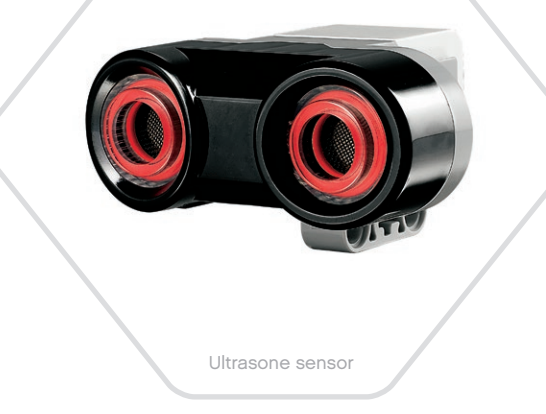

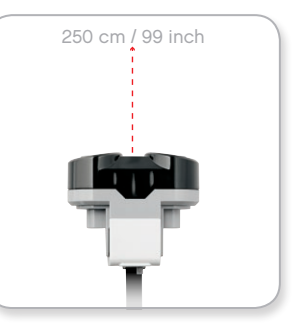

Detecteerbare afstand

### **OPMERKING:**

aangezien de werking van de Ultrasone sensor afhankelijk is van de weerkaatsing van geluidsgolven, lukt het mogelijk niet om oppervlakken met een bepaalde structuur of afgeronde objecten te detecteren. Een object kan ook te klein zijn om gedetecteerd te worden door de Ultrasone sensor.

### INHOU

# <span id="page-17-0"></span>**EV3-sensoren**

#### **Infraroodsensor en Extern infraroodbaken**

De Infraroodsensor is een digitale sensor die infraroodlicht dat weerkaatst wordt door solide objecten kan detecteren. Daarnaast kan deze sensor infraroodsignalen detecteren die verzonden worden door het Externe infraroodbaken.

Je kunt de Infraroodsensor in drie verschillende modi gebruiken: in de modus Afstand, Baken en Afstandsbediening.

#### **DE MODUS AFSTAND**

In de modus Afstand gebruikt de Infraroodsensor de lichtgolven die door een object weerkaatst worden om de afstand tussen de sensor en dat object te schatten. De afstand wordt aangegeven door middel van een waarde tussen 0 (erg dichtbij) en 100 (veraf), en dus niet als een specifiek aantal centimeter of inch. De sensor kan objecten detecteren tot op een afstand van 70 cm, afhankelijk van het formaat en de vorm van het object.

Raadpleeg voor meer informatie **'De modus Afstand van de Infraroodsensor gebruiken'** in de Helpfunctie voor de EV3-software.

#### **DE MODUS BAKEN**

Kies met behulp van de rode Kanaalkiezer een van de vier kanalen van het Externe infraroodbaken. De Infraroodsensor kan tot op een afstand van ongeveer 200 cm voor de sensor een bakensignaal detecteren dat overeenstemt met het kanaal dat je opgeeft in je programma.

Eens het signaal gedetecteerd is, kan de sensor de algemene richting van en de afstand tot het baken schatten. Aan de hand van deze informatie kun je een robot programmeren om verstoppertje te spelen, met het Externe infraroodbaken als te zoeken voorwerp. De richting is een waarde tussen -25 en 25, waarbij 0 erop wijst dat het baken zich recht voor de Infraroodsensor bevindt. De afstand is een waarde tussen 0 en 100.

Raadpleeg voor meer informatie **De modus Baken van de Infraroodsensor gebruiken** in de Helpfunctie voor de EV3-software.

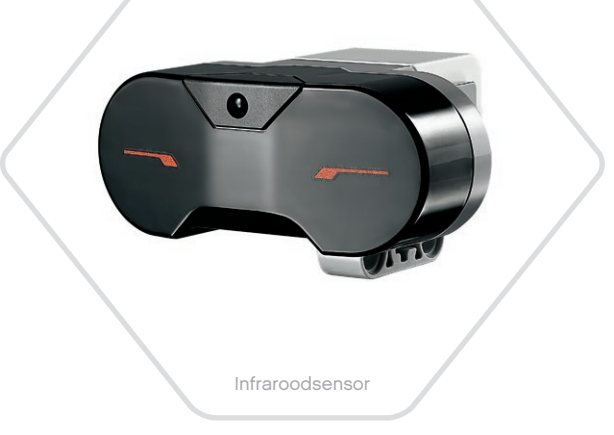

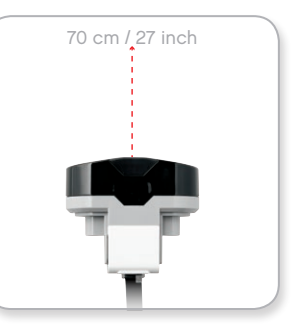

De modus Afstand

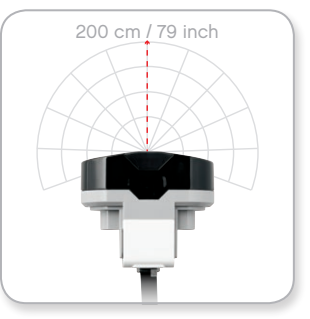

De modus Baken

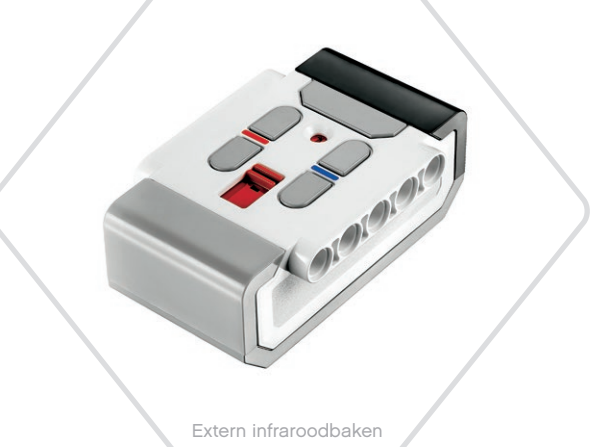

Modus Afstandsbediening

### **EV3-sensoren**

Het Externe infraroodbaken is een afzonderlijk apparaat dat je in je hand kunt houden of kunt inbouwen in een ander LEGO® model. Er moeten twee AAA-alkalinebatterijen in geplaatst worden. Om het Externe infraroodbaken in te schakelen, druk je op de grote knop voor de modus Baken boven op het apparaat. Er gaat een groene ledindicator branden, wat betekent dat het apparaat geactiveerd is en doorlopend gegevens verstuurt. Als je nogmaals op de knop voor de modus Baken drukt, wordt het baken uitgeschakeld (als er gedurende een uur geen handelingen worden uitgevoerd, wordt het baken automatisch uitgeschakeld).

#### **MODUS AFSTANDSBEDIENING**

Je kunt het Externe infraroodbaken ook gebruiken als een afstandsbediening voor je robot. In de modus Afstandsbediening kan de Infraroodsensor detecteren welke knop (of combinatie van knoppen) er ingedrukt wordt op het baken. Er zijn elf mogelijke knopcombinaties:

**0** = geen knop (en de modus Baken is uitgeschakeld)

- $1 =$  knop 1
- **2** = knop 2
- **3** = knop 3
- **4** = knop 4
- **5** = knop 1 en knop 3
- **6** = knop 1 en knop 4
- **7** = knop 2 en knop 3
- **8** = knop 2 en knop 4
- **9** = de modus Baken is ingeschakeld
- **10** = knop 1 en knop 2
- **11** = knop 3 en knop 4

Raadpleeg voor meer informatie **De modus Afstandsbediening van de Infraroodsensor gebruiken** in de Helpfunctie voor de EV3 software.

### **OPMERKING:**

de Infraroodsensor en het Externe infraroodbaken zijn niet inbegrepen in de LEGO® MINDSTORMS® Education EV3 Basisset maar zijn apart verkrijgbaar.

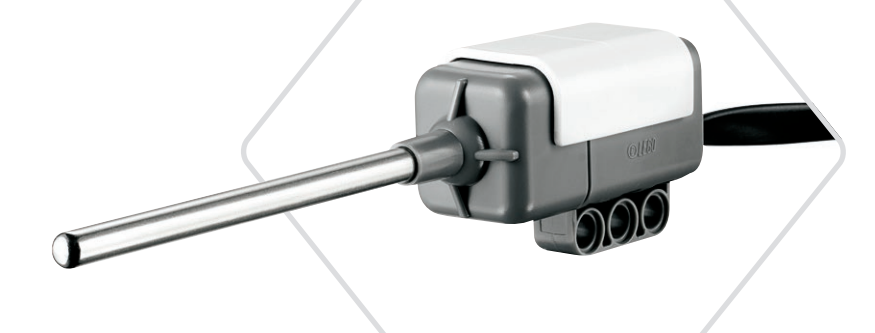

**Temperatuursensor** 

### <span id="page-19-0"></span>**EV3-sensoren**

#### **Temperatuursensor**

De Temperatuursensor is een digitale sensor die de temperatuur aan de top van zijn metalen sonde meet. De sensor meet in graden Celsius (-20 °C tot 120 °C) en in graden Fahrenheit (-4 °F tot 248 °F) met een nauwkeurigheid van 0,1 °C.

De Temperatuursensor wordt vooral gebruikt voor het verzamelen van gegevens voor dataloggingprojecten waar warmte bij komt kijken. De sensor is uitgerust met een 50 cm lange verbindingskabel en een metalen sonde van 6,4 cm, waarmee het eenvoudig is om de temperatuur van hete vloeistoffen te meten uit de buurt van de EV3-steen en andere elektronica.

Raadpleeg voor meer informatie **De Temperatuursensor gebruiken** in de Helpfunctie voor de EV3-software.

# **OPMERKING:**

de Temperatuursensor wordt niet ondersteund in de EV3 programmeerapp.

### **OPMERKING:**

de Temperatuursensor is niet inbegrepen in de LEGO® MINDSTORMS® Education EV3 Basisset maar is apart verkrijgbaar.

### <span id="page-20-0"></span>**Sensoren en motoren aansluiten**

Om te kunnen functioneren moeten motoren en sensoren aangesloten worden op de EV3-steen.

Gebruik de platte zwarte verbindingskabels om sensoren via Invoerpoorten 1, 2, 3 en 4 aan te sluiten op de EV3-steen.

Als je programma's aanmaakt terwijl de EV3-steen niet verbonden is met je apparaat, zal de software sensoren toewijzen aan de volgende standaardpoorten:

- **+** Poort 1: Tastsensor
- **+** Poort 2: Gyrosensor/Temperatuursensor
- **+** Poort 3: Kleursensor
- **+** Poort 4: Ultrasone sensor/Infraroodsensor

*Opmerking: de temperatuursensor wordt niet ondersteund in de EV3-programmeerapp.*

Als de EV3-steen verbonden is met je apparaat terwijl je programmeert, zal de EV3-software/-programmeerapp voor elke sensor en motor automatisch identificeren welke poort er wordt gebruikt.

Gebruik de platte zwarte verbindingskabels om motoren via Uitvoerpoorten A, B, C en D aan te sluiten op de EV3-steen.

Als de EV3-steen niet verbonden is wanneer je een programma schrijft, zal elke motor net als bij de sensoren toegewezen worden aan de volgende standaardpoorten:

**+** Poort A: Medium motor

- **+** Poort B & C: Twee Grote motoren
- **+** Poort D: Grote motor

Als de EV3-steen verbonden is met je apparaat terwijl je programmeert, zal de EV3-software/-programmeerapp automatisch de juiste poorten toewijzen in je programma.

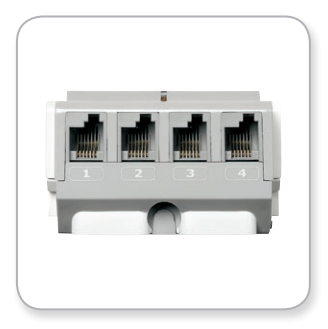

INHOUI

Sensoren aansluiten

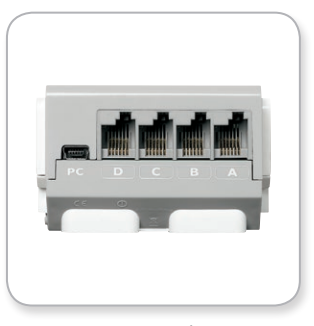

Motoren aansluiten

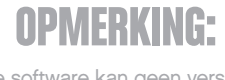

 de software kan geen verschil zien tussen twee of meer dezelfde sensoren of motoren.

<span id="page-21-0"></span>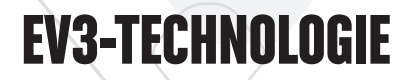

### **De EV3-steen verbinden met je computer**

Verbind de EV3-steen met je computer via een USB-kabel of draadloos via Bluetooth of wifi.

#### **USB-kabel**

Sluit de mini-USB-zijde van de USB-kabel aan op de pc-poort van de EV3-steen (naast Poort D) en sluit de USB-zijde aan op je computer.

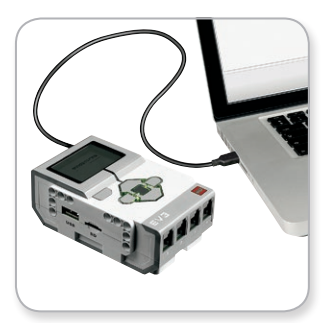

Verbinding via de USB-kabel

### <span id="page-22-0"></span>**De EV3-steen verbinden met je computer**

#### **Draadloos — Bluetooth**

Als je computer niet uitgerust is met Bluetooth, zul je een Bluetooth-USB-dongle nodig hebben voor je computer.

#### **Verbinding maken met de computer via Bluetooth**

Voor je een Bluetooth-verbinding kunt instellen tussen de EV3-steen en de computer waarop de EV3-software wordt uitgevoerd, moet je Bluetooth inschakelen op de EV3-steen. De richtlijnen hiervoor vind je terug op pagina 37.

Zodra de Bluetooth-functie van de EV3-steen ingeschakeld is, kun je deze verbinden met de computer en de EV3-software.

- **1.** Controleer eerst of de EV3-steen ingeschakeld is.
- **2.** Open een nieuw of een bestaand programma in de EV3-software (raadpleeg het hoofdstuk **EV3-software** op pagina 41 voor meer informatie hierover).
- **3.** Ga naar de Hardwarepagina in de rechteronderhoek van het scherm. Vouw het venster uit als het ingeklapt is (meer informatie over de Hardwarepagina vind je op pagina 50).
- **4.** Klik op het tabblad Beschikbare stenen. Als jouw EV3-steen nog niet wordt weergegeven, klik je op de knop Vernieuwen om de EV3-steen te zoeken en vink je het Bluetooth-vakje aan.
- **5.** Aanvaard de verbinding op je EV3-steen handmatig en voer dan de toegangscode in en bevestig door op de Middelste knop te drukken. De standaardcode is 1234. Herhaal dit in de EV3-software
- **6.** De verbinding is nu ingesteld. Het symbool <> wordt ter bevestiging van de verbinding weergegeven in de linkerbovenhoek van het scherm van de EV3-steen (naast het Bluetooth-pictogram).

Om de EV3-steen los te koppelen van de computer, klik je op de Hardwarepagina naast de knop Vernieuwen op de knop Verbinding verbreken.

Raadpleeg pagina 37 voor meer informatie over de Bluetoothinstellingen op de EV3-steen.

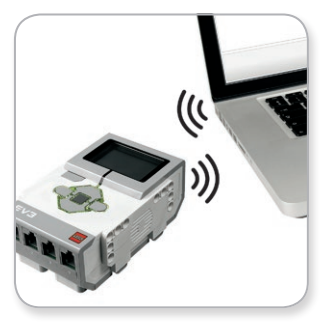

Draadloze verbinding

### <span id="page-23-0"></span>**De EV3-steen verbinden met je computer**

### **Draadloos — Wifi**

De eerste stap om verbinding te maken via wifi is een USB-wifidongle aanschaffen. Neem contact op met je plaatselijke LEGO® Education-leverancier voor een lijst met compatibele dongles of ga naar de officiële LEGO MINDSTORMS® Education-website (<u>[www.](http://www.LEGOeducation.com/MINDSTORMS)</u> [LEGOeducation.com/MINDSTORMS](http://www.LEGOeducation.com/MINDSTORMS)).

Om de instellingen te kunnen doorvoeren, moet je toegang hebben tot een draadloos netwerk en de naam en het wachtwoord van het netwerk kennen.

Als de EV3-software ingeschakeld is, sluit je de software en plaats je de wifi-dongle in de EV3-steen met behulp van de USB-hostpoort.

Voor je de EV3-steen kunt verbinden met een netwerk, moet je de wifi-functie van de EV3-steen inschakelen. De richtlijnen hiervoor vind je terug op pagina 39.

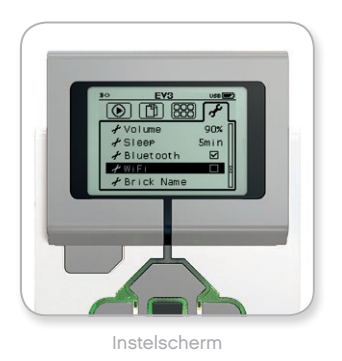

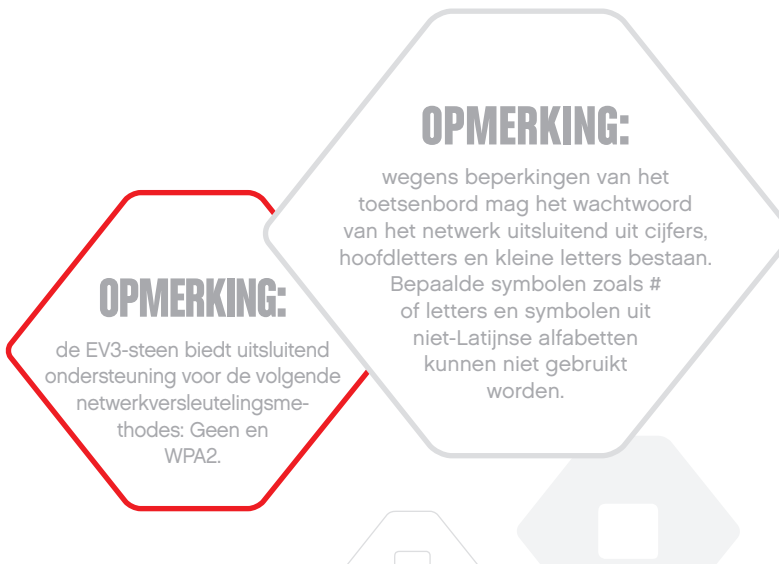

### **De EV3-steen verbinden met je computer**

#### **De EV3-steen verbinden met een netwerk**

Na het selecteren van Wi-Fi in het Settings Scherm gebruik je de omhoog en omlaag toetsen Connections te selecteren. Druk daarna op de middelste toets. De EV3-steen zoekt nu naar beschikbare netwerken.

Gebruik de knoppen Omhoog en Omlaag om je netwerk te zoeken in de lijst. Als de EV3-steen nog niet verbonden is met je netwerk (aangegeven door een vinkje), selecteer je je netwerk met de Middelste knop.

Selecteer Connect in het dialoogvenster Network dat weergegeven wordt en bevestig met de Middelste knop. Vervolgens zul je het versleutelingstype en het netwerkwachtwoord moeten invoeren door de knoppen Links, Rechts, Omhoog en Omlaag te gebruiken om te navigeren (hoofdlettergevoelig).

Wanneer je het correcte wachtwoord ingevoerd hebt, druk je op het vinkje om te bevestigen. Er is nu verbinding gemaakt met het netwerk.

Als de EV3-steen het netwerk niet vindt, is het mogelijk verborgen. Om verbinding te maken met een verborgen netwerk, selecteer je "Add Hidden".

Je wordt vervolgens gevraagd om de naam, het versleutelingstype en het wachtwoord in te voeren van het verborgen netwerk dat je wilt toevoegen (hoofdlettergevoelig). Wanneer je dit gedaan hebt, maakt de EV3-steen verbinding met het verborgen netwerk en wordt het netwerk toegevoegd aan de netwerklijst.

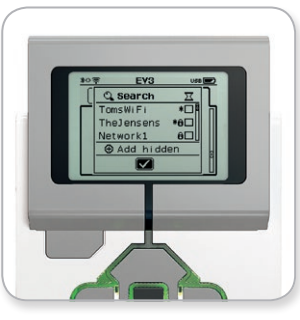

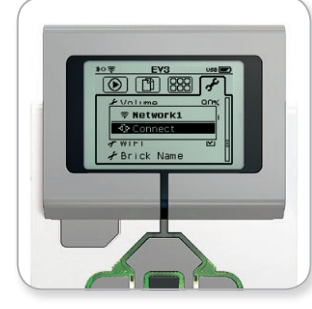

Netwerklijst Verbinding maken met netwerk

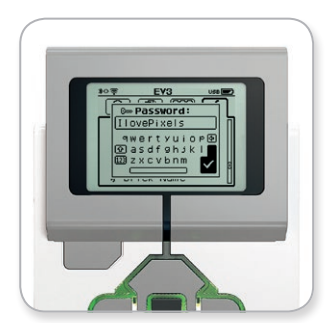

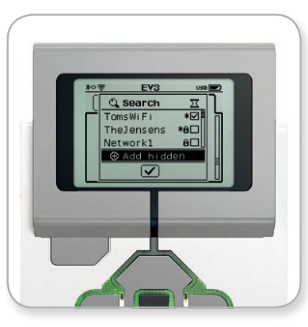

Netwerkwachtwoord Verborgen netwerk toevoegen

### **OPMERKING:**

als je verbinding gemaakt hebt met een netwerk door het wachtwoord ervan op te geven, zal de EV3-steen het wachtwoord onthouden voor toekomstige verbindingen. Gekende netwerken worden in de lijst aangeduid met een "

### **De EV3-steen verbinden met je computer**

**Een wifi-verbinding instellen tussen de computer en de EV3-steen** Sluit de EV3-steen via de USB-kabel aan op de computer.

Open een EV3-softwareprogramma. Open het gereedschap Draadloze instellingen in het venster Hardware (in de rechteronderhoek van het scherm) of selecteer Draadloze instellingen in het menu Gereedschappen.

De computer geeft de gedetecteerde netwerken weer.

Selecteer het netwerk waarmee je verbinding wilt maken en klik op "Connect" om de verbinding te configureren. Klik op "Add" om een netwerk toe te voegen dat zijn netwerknaam (SSID) niet uitzend.

Klik op "Edit" om de instellingen van een eerder geconfigureerd netwerk te bewerken.

Klik op "OK" om een wifi-verbinding tot stand te brengen. Als de verbinding tot stand gebracht is, kun je de USB-kabel loskoppelen.

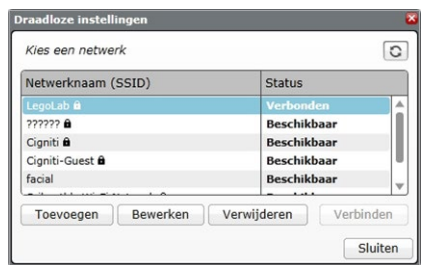

Het gereedsc+hap Draadloze instellingen

### <span id="page-26-0"></span>**De EV3-steen verbinden met je tablet**

### **Verbinding maken met je iPad via Bluetooth**

Om programma's die je aanmaakt met de EV3-programmeerapp te downloaden en uit te voeren, verbind je de iPad via Bluetooth met de EV3-steen door de volgende stappen te volgen (je kunt in het Lobbymenu van de EV3-programmeerapp een 'Aan de slag'-video bekijken met een animatie van het verbindingsproces):

- **1.** Controleer of de EV3-steen ingeschakeld is.
- **2.** Schakel Bluetooth in op de EV3-steen en activeer de instelling iPhone/iPad/iPod (zie pagina 37 voor meer informatie).
- **3.** Zorg ervoor dat de Bluetooth-functie geactiveerd is op de iPad en open een nieuw of bestaand programma in de EV3 programmeerapp.
- **4.** Tik op het pictogram 'Geen apparaat verbonden' in de rechterbovenhoek.
- **5.** Tik op de knop 'Verbinden'.
- **6.** Selecteer in de lijst met beschikbare stenen de EV3-steen waarmee je verbinding wilt maken.
- **7.** Aanvaard handmatig de verbinding op je EV3-steen, voer de toegangscode in en druk op de Middelste knop om te bevestigen. De standaardcode is 1234. Voer in de EV3-programmeerapp dezelfde toegangscode in.
- **8.** De verbinding is nu ingesteld. Het symbool <> wordt ter bevestiging van de verbinding weergegeven in de linkerbovenhoek van het scherm van de EV3-steen (naast het Bluetooth-pictogram).

Om de verbinding tussen de EV3-steen en de iPad te verbreken, ga je naar de Hardwarepagina en tik je op de knop 'Verbinding verbreken'. Raadpleeg pagina 60 voor meer informatie.

Raadpleeg pagina 37 voor meer informatie over de Bluetoothinstellingen op de EV3-steen.

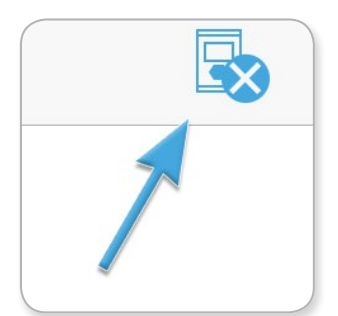

Pictogram 'Geen apparaat verbonden'

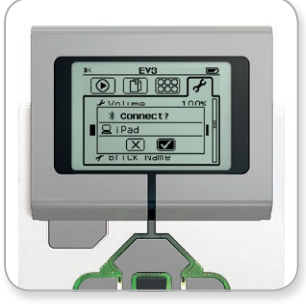

Aanvaard de verbinding op je EV3-steen.

### **OPMERKING:**

ga voor een volledige lijst met ondersteunde apparaten naar: [www.LEGOeducation.com/EV3TechSpecs](http://www.LEGOeducation.com/EV3TechSpecs)

INHOUD

### <span id="page-27-0"></span>**De EV3-steen verbinden met je tablet**

### **Verbinding maken met je Android-tablet via Bluetooth**

Om programma's die je aanmaakt in de EV3-programmeerapp te downloaden en uit te voeren, verbind je de Android-tablet via Bluetooth met de EV3-steen door de volgende stappen te volgen (je kunt in het Lobbymenu van de EV3-programmeerapp een 'Aan de slag'-video bekijken met een animatie van het verbindingsproces):

- **1.** Controleer of de EV3-steen ingeschakeld is.
- **2.** Schakel Bluetooth in op de EV3-steen en zorg ervoor dat de iPhone/iPad/iPod-instelling uitgevinkt is (zie pagina 37 voor meer informatie).
- **3.** Zorg ervoor dat Bluetooth ingeschakeld is op de tablet en open een nieuw of bestaand programma in de EV3 programmeerapp.
- **4.** Tik op het pictogram 'Geen apparaat verbonden' in de rechterbovenhoek.
- **5.** Tik op de knop 'Verbinden'.
- **6.** Selecteer in de lijst met beschikbare stenen de EV3-steen waarmee je verbinding wilt maken.
- **7.** Aanvaard handmatig de verbinding op je EV3-steen, voer de toegangscode in en druk op de Middelste knop om te bevestigen. De standaardcode is 1234. Voer in de EV3-programmeerapp dezelfde toegangscode in.
- **8.** De verbinding is nu ingesteld. Het symbool <> wordt ter bevestiging van de verbinding weergegeven in de linkerbovenhoek van het scherm van de EV3-steen (naast het Bluetooth-pictogram).

Om de verbinding tussen de EV3-steen en de Android-tablet te verbreken, ga je naar de Hardwarepagina en tik je op de knop 'Verbinding verbreken'. Zie pagina 60 voor meer informatie.

Raadpleeg pagina 37 voor meer informatie over de Bluetoothinstellingen op de EV3-steen.

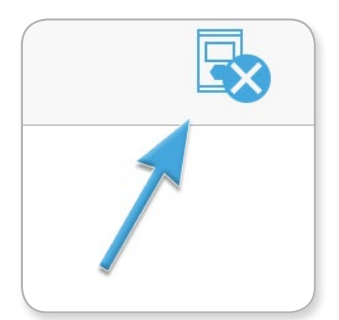

INHOUD

Pictogram 'Geen apparaat verbonden'

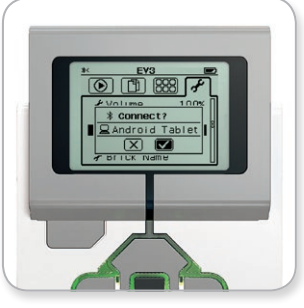

Aanvaard de verbinding op je EV3-steen.

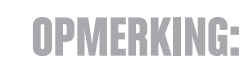

ga voor een volledige lijst met ondersteunde apparaten naar: [www.LEGOeducation.com/EV3TechSpecs](http://www.LEGOeducation.com/EV3TechSpecs)

### <span id="page-28-0"></span>**Interface van de EV3-steen**

De EV3-steen is het controlecentrum om je robots tot leven te brengen. De interface van de EV3-steen bestaat uit het Beeldscherm en de Knoppen Intelligente steen, en omvat vier basisschermen die je toegang bieden tot een indrukwekkend aantal functies. Het kan hier om iets eenvoudig gaan, zoals het starten en stoppen van een programma, of iets ingewikkeld zoals het schrijven van het programma zelf.

#### **Recente programma's uitvoeren**

Dit scherm is leeg als je nog geen programma's gedownload en uitgevoerd hebt. Op dit scherm worden de recentst uitgevoerde programma's weergegeven. Het programma boven aan de lijst is standaard geselecteerd en is het programma dat het laatst werd uitgevoerd.

#### **Bestandsnavigatie**

Op dit scherm open en beheer je alle bestanden op de EV3-steen, inclusief de bestanden die opgeslagen zijn op een SD-kaart.

Bestanden worden georganiseerd in projectmappen, die naast de programmabestanden ook de geluiden en afbeeldingen bevatten die in een project worden gebruikt. In de Bestandsnavigator kun je bestanden verplaatsen of verwijderen. Programma's die aangemaakt zijn met de apps Programma Intelligente steen en Datalogging Intelligente steen worden afzonderlijk opgeslagen in de mappen BrkProg\_SAVE en BrkDL\_SAVE.

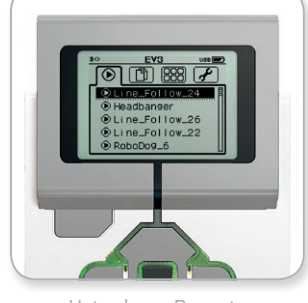

Het scherm Recente programma's uitvoeren

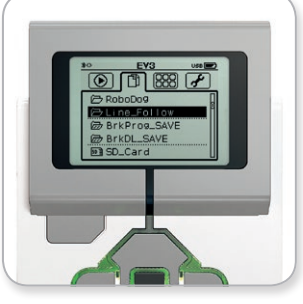

Het scherm Bestandsnavigatie

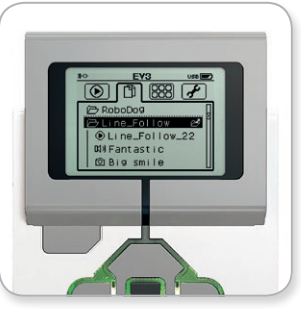

Een geopende map in Bestandsnavigatie

### <span id="page-29-0"></span>**Interface van de EV3-steen**

#### **Apps voor de Steen**

De EV3-steen bevat vijf applicaties die vooraf geïnstalleerd werden en klaar zijn om te gebruiken. Daarnaast kun je ook eigen apps maken in de EV3-software. De zelfgemaakte apps worden hier weergegeven wanneer ze gedownload zijn naar de EV3-steen.

De vijf vooraf geïnstalleerde apps zijn:

#### **POORTWEERGAVE (PORT VIEW)**

Op het eerste scherm in Poortweergave zie je in een oogopslag op welke poorten er sensoren of motoren aangesloten zijn. Gebruik de Knoppen Intelligente steen om naar een van de gebruikte poorten te gaan en de huidige metingen van de sensor of motor te bekijken. Monteer enkele sensoren en motoren en experimenteer met de verschillende instellingen. Druk op de Middelste knop om de huidige instellingen van de gemonteerde motoren en sensoren te bekijken of te wijzigen. Druk op de knop Terug om terug te keren naar het beginscherm van de Apps voor de Steen.

#### **MOTORBEDIENING (MOTOR CONTROL)**

Hiermee kun je de voorwaartse en achterwaartse beweging van een motor die aangesloten is op een van de vier uitvoerpoorten bedienen. Er zijn twee verschillende modi beschikbaar. In de ene modus kun je motoren bedienen die aangesloten zijn op Poort A (met behulp van de knoppen Omhoog en Omlaag) en op Poort D (met behulp van de knoppen Links en Rechts). In de andere modus kun je motoren bedienen die aangesloten zijn op Poort B (met behulp van de knoppen Omhoog en Omlaag) en op Poort C (met behulp van de knoppen Links en Rechts. Gebruik de Middelste knop om te schakelen tussen de twee modi. Druk op de knop Terug om terug te keren naar het beginscherm van de apps voor de Steen.

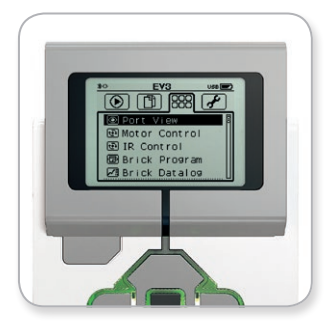

Scherm met apps voor de Steen

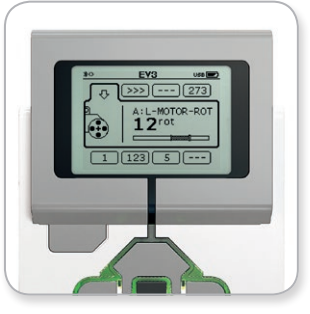

De app Poortweergave

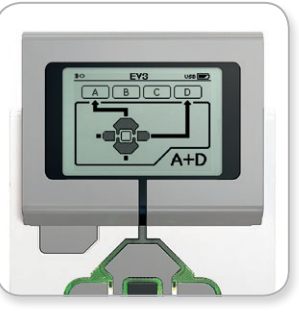

De app Motorbediening

### **Interface van de EV3-steen**

#### **INFRAROODBEDIENING (IR CONTROL)**

Je kunt de voorwaartse en achterwaartse bewegingen van een motor die aangesloten is op een van de vier uitvoerpoorten bedienen door het Externe infraroodbaken als afstandsbediening en de Infraroodsensor als ontvanger te gebruiken (de Infraroodsensor moet in de EV3 steen aangesloten worden op Poort 4). Er zijn twee verschillende modi beschikbaar. In de ene modus gebruik je Kanaal 1 en 2 op het Externe infraroodbaken. Op Kanaal 1 kun je motoren bedienen die aangesloten zijn op Poort B (met knop 1 en 2 op het Externe infraroodbaken) en op Poort C (met knop 3 en 4 op het Externe IR-baken). Op Kanaal 2 kun je motoren bedienen die aangesloten zijn op Poort A (met knop 1 en 2) en op Poort D (met knop 3 en 4). In de andere modus kun je de motoren op precies dezelfde manier bedienen, maar dan door gebruik te maken van Kanaal 3 en 4 op het Externe infraroodbaken. Gebruik de Middelste knop om te schakelen tussen de twee modi. Druk op de knop Terug om terug te keren naar het beginscherm van de apps voor de Steen.

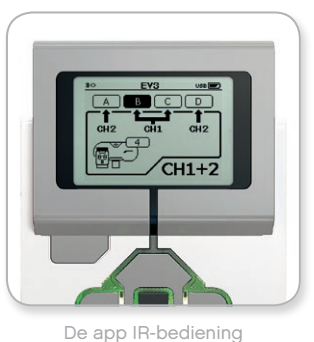

INHOUI

### **OPMERKING:**

het Externe infraroodbaken en de Infraroodsensor zijn niet inbegrepen in de LEGO® MINDSTORMS® Education EV3 Basisset maar zijn apart verkrijgbaar.

### **Interface van de EV3-steen**

#### **PROGRAMMA INTELLIGENTE STEEN (BRICK PROGRAM)**

De EV3-steen bevat een programmeertoepassing die gelijkaardig is aan het programmeerveld van de EV3-software en de EV3-programmeerapp. De volgende instructies bevatten de basisinformatie die je nodig hebt om aan de slag te gaan.

#### **Programma aanmaken**

Open de Programma-app Intelligente steen.

Op het startscherm krijg je een blok Starten en een blok Herhalen te zien die verbonden zijn via een Verbinding tussen blokken. De verticale onderbroken lijn Blok toevoegen in het midden geeft aan dat je meer blokken aan het programma kunt toevoegen. Druk op de knop Omhoog om een nieuw blok toe te voegen uit het Blokpalet.

In het Blokpalet kun je kiezen welk nieuw blok je wilt toevoegen door te navigeren met de knoppen Links, Rechts, Omhoog en Omlaag. Als je verder omhoog navigeert, worden er nieuwe blokken weergegeven. Als je volledig tot beneden navigeert, keer je terug naar je programma. In het algemeen zijn er twee soorten blokken: Actie en Wachten. De aanduiding voor een blok Actie is een kleine pijl in de rechterbovenhoek van het blok. De aanduiding voor een blok Wachten is een kleine zandloper. In totaal kun je kiezen tussen zes verschillende blokken Actie en elf verschillende blokken **Wachten** 

Navigeer naar het gewenste blok en druk op de Middelste knop. Het scherm keert terug naar je programma.

In je programma kun je navigeren tussen de blokken met de knop Links en Rechts. Druk op de Middelste knop om de instellingen voor het gemarkeerde blok te wijzigen (dit is steeds het blok in het midden van het scherm) of om een nieuw blok toe te voegen als de Verbinding tussen blokken gemarkeerd is en de lijn Blok toevoegen zichtbaar is.

Op elk programmeerblok kun je met de knoppen Omhoog en Omlaag per keer één instelling wijzigen. Op het blok Actie richting veranderen kun je bijvoorbeeld de richting van je robot wijzigen. Druk op de Middelste knop als je de gewenste instelling gekozen hebt.

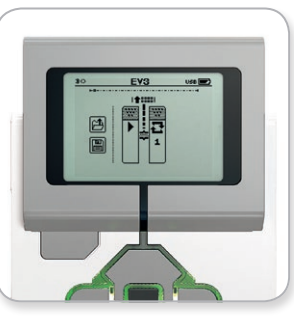

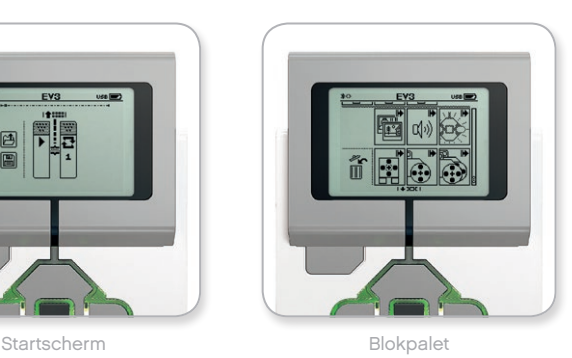

Nieuw blok toegevoegd **Instelling blok aanpassen** 

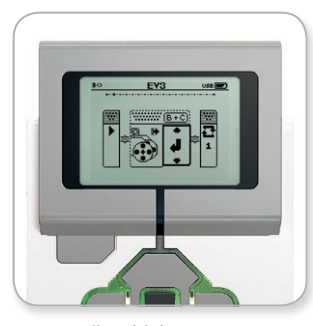

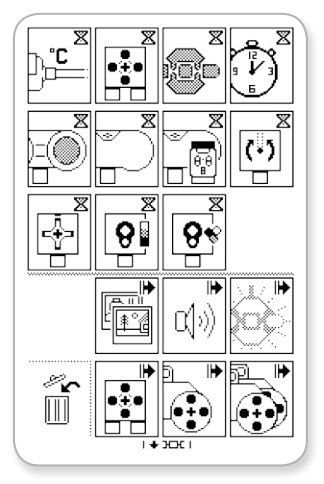

Volledig Blokpalet

### **Interface van de EV3-steen**

#### **Blokken verwijderen**

Als je een blok uit een programma wilt verwijderen, markeer je het te verwijderen blok en druk je op de knop Omhoog om naar het Blokpalet te gaan.

Navigeer in het Blokpalet naar de prullenbak (uiterst links) en druk op de Middelste knop. Het blok is verwijderd.

#### **Een programma uitvoeren**

Om je programma uit te voeren, navigeer je met de knop Links naar het blok Starten aan het begin van het programma. Druk op de Middelste knop om het programma uit te voeren.

#### **Een programma opslaan en openen**

Om je programma op te slaan, navigeer je naar het pictogram Opslaan (uiterst links) van je programma. Wanneer je op het pictogram Opslaan klikt, zal je gevraagd worden het programma een naam te geven of de standaardnaam te aanvaarden. Als je klaar bent, klik je op OK. Je programma is nu opgeslagen in de map BrkProg\_SAVE, die je kunt openen via het scherm Bestandsnavigatie (zie pagina 29).

Je kunt bestaande programma's voor de EV3-steen openen door te klikken op het pictogram Openen boven het pictogram Opslaan. Gebruik de knop Omhoog en Omlaag om te schakelen tussen deze twee pictogrammen.

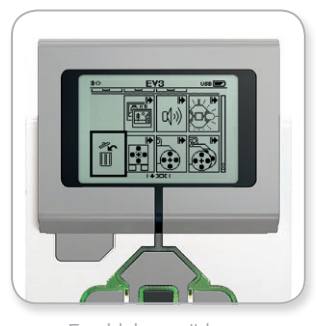

Een blok verwijderen

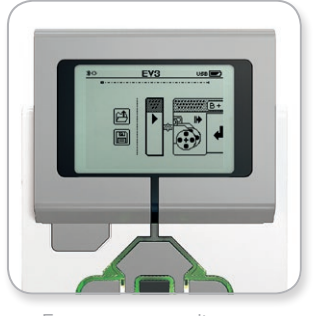

Een programma uitvoeren

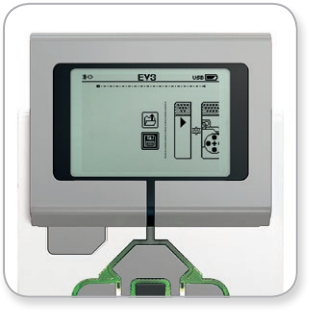

Een programma opslaan

### **Interface van de EV3-steen**

#### **DATALOGGING INTELLIGENTE STEEN (BRICK DATALOG)**

De EV3-steen is uitgerust met een gebruiksvriendelijke applicatie voor datalogging. De volgende instructies bevatten de basisinformatie die je nodig hebt om aan de slag te gaan.

#### **Hoofdscherm**

Wanneer je de EV3-app Datalogging Intelligente steen opent, krijg je links een Grafiekgebied te zien. Als er een sensor of motor aangesloten is op de EV3-steen, krijg je in de grafiek live gegevens te zien van een van de sensoren als een oscilloscoop (als er een motor aangesloten is, krijg je gegevens te zien van de ingebouwde rotatiesensor).

Rechts van de grafiek worden de volgende waarden weergegeven (van boven naar beneden): actuele waarde, tijdsduur, hoogste waarde, laagste waarde en gemiddelde waarde. De tijdsduur wordt alleen weergegeven wanneer je een experiment uitvoert (niet in de Oscilloscoopmodus).

Daaronder geeft een klein venster aan van welke poort de waarden gelezen worden (Invoerpoort 1, 2, 3 of 4, of Uitvoerpoort A, B, C of D). Je kunt de poort wijzigen door met de knop Links en Rechts door de beschikbare poorten te bladeren.

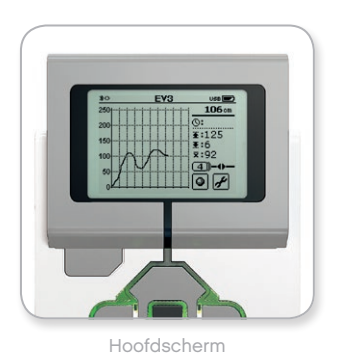

INHOU

**OPMERKING:**

alleen poorten waarop een sensor of motor aangesloten is, worden weergegeven!

### **Interface van de EV3-steen**

#### **Een experiment opstellen en uitvoeren**

Als je een experiment wilt opstellen en uitvoeren, klik je op de knop Instellingen Datalogging Intelligente steen in de rechteronderhoek. Je herkent deze knop aan de moersleutel. Gebruik de knop Omlaag en Rechts om deze te selecteren, en druk op de Middelste knop om te bevestigen.

Je kunt nu de bemonsteringsfrequentie van je experiment instellen, van één bemonstering per minuut tot duizend bemonsteringen per seconde. Gebruik de knop Omhoog en Omlaag om Aantal (Rate) te markeren, en gebruik vervolgens de knop Links en Rechts om de gewenste bemonsteringsfrequentie te selecteren.

Vervolgens kun je kiezen welke sensor je voor het experiment zult gebruiken. Markeer Instelling sensor (Sensor Setup) en bevestig met de Middelste knop.

Je krijgt een lijst te zien met sensoren die aangesloten zijn op je EV3-steen. Gebruik de knop Omhoog en Omlaag om de gewenste sensor te markeren. Wanneer de sensor gemarkeerd is, gebruik je de knop Links en Rechts om de sensormodus te selecteren (je kiest bijvoorbeeld of de Kleursensor kleur dan wel omgevingslicht moet meten). Als je de gewenste sensormodus gekozen hebt, gebruik je de Middelste knop om te bevestigen en terug te keren naar het scherm Instellingen. Op het scherm Instellingen klik je op de knop met het vinkje om terug te keren naar het hoofdscherm van Datalogging Intelligente steen.

Om je experiment uit te voeren, selecteer je en klik je op de knop Logging starten/stoppen (naast de knop met de moersleutel).

De waarden van de geselecteerde sensor worden nu live weergegeven in een grafiek. Aan de rechterkant zie je de statistieken van je experiment, inclusief de tijdsduur. De knipperende knop Logging starten/stoppen en het knipperende groene licht van de knoppen van de EV3-steen geven aan dat je experiment uitgevoerd wordt. Om het experiment te stoppen, klik je op de Middelste knop.

Wanneer je het experiment stopt, zal je gevraagd worden het experiment een naam te geven of de standaardnaam te aanvaarden. Als je klaar bent, klik je op OK. Je experiment is nu opgeslagen in de map BrkDL\_SAVE, die je kunt openen via het scherm Bestandsnavigatie (zie pagina 29).

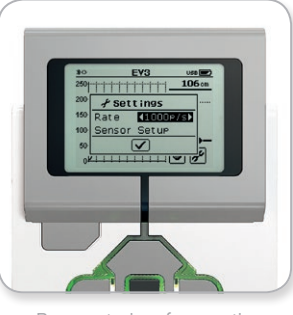

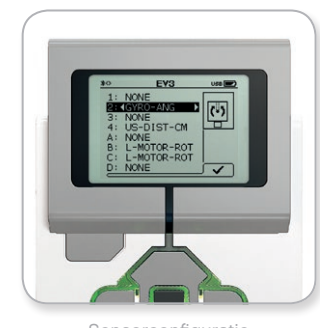

Bemonsteringsfrequentie Sensorconfiguratie

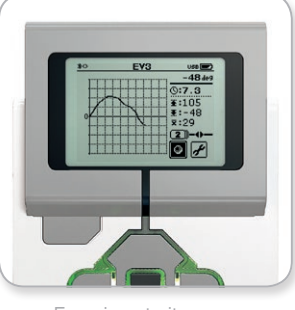

Experiment uitvoeren

### **OPMERKING:**

de live grafiek wordt niet ondersteund bij het registreren van gegevens met een bemonsteringsfrequentie van meer dan tien bemonsteringen per seconde. De gemeten waarden worden in dat geval alleen weergegeven als getallen.

### <span id="page-35-0"></span>**Interface van de EV3-steen**

#### **Instellingen**

Op dit scherm kun je verschillende algemene instellingen op de EV3-steen bekijken en aanpassen.

#### **VOLUME**

Mogelijk wil je in bepaalde gevallen het geluidsvolume van de luidspreker van de EV3-steen aanpassen. Om het luidsprekervolume aan te passen, ga je naar het scherm Instellingen. Het bovenste menu Volume zal al gemarkeerd zijn. Druk op de Middelste knop.

Gebruik de knop Links en Rechts om het volume te wijzigen (tussen 0% en 100%). Druk op de Middelste knop om te bevestigen en terug te keren naar het scherm Instellingen.

#### **SLUIMERINSTELLING (SLEEP)**

Om de inactieve tijd te wijzigen die moet verstrijken vooraleer de Sluimerinstelling geactiveerd wordt op de EV3-steen, ga je naar het scherm Instellingen en navigeer je naar het menu Sluimerinstelling met de knop Omlaag. Druk op de Middelste knop.

Gebruik de knop Links en Rechts om een kortere of langere tijdsduur te selecteren (tussen 2 minuten en nooit). Druk op de Middelste knop om te bevestigen en terug te keren naar het scherm Instellingen.

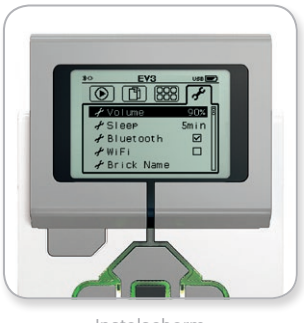

Instelscherm

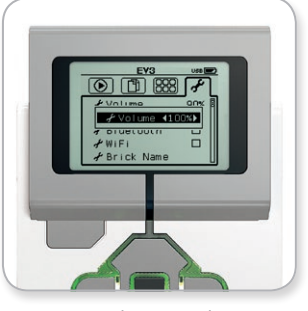

Het volume regelen

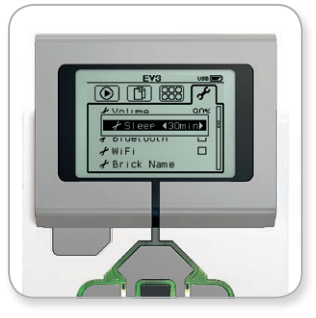

De sluimerinstelling aanpassen
# **EV3-TECHNOLOGIE**

### **Interface van de EV3-steen**

### **BLUETOOTH**

Hier kun je de Bluetooth-functie van de EV3-steen inschakelen en specifieke instellingen configureren voor privacy en Apple iOS. Je kunt hier ook verbinding maken met andere Bluetooth-apparaten zoals een andere EV3-steen.

Wanneer je Bluetooth selecteert op de pagina Instellingen, krijg je vier opties te zien: Verbindingen (Connections), Zichtbaarheid (Visibility), Bluetooth en iPhone/iPad/iPod. Om terug te keren naar het hoofdscherm van Instellingen, druk je op de knop Omlaag tot het vinkje onder aan het scherm gemarkeerd is, en druk je vervolgens op de Middelste knop om te bevestigen.

#### **Bluetooth**

Hier kun je de Bluetooth-functie van de EV3-steen inschakelen. Selecteer met de knop Omhoog en Omlaag het woord Bluetooth en druk vervolgens op de Middelste knop om te bevestigen. Er verschijnt een vinkje in het vak Bluetooth. De Bluetooth-functie van de EV3-steen is nu ingeschakeld en er wordt een Bluetoothpictogram weergegeven in de linkerbovenhoek van het scherm van de EV3-steen.

*Opmerking: het is niet mogelijk om via deze instelling verbinding te maken met een iOS-apparaat. Hiervoor moet je ook de instelling iPhone/iPad/iPod selecteren (zie verder)!*

Om Bluetooth uit te schakelen, herhaal je de bovenstaande procedure en vink je deze keer het vak Bluetooth uit.

#### **iPhone/iPad/iPod**

Selecteer deze instelling als je je EV3-steen wilt verbinden met een Apple iOS-apparaat (iPhone, iPad, iPod) via Bluetooth (zorg ervoor dat de Bluetooth-functie van je iOS-apparaat ingeschakeld is). Deze instelling moet ook ingeschakeld zijn wanneer je op een iPad verbinding maakt met de EV3-programmeerapp.

*Opmerking: als je deze instelling gebruikt, is het niet mogelijk om je EV3-steen te verbinden met andere niet-iOS-Bluetooth-apparaten zoals computers, Android-apparaten en andere EV3-stenen!*

Het is niet mogelijk om tegelijk de standaard-Bluetooth-functie en de Bluetooth-functie voor iOS-apparaten in te schakelen.

Om de Bluetooth-communicatie met iOS-apparaten in of uit te schakelen, gebruik je de knop Omhoog en Omlaag om 'iPhone/ iPad/iPod' te selecteren en druk je op de Middelste knop om te bevestigen. Er verschijnt een Bluetooth-pictogram in de linkerbovenhoek van het scherm van de EV3-steen.

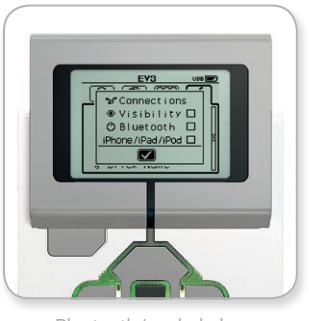

Bluetooth inschakelen

### **OPMERKING:**

je EV3-steen zal efficiënter werken als je de Bluetoothfunctie uitschakelt wanneer je deze niet gebruikt.

# **EV3-TECHNOLOGIE**

### **Interface van de EV3-steen**

#### **Verbindingen (Connections)**

Met deze optie kun je andere beschikbare Bluetooth-apparaten zoeken en selecteren (zorg ervoor dat Bluetooth ingeschakeld is). Als je op "Verbindingen" klikt, wordt het scherm Favorieten geopend. Hier worden de vertrouwde apparaten weergegeven, die geïdentificeerd zijn met een vinkje. Voor je vertrouwde apparaten hoef je geen toegangscode in te voeren. Met de selectievakjes kun je kiezen welke apparaten je wilt toevoegen aan de Favorieten.

Als je vervolgens op "Zoeken" klikt, gaat de EV3-steen op zoek naar alle detecteerbare Bluetooth-apparaten, inclusief andere EV3 stenen. Je favoriete apparaten zijn gemarkeerd met een \*.

Gebruik de knop Omhoog en Omlaag om het apparaat waarmee je verbinding wilt maken te selecteren in de lijst. Druk op de Middelste knop om te bevestigen Als je verbinding wilt maken met een apparaat dat nog niet als Favoriet geregistreerd is, moet je de toegangscode invoeren om de verbinding door te voeren. Als het andere apparaat de toegangscode accepteert, wordt de verbinding automatisch doorgevoerd.

#### **Zichtbaarheid (Visibility)**

Als de instelling Zichtbaarheid aangevinkt is, kunnen andere Bluetooth-apparaten (inclusief andere EV3-stenen) je EV3-steen zien en er verbinding mee maken. Als Zichtbaarheid niet aangevinkt is, zal de EV3-steen niet reageren op zoekopdrachten van andere Bluetooth-apparaten.

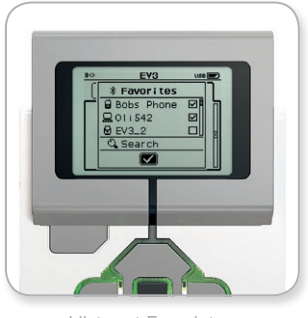

INHOUI

Lijst met Favorieten

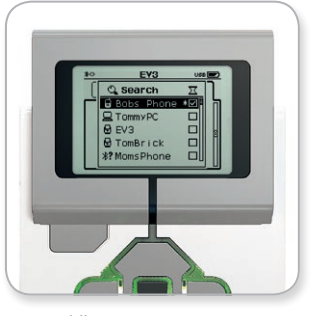

Lijst met apparaten

# **EV3-TECHNOLOGIE**

### **Interface van de EV3-steen**

#### **WIFI**

Hier kun je de wifi-functie van de EV3-steen inschakelen en een verbinding maken met een draadloos netwerk. Selecteer met de knop Omhoog en Omlaag het woord WIFI en druk vervolgens op de Middelste knop om te bevestigen. Er verchijnt een vinkje in het vak WIFI. De wifi-functie van de EV3-steen is nu ingeschakeld en er wordt een wifi-pictogram weergegeven in de linkerbovenhoek van het scherm van de EV3-steen.

Druk op de knop Omlaag om terug te gaan naar Settings menu tot de bevestiging onderaan het scherm gemarkeerd is. Druk dan op de Middelste knop om te bevestigen.

Meer informatie over het verbinden van je EV3-steen met een draadloos netwerk vind je onder **De EV3-steen verbinden met je computer** op pagina 24.

*Opmerking: wifi-verbinding met de EV3-steen wordt niet ondersteund door de EV3-programmeerapp.*

#### **NAAM STEEN (BRICK NAME)**

In dit menu kun je de naam van de EV3-steen bekijken en wijzigen. Open het scherm Instellingen en ga naar het menu Naam steen met behulp van de knop Omlaag. Druk op de Middelste knop.

De huidige naam van de EV3-steen wordt weergegeven. Je kunt de knop Omhoog, Omlaag, Links en Rechts van de steen gebruiken om een nieuwe naam in te voeren. Markeer tot slot de toets Enter op het schermtoetsenbord en druk vervolgens op de Middelste knop om de nieuwe naam voor de EV3-steen op te slaan.

*Opmerking: voor de functie Naam steen heb je firmware V1.07 of hoger nodig.*

#### **INFORMATIE OVER DE STEEN (BRICK INFO)**

Hier vind je de huidige technische gegevens van je EV3-steen terug (bv. de hardware- en firmwareversie en de versie van het besturingssysteem van de EV3-steen). Je vindt hier ook hoeveel geheugen er nog beschikbaar is op de Steen.

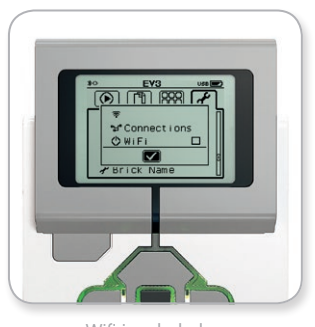

Wifi inschakelen

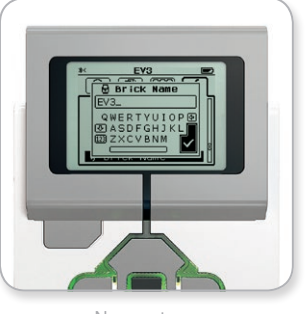

Naam steen

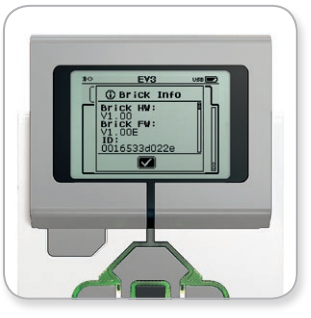

Informatie over de Steen

### **MINIMALE SYSTEEMVEREISTEN**

Ga naar [LEGOeducation.com/EV3TechSpecs](http://LEGOeducation.com/EV3TechSpecs)

Een robot bouwen is leuk, maar de kern van robotica is de robot tot leven brengen, hem laten bewegen en taken laten uitvoeren. De LEGO® MINDSTORMS® Education EV3-software is:

- **+** Een visuele en intuïtieve introductie tot programmeren
- **+** Een nuttige en uitgebreide tool voor datalogging
- **+** Een digitaal werkboek waarin je instructies vindt en je bevindingen kunt noteren
- **+** Een natuurlijke manier om te inspireren en interesse te tonen in wetenschap, technologie, technisch ontwerp en wiskunde

### **De software installeren**

Als je computer aan de minimale systeemvereisten voldoet, kun je de software installeren. Sluit alle andere programma's en dubbelklik vervolgens op het installatiebestand in de map met de EV3-software. De installatie wordt uitgevoerd.

#### **LEERKRACHT- EN STUDENTEDITIE**

Tijdens het installatieproces zal je worden gevraagd of je de Leerkrachtof StudentEditie van de EV3-software wilt installeren.

In de LeerkrachtEditie vind je extra informatie en hulpmiddelen die nuttig kunnen zijn in de klas en in andere leersituaties. Daarnaast kun je met de Inhoudseditor meer handelingen uitvoeren, zoals lesinhoud openen, aanmaken en beheren (bv. programma's ontoegankelijk maken voor studenten). Wij raden alle onderwijzers aan de LeerkrachtEditie te installeren.

Telkens wanneer je de EV3-software opent, start je automatisch in de Lobby. De Lobby maakt het gemakkelijk om met de software te werken en biedt je toegang tot alles wat je nodig hebt.

#### **In de Lobby vind je de volgende opties en hulpbronnen:**

- **1. Tabblad Lobby**—Met deze knop kun je terugkeren naar de Lobby.
- **2. Activiteitenoverzicht**—Hier kun je inhoud openen, organiseren en bekijken, en aan de slag gaan met een project.
	- **+** Bouwinstructies voor de Basismodellen
	- **+** Hulpmiddelen om snel aan de slag te kunnen, zoals een korte introductievideo en de EV3-handleiding
	- **+** Bestandsbeheer, waar je een nieuw project kunt starten of een bestaand project kunt openen
	- **+** Robot-onderwijzer, met achtenveertig stapsgewijze tutorials die uitleg bevatten over het gebruik van de EV3-software en -hardware
- **3. Weergeven**—Met deze knop keer je terug naar het Activiteitenoverzicht.
- **4. Zoeken**—Hiermee kun je projecten met specifieke kenmerken zoeken door verschillende filteropties te gebruiken

**INHOUD** 

**5.** [www.LEGOeducation.com/MINDSTORMS](http://www.LEGOeducation.com/MINDSTORMS)—Een koppeling naar de officiële LEGO® MINDSTORMS® Education-website.

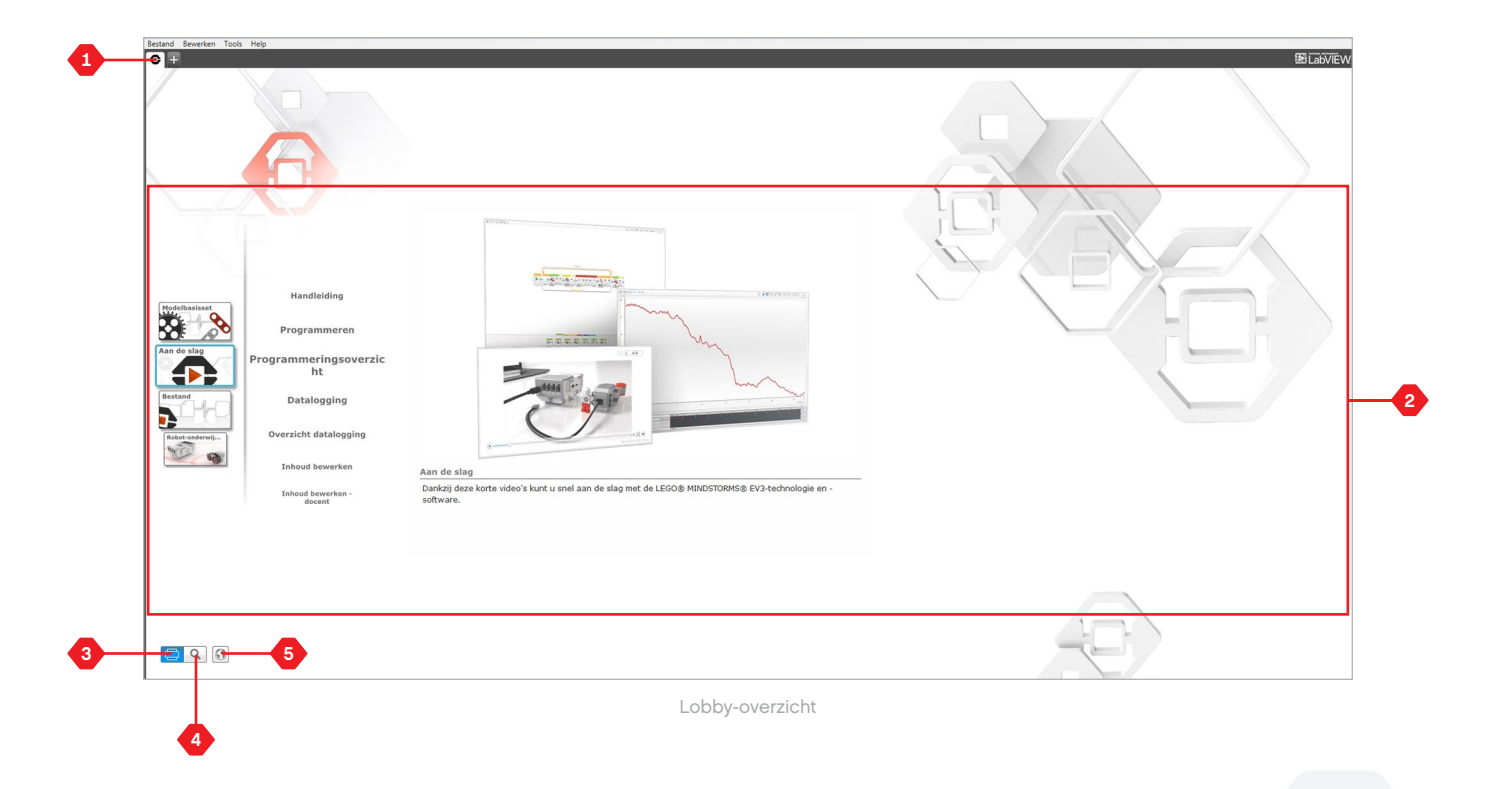

## **Projecteigenschappen en -structuur**

Wanneer je een nieuw programma of experiment opent, wordt er automatisch een projectmap aangemaakt. Alle programma's, experimenten, afbeeldingen, geluiden, video's, instructies en andere hulpmiddelen die in een project worden gebruikt, worden automatisch in deze projectmap opgeslagen. Op die manier is het eenvoudig om je project op te slaan en met anderen te delen.

Elk project wordt boven aan het scherm als een tabblad weergegeven. Eronder zie je tabbladen voor de Programma's en Experimenten die bij het geselecteerde Project horen. Je kunt een nieuw Project, Programma of Experiment toevoegen door rechts van de andere tabbladen te klikken op de knop +. Als je op X klikt, wordt het tabblad gesloten.

#### **DE PAGINA PROJECTEIGENSCHAPPEN**

Als je links van de tabbladen Programma en Experiment op het tabblad met de moersleutel klikt, wordt de pagina Projecteigenschappen geopend. Op deze pagina krijg je een duidelijk overzicht te zien van alle programma's, experimenten, afbeeldingen, geluiden en andere hulpmiddelen voor het geselecteerde project. Hier kun je je project beschrijven aan de hand van teksten, afbeeldingen en video's die zullen bepalen hoe het project weergegeven wordt in de Lobby. In de Leerkrachtversie van de EV3-software kun je via de pagina Projecteigenschappen ook de toegang beperken tot geselecteerde programma's en andere hulpmiddelen binnen het project.

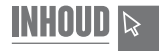

 $\bigcirc$  Project\* X  $\boxed{\rightarrow}$   $\boxed{\Box}$  Program  $\times$   $\boxed{\bigcirc}$  Experiment  $\times$   $\boxed{+}$ 

> De tabbladen Project, Programma en Experiment

### **Projecteigenschappen en -structuur**

### **De weergegeven Projecteigenschappen zijn onder meer:**

- **1. Projectbeschrijving**—Geef hier een titel op voor je project, beschrijf het en voeg afbeeldingen of video's toe die je wilt laten weergeven in de Lobby wanneer er een voorbeeld van het project wordt bekeken.
- **2. Overzicht projectinhoud**—Hier vind je alle hulpmiddelen die in het project opgenomen zijn (bv. programma's, experimenten, afbeeldingen, geluiden en Mijn blokken.
- **3. Daisy-Chain Modus**—Met dit vakje kun je de Daisy-Chain Modus inschakelen voor het programmeren van maximaal vier met elkaar verbonden EV3-stenen.

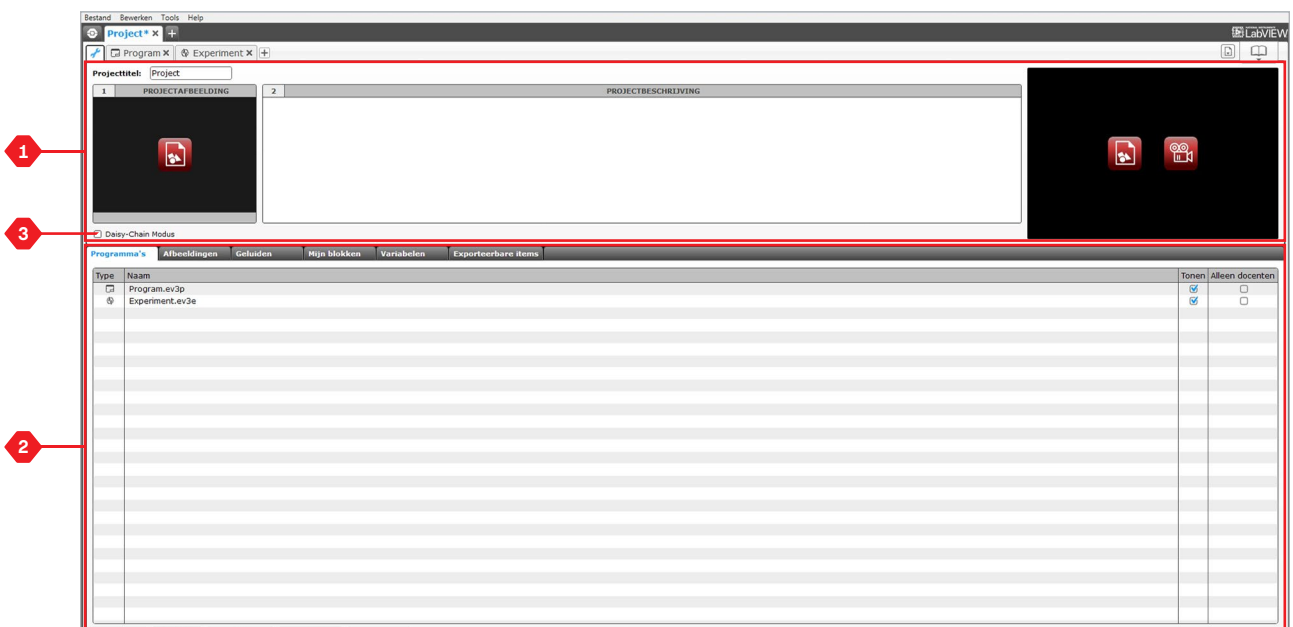

De pagina Projecteigenschappen

### **Robot-onderwijzer**

Robot-onderwijzer is zowel de naam van de basisrobot als van de tutorials die je in de EV3-software aantreft. Het leermiddel Robotonderwijzer is ontworpen om je de beginselen van programmeren, datalogging en hardware te laten zien.

De Robot-onderwijzer omvat achtenveertig tutorials die onderverdeeld zijn in de volgende categorieën: Basis, Basis+, Hardware, Datalogging en Gereedschappen. Elke tutorial is als volgt opgebouwd:

- **+** Het doel begrijpen
- **+** De robot bouwen en programmeren
- **+** De robot testen
- **+** De robot aanpassen

In het onderdeel Robot-onderwijzer in de Lobby vind je ook alle bijbehorende bouwinstructies en een Handleiding voor de leerkracht (alleen beschikbaar in de Leerkrachteditie van de EV3-software).

**INHOUD** 

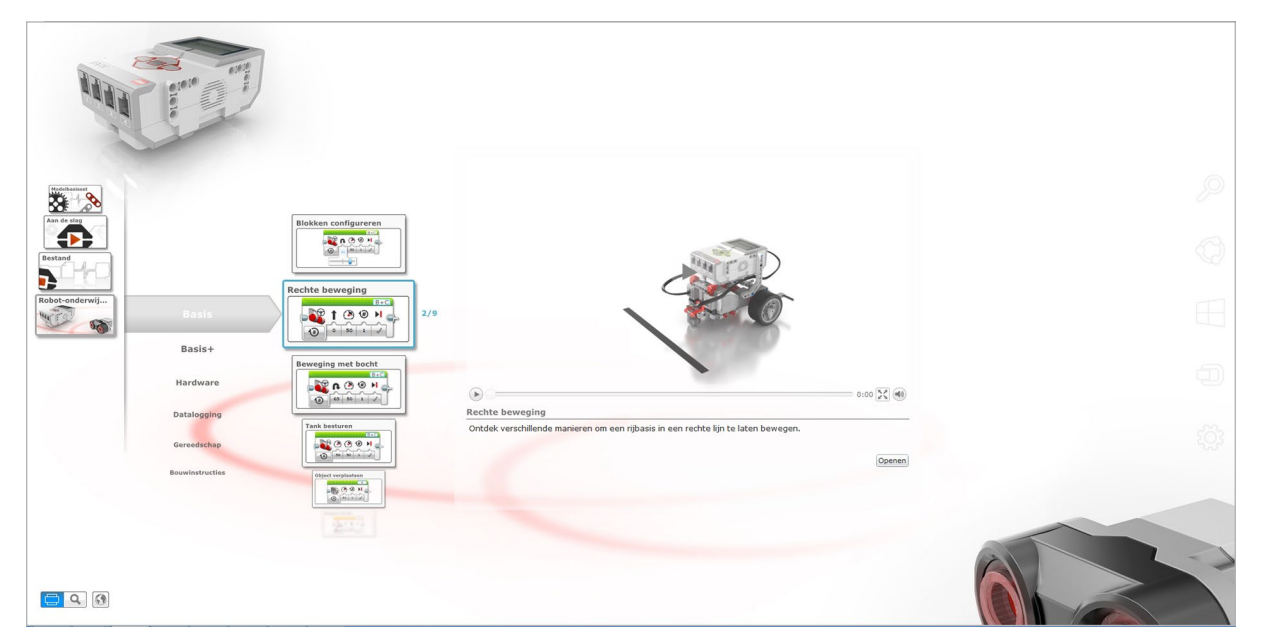

Robot-onderwijzer

### **Programmeren**

Zonder een programma is een robot niet meer dan een standbeeld. Een cool standbeeld, maar nog steeds een standbeeld. Als je een robot programmeert, geef je hem vaardigheden: bewegen, een lijn volgen, objecten ontwijken, wiskundige berekeningen maken en nog veel meer. De EV3-software is gebaseerd op een intuïtief, grafisch concept dat gebruikers van 10 tot 100 jaar oud snel en efficiënt onder de knie kunnen krijgen.

#### **De EV3-programmeeromgeving omvat de volgende belangrijkste zones:**

- **1. Programmeerveld**—Hier kun je je programma uitwerken.
- **2. Programmeerpaletten**—Hier vind je de bouwblokken voor je programma.

INHOUD

- **3. Hardwarepagina**—Hier implementeer en beheer je de communicatie met de EV3-steen en krijg je te zien welke motoren en sensoren waarmee verbonden zijn. Dit is ook de plaats waar je programma's downloadt naar je EV3-steen.
- **4. Inhoudseditor**—Een digitaal werkboek dat in de software geïntegreerd is. Hier vind je instructies en kun je je project documenteren met behulp van teksten, afbeeldingen en video's.
- **5. Werkbalk Programmeren**—Hier vind je het basisgereedschap om te werken met je programma. Meer informatie over dit gereedschap vind je in de Helpfunctie voor de EV3-software.

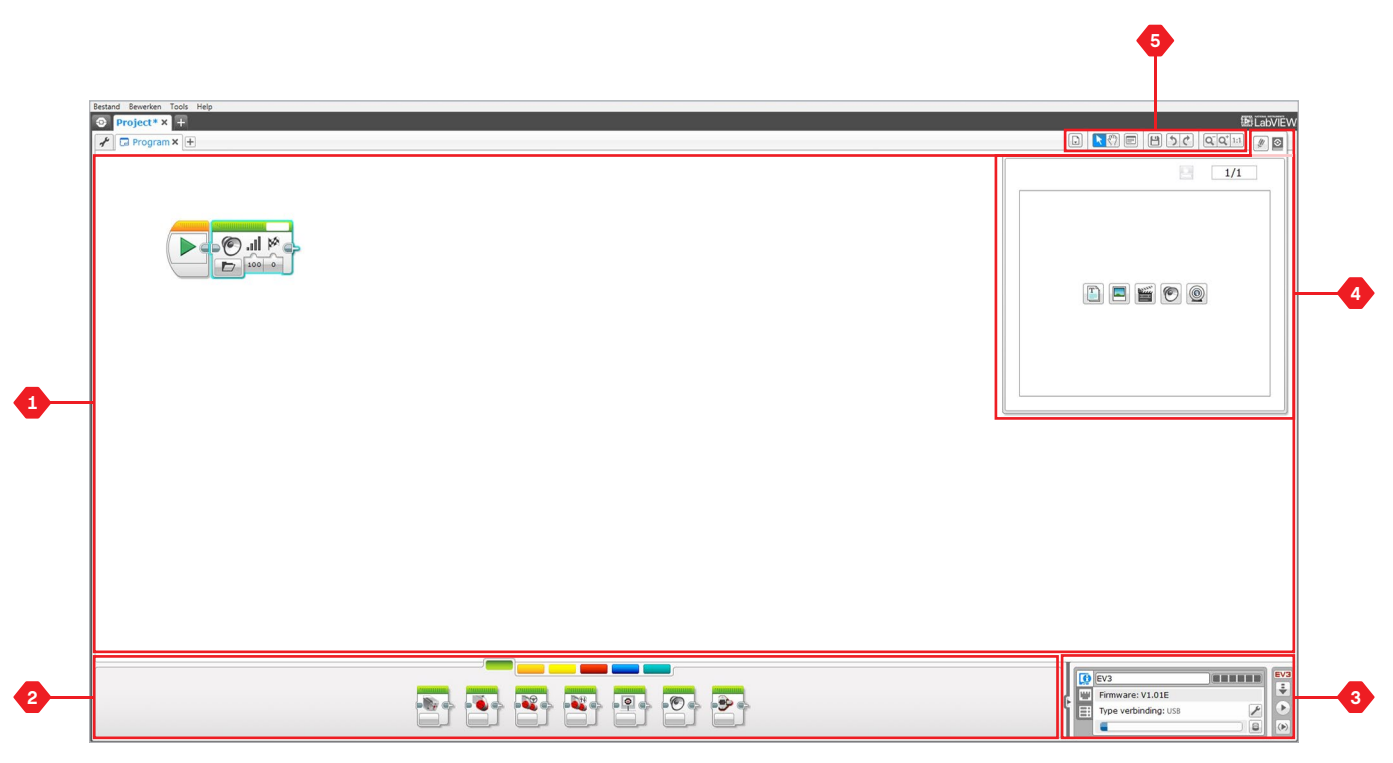

Programmeeromgeving

### Je kunt ook de Helpfunctie van de EV3-software raadplegen voor

meer informatie over programmeren.

**Programmeerblokken en -paletten**

Alle programmeerblokken die gebruikt worden voor het besturen van je robot bevinden zich in Programmeerpaletten aan de onderkant van de Programmeeromgeving, onder het Programmeerveld. De Programmeerblokken zijn op basis van hun type en aard onderverdeeld in categorieën, waardoor het erg eenvoudig is om

Als je meer informatie wilt over de EV3-programmeeromgeving en over het aanmaken van je eerste programma, kun je de video's **Programmeren** en **Programmeringsoverzicht** bekijken in het

#### **ACTIEBLOKKEN**

*(van links naar rechts)*

- **+** Medium motor
- **+** Grote motor
- **+** Richting veranderen
- **+** Tankbesturing
- **+** Beeldscherm (weergeven)

het gewenste blok te vinden.

onderdeel Aan de slag in de Lobby.

- **+** Geluid
- **+** Statuslicht Intelligente steen

**EV3-SOFTWARE**

### **VERLOOPBLOKKEN**

*(van links naar rechts)*

- **+** Starten
- **+** Wachten
- **+** Herhalen
- **+** Schakelen
- **+** Onderbreking herhaling

#### **SENSORBLOKKEN**

*(van links naar rechts)*

**+** Knoppen Intelligente steen

- **+** Kleursensor
- **+** Gyrosensor
- **+** Infraroodsensor
- **+** Motorrotatie
- **+** Temperatuursensor
- **+** Timer
- **+** Tastsensor
- **+** Ultrasone sensor
- **+** Energiemeter
- **+** NXT-geluidssensor

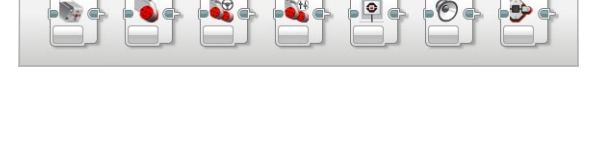

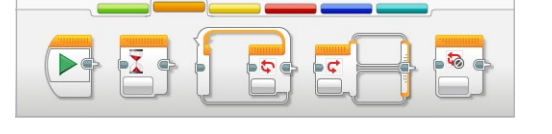

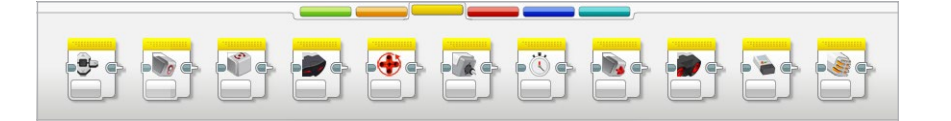

INHOUD

## **Programmeerblokken en -paletten**

### **GEGEVENSBLOKKEN**

*(van links naar rechts)*

- **+** Variabele
- **+** Constante
- **+** Reeks bewerkingen
- **+** Logische bewerkingen
- **+** Rekenen
- **+** Afronden
- **+** Vergelijken
- **+** Bereik
- **+** Tekst
- **+** Willekeurig

### **BLOKKEN GEAVANCEERD**

*(van links naar rechts)*

- **+** Bestandstoegang
- **+** Datalogging
- **+** Berichten
- **+** Bluetooth verbinding
- **+** Wakker houden
- **+** Ruwe sensorwaarde
- **+** Niet-geregelde motor
- **+** Motor omdraaien
- **+** Programma stoppen
- **+** Commentaar

#### **MIJN BLOKKEN**

Als je een bepaald programmasegment in heel wat programma's gebruikt, kun je hiervoor een Mijn blok aanmaken. Als je een Mijn blok aangemaakt hebt, kun je dat blok eenvoudig invoegen in toekomstige programma's in hetzelfde project.

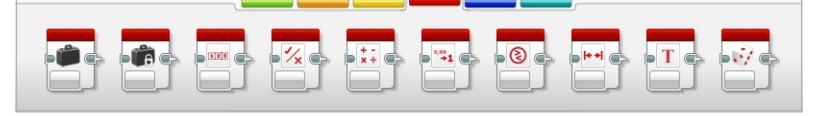

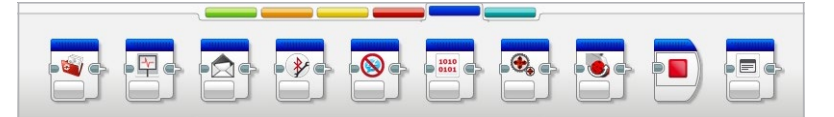

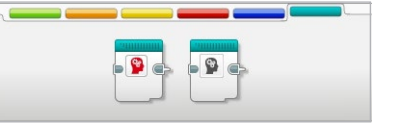

## **Datalogging**

Datalogging is het verzamelen van gegevens om deze te analyseren. Een weerman verzamelt bijvoorbeeld tijdens de dag verschillende temperatuurmetingen en analyseert deze vervolgens om een rapportage te maken voor het journaal. Of een dierentuinmedewerker verzamelt gegevens over waar bezoekers hun tijd doorbrengen in de dierentuin. De EV3-software kan niet alleen gegevens registreren, maar kan je ook helpen deze te organiseren en te analyseren.

#### **De omgeving Datalogging van de EV3-steen omvat de volgende belangrijkste zones:**

- **1. Grafiekgebied**—Hier kun je gegevens bekijken en analyseren.
- **2. Configuratiescherm**—Hier configureer je je experiment, beheer je je dataset en krijg je toegang tot Berekening dataset en Grafiek programmeren (dit zijn speciale dataloggingfuncties).
- **3. Hardwarepagina**—Hier implementeer en beheer je de communicatie met de EV3-steen en krijg je te zien welke sensoren waarmee verbonden zijn. Dit is ook de plaats waar je experimenten downloadt naar de EV3-steen en gegevens uploadt naar de software.

**INHOUD** 

- **4. Inhoudseditor**—Een digitaal werkboek dat in de software geïntegreerd is. Hier vind je instructies en kun je je project documenteren met behulp van teksten, afbeeldingen en video's.
- **5. Werkbalk Datalogging**—Hier vind je het basisgereedschap om te werken met je grafiek en experiment. Meer informatie over dit gereedschap vind je in de Helpfunctie voor de EV3 software.

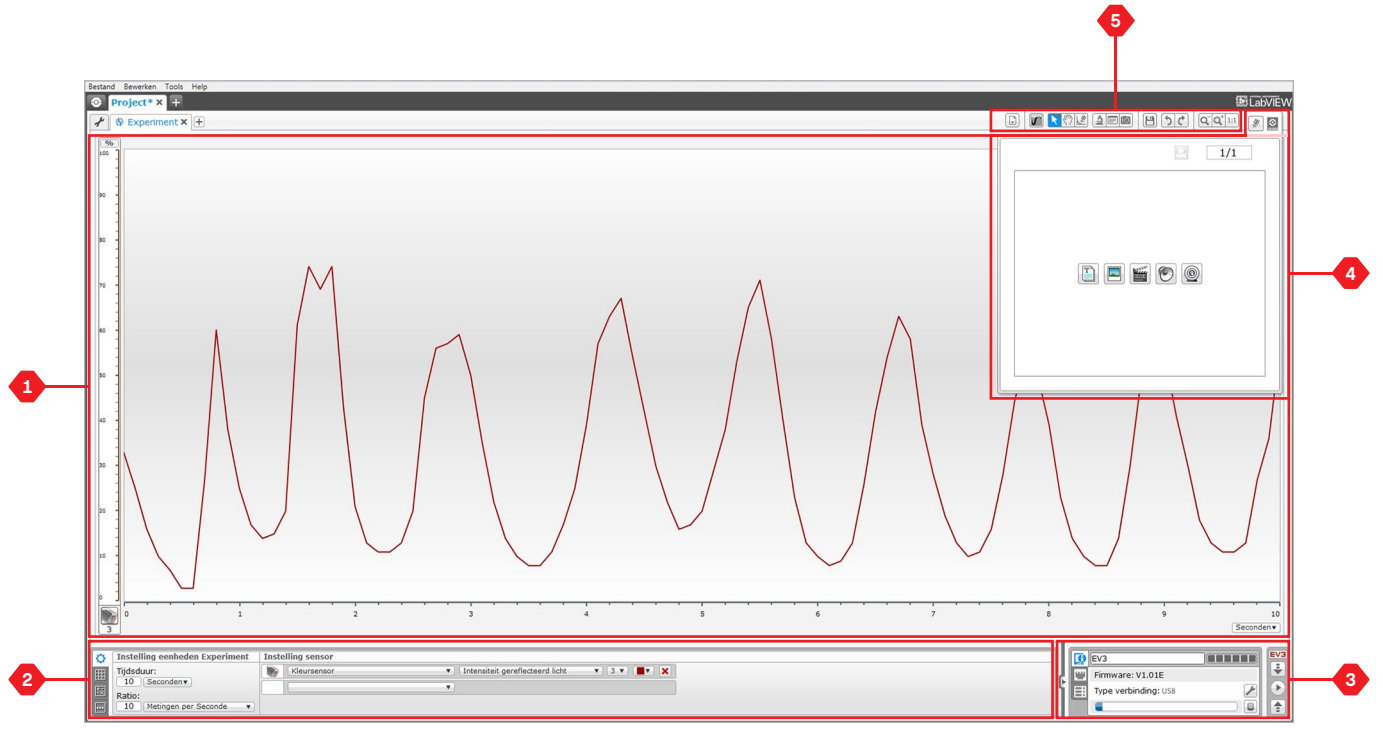

Dataloggingomgeving

## **Datalogging**

### **Configuratiescherm**

In het Configuratiescherm vind je vier verschillende tabbladen die je helpen bij het voorbereiden, beheren en analyseren van je experimenten. Sommige van deze tabbladen zijn dynamisch: wanneer relevant worden ze automatisch weergegeven. Je kunt altijd handmatig schakelen tussen tabbladen.

#### **CONFIGURATIE EXPERIMENT**

Hier kun je je experiment configureren door de bemonsteringsduur en -frequentie te selecteren en te kiezen van welke sensoren er gegevens bijgehouden moeten worden. Voor elke sensor moet je ook de sensormodus selecteren, aangezien de meeste sensoren meerdere soorten gegevens kunnen verschaffen.

#### **TABEL DATASET**

Naast het weergeven van de verzamelde gegevens in het Grafiekgebied, wordt er ook een dataset getoond in de Tabel dataset. Je kunt hier ook de dataset een nieuwe naam geven, verwijderen of verbergen, en de stijl van de curve en kleur van de grafieken wijzigen.

#### **BEREKENING DATASET**

Hier kun je datasets en grafieken manipuleren door verschillende berekeningen uit te voeren aan de hand van getallen, functies en andere datasets. Het uitgevoerde resultaat wordt onder de vorm van een grafiek en als datasetwaarden weergegeven.

#### **GRAFIEK PROGRAMMEREN**

Door het grafiekgebied in verschillende zones op te delen, kun je de sensorinput een bepaalde output laten triggeren of activeren (bv. een motor of een geluid van de EV3-steen wanneer de sensorwaarden een bepaalde drempel bereiken).

Als je meer informatie wilt over de dataloggingomgeving van de EV3-steen en over het opstellen van je eerste experiment, kun je de video's **Datalogging** en **Dataloggingoverzicht** bekijken in het onderdeel Aan de slag in de Lobby.

Je kunt ook de Helpfunctie van de EV3-software raadplegen voor meer informatie over datalogging.

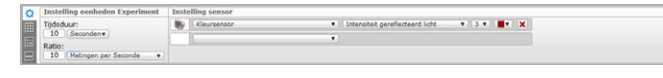

Het paneel Configuratie experiment

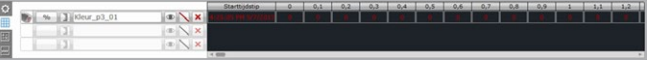

Het paneel Tabel dataset

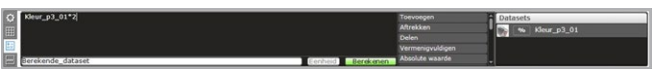

Het paneel Berekening dataset

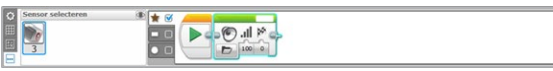

Het paneel Grafiek programmeren

## **Hardwarepagina**

Op de Hardwarepagina vind je informatie over je EV3-steen. De Hardwarepagina bevindt zich zowel voor Programma's als voor Experimenten in de rechteronderhoek en kan indien nodig samengevouwen worden met het tabblad Uitvouwen/Samenvouwen. Zelfs wanneer de Hardwarepagina samengevouwen is, is de controller ervan zichtbaar. Je kunt deze gebruiken om je programma of experiment te downloaden.

#### **De verschillende knoppen van de controller voor de Hardwarepagina werken als volgt:**

- **1. Downloaden**—Hiermee kun je een Programma of Experiment downloaden naar de EV3-steen.
- **2. Downloaden en uitvoeren**—Hiermee kun je een Programma of Experiment downloaden naar de EV3-steen en het onmiddellijk uitvoeren.
- **3. Geselecteerde downloaden en uitvoeren**—Hiermee download je alleen de gemarkeerde blokken naar de EV3-steen en worden deze onmiddellijk uitgevoerd.
- **4. Uploaden**—Hiermee kun je je verzamelde datasets van de EV3-steen uploaden naar je Experiment.

De EV3-tekst in het kleine venster bovenaan zal rood kleuren wanneer er een EV3-steen verbonden is met je computer.

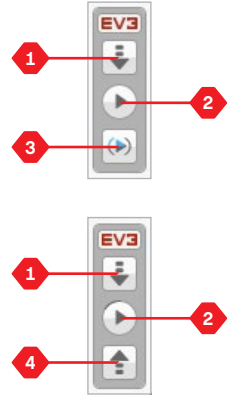

Controllers voor de Hardwarepagina

### **Hardwarepagina**

### **INFORMATIE INTELLIGENTE STEEN**

Het tabblad Informatie Intelligente steen bevat belangrijke informatie over de aangesloten EV3-steen, zoals de naam van de EV3-steen, het batterijniveau, de firmwareversie, het type verbinding en de geheugenbalk. Je krijgt er ook toegang tot de Geheugenbrowser en de gereedschappen voor Draadloze instellingen.

#### **POORTWEERGAVE**

Het tabblad Poortweergave bevat informatie over de sensoren en motoren die aangesloten zijn op de EV3-steen. Wanneer de EV3-steen verbonden is met een computer, wordt deze informatie automatisch geïdentificeerd en krijg je de waarden live te zien. Als de EV3-steen niet verbonden is, kun je het tabblad Poortweergave handmatig configureren. Selecteer een poort en selecteer vervolgens de gewenste sensor of motor uit de lijst.

#### **BESCHIKBARE STENEN**

Het tabblad Beschikbare stenen toont de EV3-stenen waarmee verbinding kan worden gemaakt. Je kunt kiezen met welke EV3 steen je verbinding wilt maken en je kunt het type communicatie selecteren. Je kunt hier ook een bestaande verbinding met een EV3-steen verbreken.

Meer informatie over het gebruik van de Hardwarepagina vind je in de Helpfunctie van de EV3-software.

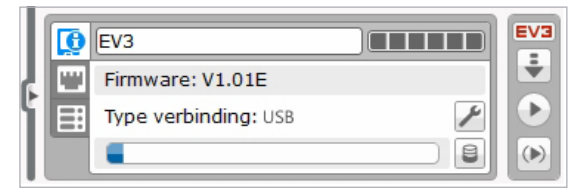

Het tabblad Informatie Intelligente steen

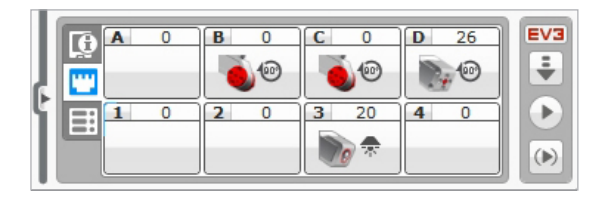

Het tabblad Poortweergave

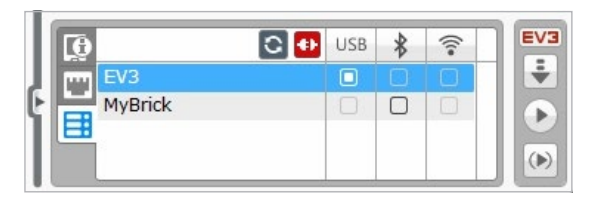

Het tabblad Beschikbare stenen

### **Inhoudseditor**

Met de Inhoudseditor kun je eenvoudig het doel, het proces en de analyse van je projecten documenteren. Je kunt teksten, afbeeldingen, video's, geluidseffecten, en zelfs bouwinstructies toevoegen. Het is een handige, papierloze manier voor onderwijzers om de projecten van studenten te monitoren en te evalueren. De Inhoudseditor is ook de plaats waar voorgemaakte inhoud (bv. tutorials van de Robot-onderwijzer en aangekochte LEGO® Education-activiteitenpakketten) weergegeven en gebruikt wordt.

Op elke pagina kun je een verschillende lay-out toepassen en kun je automatisch een aantal handelingen uitvoeren, zoals bepaalde programma's openen of een bepaald programmeerblok markeren.

De Inhoudseditor bevindt zich in de rechterbovenhoek van de EV3 software en is zowel voor Programma's als Experimenten beschikbaar. Je kunt de Inhoudseditor openen door op de grote knop met het pictogram van een boek te drukken. Als je de editor opent, krijg je alle inhoud te zien die voor het project werd aangemaakt (bv. een tutorial van de Robot-onderwijzer).

#### **De Inhoudseditor omvat de volgende hoofdzones en -functies:**

- **1. Inhoudseditor openen/sluiten**—Hiermee kun je de Inhoudseditor openen en sluiten.
- **2. Bewerkingsmodus/Weergavemodus**—Hiermee kun je je pagina's bewerken of weergeven.
- 
- **3. Paginanavigatie**—Hiermee kun je naar de volgende of vorige pagina gaan.
- **4. Schakelen tussen Docenten/Studenten**—Hiermee kun je tijdens het bekijken van de inhoud schakelen tussen de Studentenpagina en de Docentnotities. Deze functie is alleen beschikbaar in de Leerkrachteditie van de EV3-software.
- **5. Paginatitel**—Hiermee kun je een titel toevoegen aan de pagina.
- **6. Pagina gebied**—Hier wordt de hoofdinhoud weergegeven. Je kunt deze inhoud hier ook bewerken.
- **7. Mediapictogrammen**—Hier kun je kiezen welk type inhoud er toegevoegd moet worden aan het paginagebied.
- **8. Paginaminiaturen**—Hier kun je aan de hand van de miniaturen naar een bepaalde pagina gaan. In de Leerkrachtversie van de EV3-software zijn er ook Docentnotities beschikbaar.
- **9. Pagina toevoegen/verwijderen**—Als je een pagina toevoegt, kun je kiezen uit veertien verschillende sjablonen.
- **10. Pagina-instelling**—Je kunt voor elke pagina speciale instellingen doorvoeren, zoals het formaat, pagina-acties en navigatie naar de volgende pagina.

Meer informatie over het gebruik van de Inhoudseditor vind je in de Helpfunctie van de EV3-software.

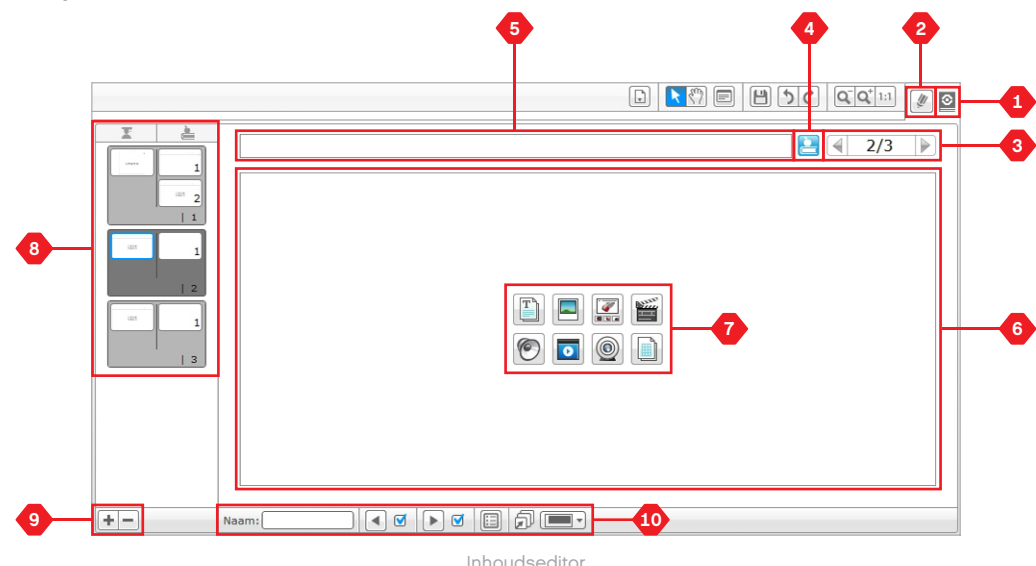

## **Gereedschappen**

In de bovenste menubalk van de EV3-software vind je een aantal kleine Gereedschappen die extra functionaliteit en ondersteuning bieden voor je EV3-software.

Meer informatie over het merendeel van deze Gereedschappen vind je in de Helpfunctie van de EV3-software.

#### **GELUIDSEDITOR**

Hiermee kun je eigen geluidseffecten aanmaken of een van de bestaande officiële EV3-geluidsbestanden aanpassen. Je kunt de geluiden vervolgens gebruiken om je robot te programmeren aan de hand van het programmeerblok Geluid.

#### **AFBEELDINGSEDITOR**

Je kunt creatief aan de slag gaan met het scherm van de EV3-steen door originele afbeeldingen te ontwerpen of bestaande afbeeldingen aan te passen. Je kunt de afbeeldingen vervolgens gebruiken om je robot te programmeren aan de hand van het programmeerblok Beeldscherm (weergeven).

#### **MIJN BLOK-BOUWER**

Soms valt het voor dat je een fantastisch miniprogramma schrijft dat je daarna ook in een ander project of programma wilt gebruiken. Met Mijn blok-bouwer kun je op basis van dit miniprogramma een uniek Mijn blok maken en er de naam, het pictogram en de parameters die voor jou relevant zijn aan toekennen. 'Mijn blokken' worden automatisch bewaard in het Programmeerpalet Mijn blokken.

#### **FIRMWARE-UPDATE**

Af en toe is er een firmware-update beschikbaar voor je EV3-steen. Het is aan te raden nieuwe versies meteen te installeren. Dit gereedschap laat je weten wanneer er een nieuwe firmwareversie beschikbaar is en helpt je met de installatie ervan op de EV3-steen.

#### **DRAADLOZE INSTELLINGEN**

Als je de EV3-software via wifi met je EV3-steen wilt laten communiceren, kun je met behulp van dit gereedschap de draadloze verbinding configureren. Hiervoor heb je een USB-wifi-dongle voor de EV3-steen nodig en moet je de wifi-functie van de EV3-steen inschakelen.

#### **BLOK IMPORTEREN**

Hiermee kun je nieuwe blokken toevoegen aan de Programmeerpaletten. Dit kunnen nieuwe LEGO ® programmeerblokken of blokken van andere fabrikanten zijn (bv. in combinatie met een sensor van een andere fabrikant). Deze blokken moeten eerst naar je computer gedownload worden; vervolgens kun je ze met behulp van dit gereedschap importeren in de EV3-software.

### **Gereedschappen**

#### **GEHEUGENBROWSER**

Het is niet makkelijk om bij te houden wat er allemaal op je EV3 steen opgeslagen is. De Geheugenbrowser biedt je een overzicht van het geheugengebruik op de EV3-steen (inclusief van een eventueel ingevoerde SD-kaart). Je kunt de Geheugenbrowser gebruiken om programma's, geluiden, afbeeldingen en andere bestanden over te zetten van je EV3-steen naar je computer (en omgekeerd), en bestanden die al aanwezig zijn op je EV3-steen te kopiëren of te verwijderen.

#### **DOWNLOADEN ALS APP**

Gevorderde gebruikers kunnen de uitdaging aangaan om applicaties te creëren voor algemene taken op de EV3-steen. Een app voor de EV3-steen wordt gemaakt als een normaal EV3 programma, maar als je de app met behulp van dit gereedschap downloadt naar de EV3-steen, zal deze weergegeven worden als een nieuwe app op het scherm met apps voor de Steen, waar ook de standaardapps (bv. Steen programmeren en Poortweergave) weergegeven worden.

#### **PROGRAMMA INTELLIGENTE STEEN IMPORTEREN**

Met dit gereedschap kun je een programma dat je gemaakt hebt op de EV3-steen in de Programma-app Intelligente steen importeren naar de programmeeromgeving van de EV3-software. Je kunt je programma vervolgens verder uitwerken met behulp van alle functies van de EV3-software.

#### **BESTANDSBEHEER DATALOGGING**

Je kunt dit gereedschap gebruiken om datasets aangemaakt door een experiment te bekijken, te beheren en te importeren in de EV3 software. Deze functie wordt gebruikt bij het extern verzamelen van gegevens op de EV3-steen. Met Bestandsbeheer datalogging kun je datasets importeren vanaf de EV3-steen, een SD-kaart of een computer.

#### **WAARDEN UIT DATASET VERWIJDEREN**

Bij het verzamelen van sensorgegevens kan het voorvallen dat je bepaalde waarden uit een dataset wilt verwijderen. Dit kan het geval zijn als je het bereik van de verder te analyseren sensorgegevens wilt verkleinen of omdat je dataset sporadisch ongeldige gegevens bevat die aangemaakt werden door een sensor die een standaardwaarde doorgeeft als er geen werkelijke waarde gemeten kan worden.

#### **DATALOGGINGPROGRAMMA MAKEN**

Met dit gereedschap kun je een experiment integreren in een programma. In plaats van telkens op dezelfde locatie gegevens te verzamelen, wil je mogelijk een robot programmeren die gegevens verzamelt op verschillende locaties in een ruimte. Met dit gereedschap kun je een experiment op het Programmeerveld omvormen tot een Datalogging-programmeerblok en gebruiken om een programma uit te werken.

#### **DATASETS EXPORTEREN**

Als je je dataset verder wilt bewerken in een ander softwareprogramma (bv. Microsoft Excel), kun je deze exporteren naar een bestand met door komma's gescheiden waarden (CSV) en opslaan op je computer. Je kunt het CSV-bestand vervolgens openen in de gewenste software. De gebruikte software moet ondersteuning bieden voor CSV-bestanden.

INHOU

**MINIMALE SYSTEEMVEREISTEN**

Ga naar [LEGOeducation.com/EV3TechSpecs](http://LEGOeducation.com/EV3TechSpecs)

De LEGO® MINDSTORMS® EV3-programmeerapp is een uitstekende manier om meer te leren over programmeren met de EV3-steen met behulp van de vertrouwde aanraakinterface van een tablet. De programmeerapp ziet er hetzelfde uit als de EV3-software, maar dan zonder de functies Datalogging en Inhoudseditor. De app helpt leerlingen met het programmeren van robots in een omgeving die zij intuïtief en leuk zullen vinden.

### **De programmeerapp installeren**

Ga na of je tablet aan de minimale systeemvereisten beantwoordt, open de App Store/Google Play op je apparaat en download en installeer de gratis app LEGO MINDSTORMS Education EV3 Programmeren.

In tegenstelling tot de EV3-software heeft de programmeerapp geen afzonderlijke Leerkracht- en StudentEditie.

## **Lobby**

Telkens wanneer je de programmeerapp start, kom je in de Lobby terecht. In de Lobby kun je eenvoudig programma's maken, eerder gemaakte opgeslagen programma's openen, tutorials bekijken en andere hulpmiddelen openen die je zullen helpen vertrouwd te raken met de programmeerapp.

#### **In de Lobby vind je de volgende opties en hulpbronnen:**

- **1. Help**: bekijk hier een overzicht van de belangrijkste onderdelen van de Lobby.
- **2. Tabblad Mijn programma's**: hier kun je een nieuw programma maken of eerder gemaakte programma's laden. Je kunt er ook programma's verwijderen, dupliceren en delen (zie hieronder voor meer informatie).

*Opmerking: tik op de naam van het programma om het te wijzigen.*

**3. Tabblad Robot-onderwijzer**: hier kun je zes handige tutorials openen die je de EV3-basis aanleren, vanaf het bouwen van eenvoudige modules tot aan het uitvoeren van complexe taken met behulp van de verschillende sensoren van de robot.

- **4. Uitvouwen**: hiermee kun je het formaat van het onderste deelvenster vergroten om meer programma's/tutorials tegelijk weer te geven.
- **5. Selecteren (beschikbaar via het tabblad Mijn programma's)**: hier kun je programma's selecteren om te verwijderen of te dupliceren.
- **6. Delen (beschikbaar via het tabblad Mijn programma's):**  hier kun je je programma's delen via compatibele apps die geïnstalleerd zijn op je tablet (bv. e-mail). *Opmerking: selecteer 'Desktop' als je het programma wilt exporteren in een formaat dat compatibel is met de EV3 software op je computer.*
- **7. Menu:** tik op dit pictogram om de volgende opties weer te geven:
	- **+ Help:** hier kun je de 'Aan de slag'-video en de EV3 handleiding bekijken.
	- **+ Ondersteuning voor de leraar:** hier kun je de Introductie voor de leraar en het Lessenplan bekijken.
	- **+ Gebruiksvoorwaarden:** hier kun je het Privacybeleid, het Cookiebeleid, de Gebruiksvoorwaarden en de Ondersteuningsinformatie van de LEGO Groep raadplegen.
	- **+ Talen:** hier kun je kiezen welke taal er gebruikt wordt in de programmeerapp.

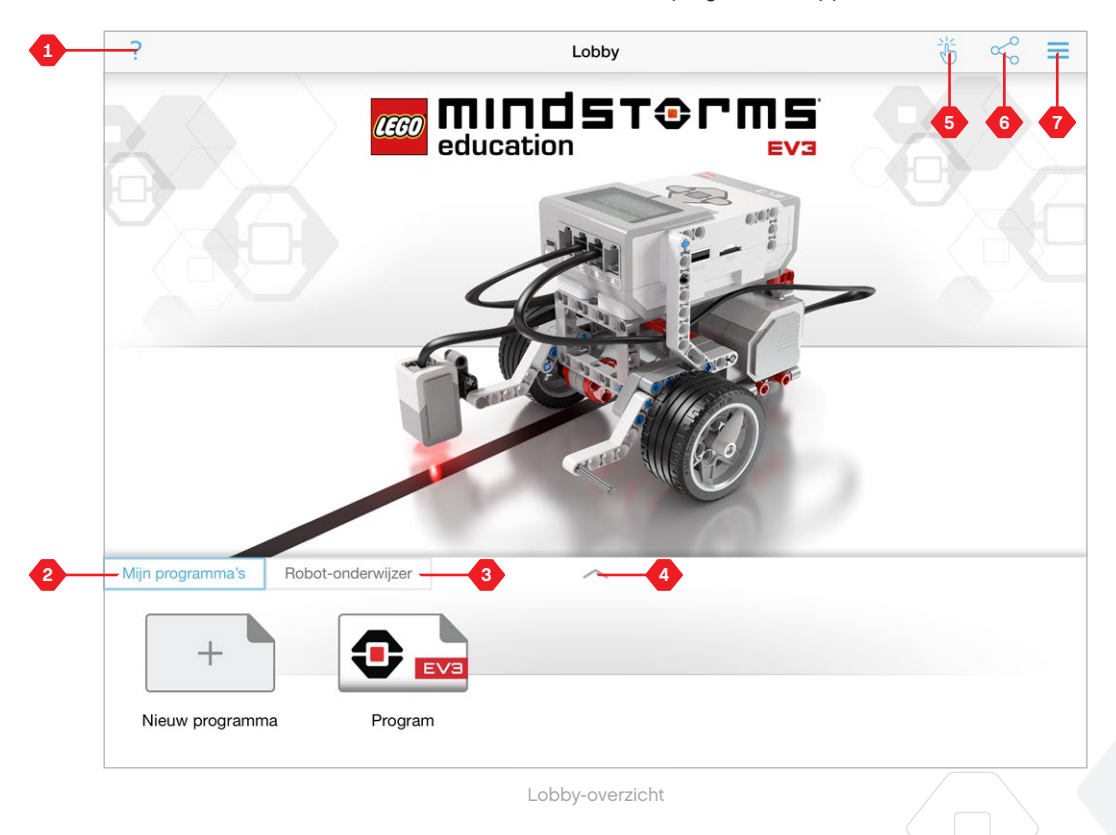

### **Robot-onderwijzer**

Op het tabblad Robot-onderwijzer vind je zes tutorials die je zullen leren hoe je een robot kunt bouwen en de verschillende motoren en sensoren kunt programmeren om een reeks uitdagende taken uit te voeren.

#### **Deze tutorials zijn:**

- **1.** Beweging met bocht
- **2.** Object verplaatsen
- **3.** Stoppen bij object
- **4.** Stoppen bij hoek
- **5.** Stoppen bij lijn
- **6.** Een lijn volgen

#### **Elke tutorial omvat de volgende vier pagina's:**

- **+ Doel**: een beschrijving van de uit te voeren taken.
- **+ Bouw het**: bouwinstructies voor de module(s) die vereist zijn voor de taak.
- **+ Animatie**: een animatie van de robot die de taak uitvoert.
- **+ Test het en Pas het aan**: toegang tot een voorbeeldprogramma met een "Test het"-taak en een extra "Pas het aan"-taak.

**INHOUD** 

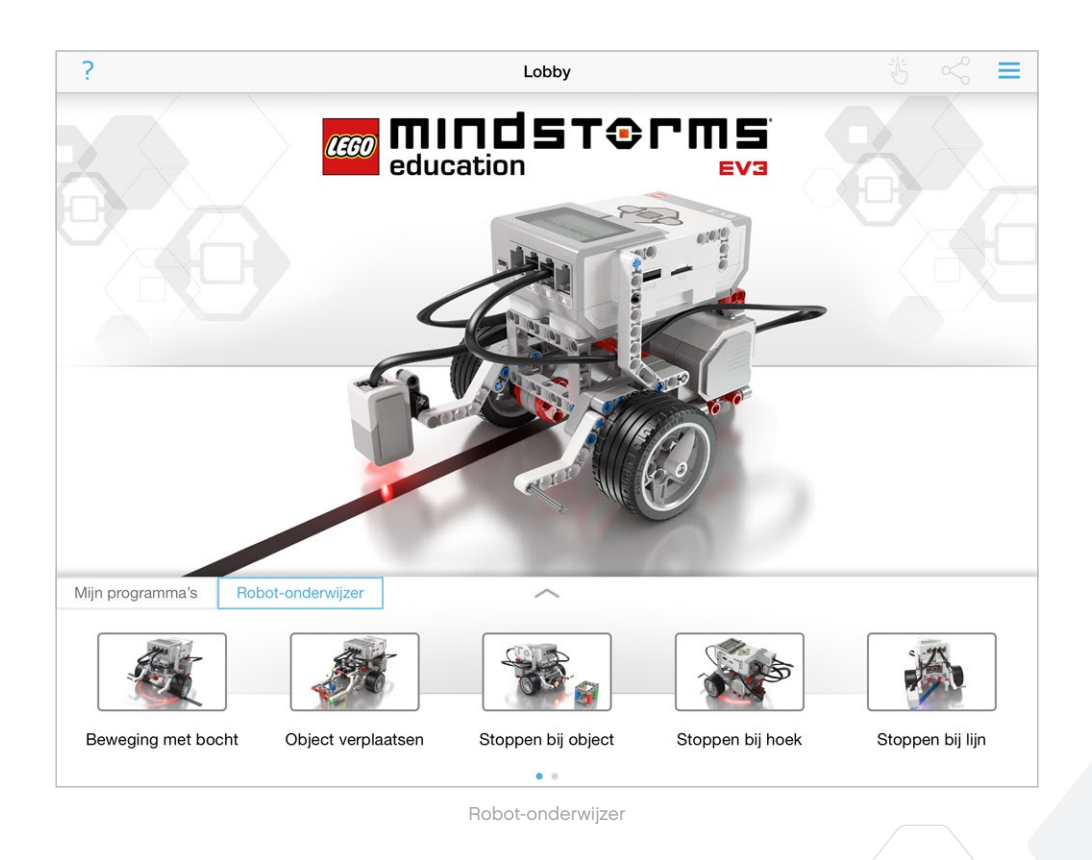

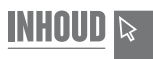

### **Programmeren**

Net zoals de EV3-software omvat de programmeerapp voor tablets een intuïtieve grafische interface waarmee gebruikers van bijna elke leeftijd kunnen leren werken.

#### **De Programmeeromgeving omvat de volgende hoofdzones:**

- **1. Programmeercanvas**: maak hier je programma met behulp van de verschillende programmeerblokken.
- **2. Programmeerpaletten**: hier vind je de bouwblokken voor je programma.
- **3. Poortweergave**: hier kun je de sensoren en motoren die verbonden zijn met je EV3-steen bekijken. Tik hier om de Hardwarepagina te openen en gedetailleerdere informatie te bekijken (zie het onderdeel **Hardwarepagina** op pagina 60). Boven de Poortweergave wordt ook de naam van de EV3 steen weergegeven.
- **4. Vergroten/verkleinen en centreren**: hiermee kun je het Programmeerveld vergroten of verkleinen om alle objecten die je erop geplaatst hebt weer te geven.
- **5. Downloaden**: hiermee kun je het actieve programma downloaden op je EV3-steen. *Opmerking: deze optie wordt niet weergegeven als er geen EV3-steen aangesloten is.*
- **6. Uitvoeren**: hiermee kun je het actieve programma downloaden op de EV3-steen en uitvoeren. *Opmerking: de tijd die nodig is om een programma te downloaden, hangt af van het aantal afbeeldingen en geluiden in het programma.*
- **7. Programmanaam**: geeft aan welk programma er momenteel geopend is.
- **8. Ongedaan maken/Opnieuw**: hiermee kun je de vorige uitgevoerde opdracht ongedaan maken of opnieuw uitvoeren.
- **9. Help**: bekijk hier een overzicht van de belangrijkste onderdelen van de programmeeromgeving.
- **10. Lobby**: hiermee keer je terug naar de Lobby.

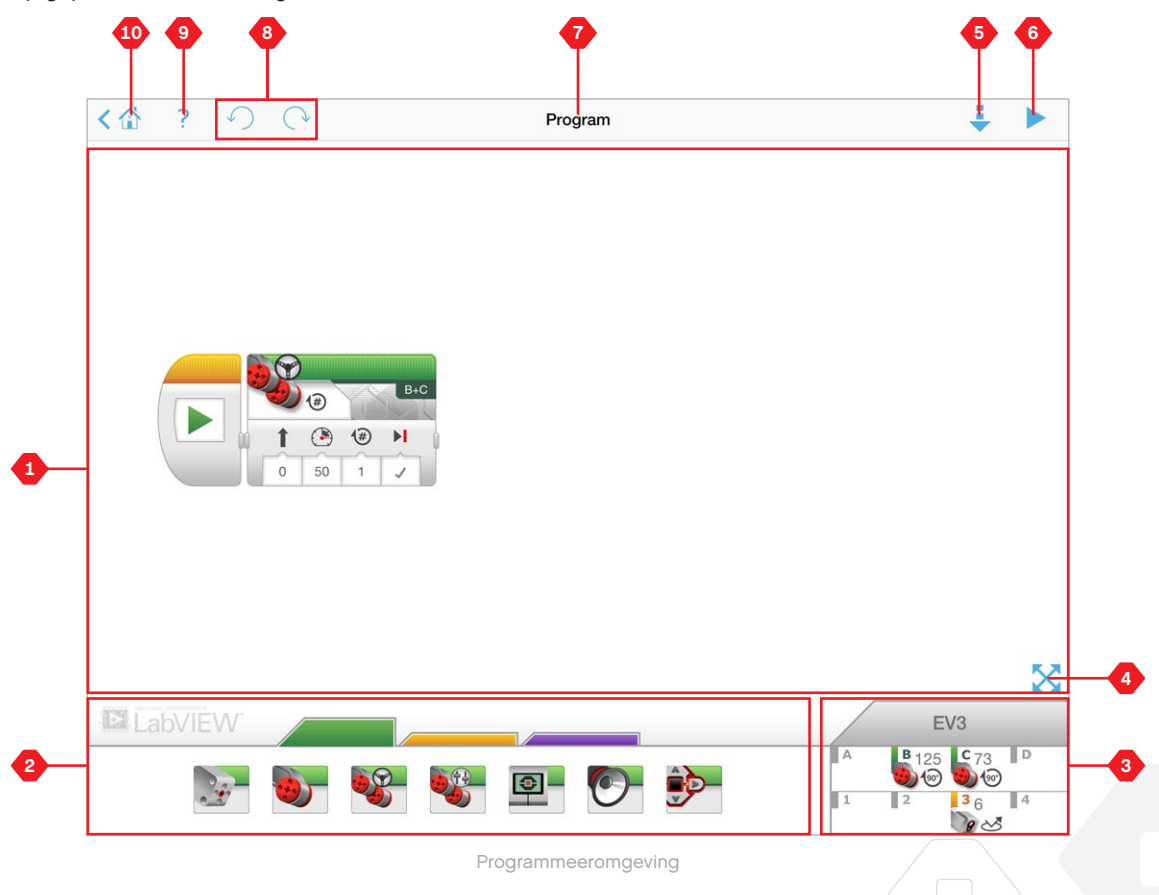

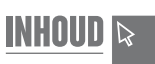

### **Programmeerblokken en -paletten**

Programmeerblokken vormen de interface tussen jezelf en je robot. De blokken bevinden zich in de zone met Programmeerpaletten onder het Programmeerveld. Ze zijn op basis van hun type en aard onderverdeeld in categorieën, wat het erg makkelijk maakt om de gewenste blokken te vinden.

**LabVIEW** 

### **ACTIEBLOKKEN**

- *(van links naar rechts)*
- **+** Medium motor
- **+** Grote motor
- **+** Richting veranderen
- **+** Tankbesturing
- **+** Beeldscherm (weergeven)
- **+** Geluid
- **+** Statuslicht Intelligente steen

#### **VERLOOPBLOKKEN**

*(van links naar rechts)*

- **+** Starten
- **+** Wachten
- **+** Herhalen
- **+** Schakelen

#### **COMMENTAARVAKKEN**

Wanneer je een programma maakt, kan het nuttig zijn om Commentaarvakken toe te voegen om te beschrijven wat het programma doet. Gebruik groene Commentaarvakken voor Actieblokken, oranje voor Verloopblokken en paarse voor algemene opmerkingen over het programma.

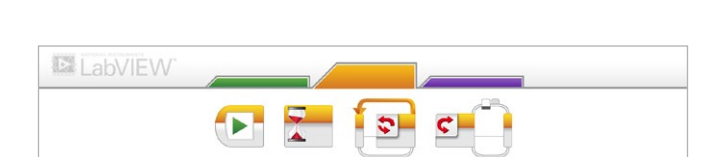

 $\boxed{\circledcirc}$ 

 $\bullet$ 

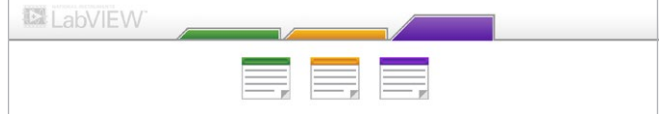

### **Hardwarepagina**

Je kunt overal in de Poortweergave (zichtbaar in de Programmeeromgeving) tikken om de Hardwarepagina weer te geven.

#### **De Hardwarepagina omvat de volgende hoofdzones:**

- **1. Informatie steen**: hier vind je heel wat informatie over de aangesloten EV3-steen, zoals de naam van de steen, het batterijniveau, de firmwareversie en de vrije/gebruikte geheugenruimte. Hier kun je ook de EV3-steen een nieuwe naam geven, de EV3-steen loskoppelen en verbinding maken met andere beschikbare EV3-stenen.
- **2. Informatie poorten steen**: een grafische voorstelling van de EV3-steen toont welke sensoren en motoren aangesloten zijn op de poorten van de EV3-steen. Tik op een sensor om de modus ervan te wijzigen of tik op een motor om de weergegeven waarde te wijzigen (bv. huidige snelheid, omwentelingen en graden gedraaid). Hier kun je ook bevestigde motoren en Gyrosensoren resetten.
- **3. Downloaden**: hiermee kun je het actieve programma downloaden op je EV3-steen. *Opmerking: deze optie wordt niet weergegeven als er geen EV3-steen aangesloten is.*
- **4. Uitvoeren**: hiermee kun je het actieve programma downloaden op de EV3-steen en uitvoeren. *Opmerking: de tijd die nodig is om een programma te downloaden, hangt af van het aantal afbeeldingen en geluiden in het programma.*
- **5. Programmanaam**: geeft aan welk programma er momenteel geopend is.
- **6. Help**: bekijk hier een overzicht van de belangrijkste onderdelen van de Hardwarepagina.
- **7. Terug**: hiermee keer je terug naar de Programmeeromgeving.

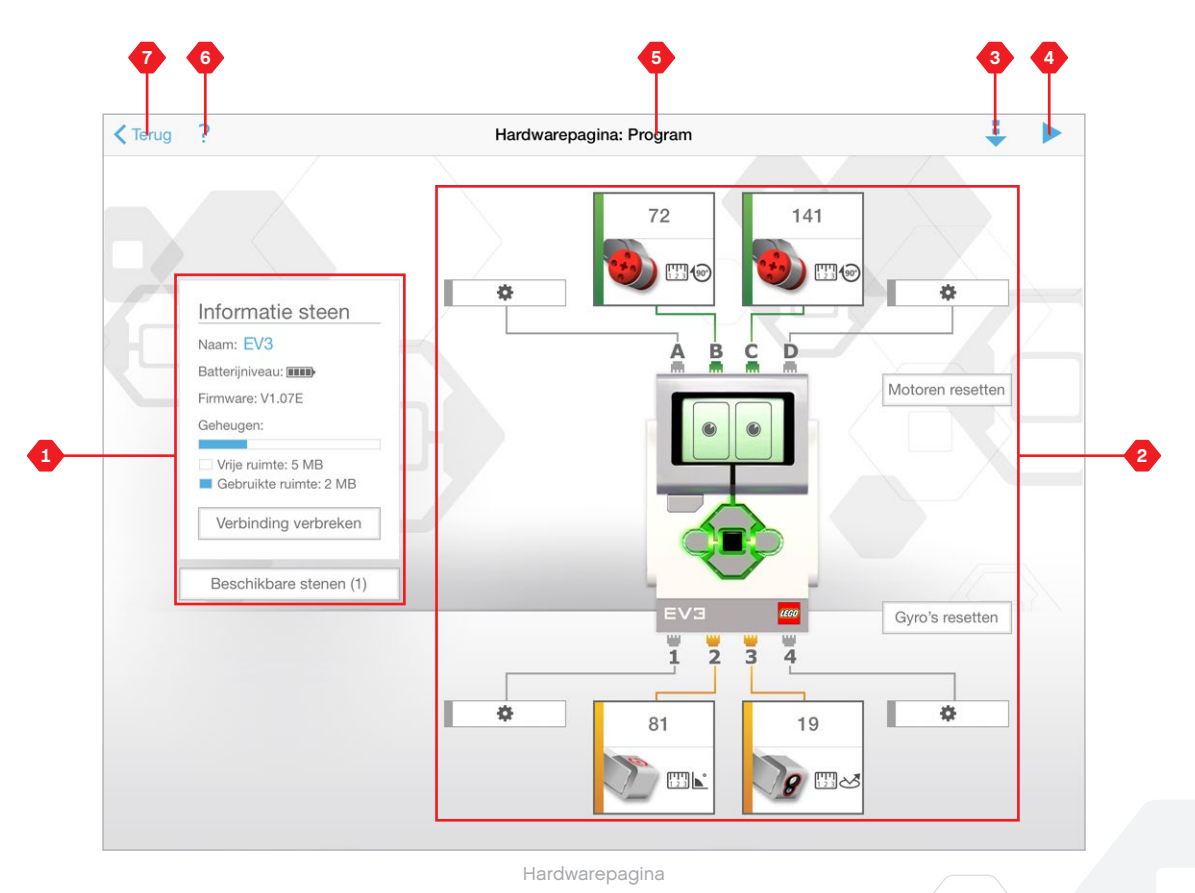

# **PROBLEEMOPLOSSING**

### **De EV3-software updaten**

Klik in het menu Help van de EV3-software op **'Zoeken naar software-updates'** om te zoeken naar de recentste versie van de EV3-software (internetverbinding vereist). Als er een update beschikbaar is en je ervoor kiest die te installeren, word je doorgestuurd naar een website waar je de update kunt downloaden op je lokale schijf.

Om de update te installeren, moet je eerst de EV3-software sluiten en vervolgens het gedownloade updatebestand uitvoeren.

Je kunt de EV3-software ook periodiek laten zoeken naar updates door het vakje 'Automatisch zoeken naar software-updates' aan te vinken.

[LEGOeducation.com](http://legoeducation.com) LEGO, the LEGO logo, MINDSTORMS and the MINDSTORMS logo are trademarks of the/sont des marques de<br>Commerce du/son marcas registradas de LEGO Group. ©2013, 2015, 2016 The LEGO Group.

INHOU

# **PROBLEEMOPLOSSING**

### **Automatische firmware-update**

Firmware is de software die zich op de EV3-steen bevindt. Zonder de firmware kan de EV3-steen niet werken. Af en toe lanceert LEGO Group nieuwe versies van de firmware met verbeterde functies of herstellingen voor softwarebugs.

Om de firmware te updaten, moet de EV3-steen via USB verbonden zijn met je computer, en moet je computer verbonden zijn met het internet.

- **1.** Schakel je EV3-steen in en sluit hem aan op je computer.
- **2.** Selecteer Firmware-update in het menu Gereedschappen.
- **3.** Klik op de knop Controleren om na te gaan of er nieuwe firmware-updates beschikbaar zijn.
- **4.** Selecteer de recentste firmwareversie bij Beschikbare firmwarebestanden.
- **5.** Als je een firmwareversie wilt gebruiken die op je computer opgeslagen is, gebruik je de knop Bladeren om het gewenste firmwarebestand te selecteren.
- **6.** Klik op de knop Downloaden om de nieuwe firmware te downloaden naar je EV3-steen. De voortgangsbalken onder aan het dialoogvenster Firmware-update tonen je de voortgang van de update. Als de update voltooid is, wordt de EV3-steen opnieuw opgestart.

#### **GEFORCEERDE FIRMWARE-UPDATE**

Als je de firmware handmatig moet bijwerken, volg je de onderstaande stappen. (Opmerking: voor de EV3-steen is een USB-verbinding met je computer nodig)

- **1.** Controleer of je EV3-steen is uitgeschakeld.
- **2.** Houd de knoppen **Terug**, **Midden** en **Rechts** op de EV3-steen ingedrukt.
- **3.** Wanneer op het scherm de tekst Updating staat, laat je de knoppen los.

Als je EV3-steen niet opnieuw werkt na het handmatig updaten van de firmware, herhaal je het handmatige updateproces.

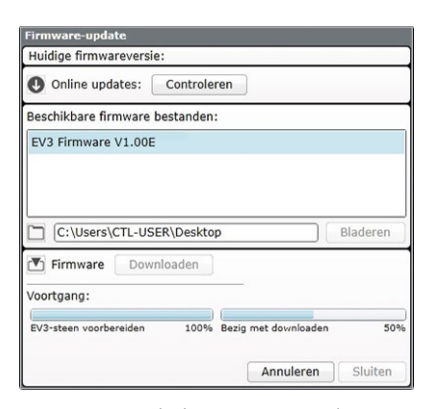

Het gereedschap Firmware-update

# **OPMERKING:**

firmware-updates worden niet ondersteund door de EV3 programmeerapp en moeten worden uitgevoerd via de EV3-software.

**OPMERKING:** als je de firmware update, worden alle bestanden en projecten in het geheugen van de EV3-steen verwijderd!

### **OPMERKING:**

controleer de capaciteit van de batterijen van je EV3-steen voor je de handmatige firmware-update opnieuw uitvoert. Mogelijk is het probleem enkel te wijten aan lege batterijen!

# **PROBLEEMOPLOSSING**

### **Geforceerd opnieuw opstarten van de EV3-steen**

Als je EV3-steen plots niet meer werkt en niet normaal kan worden uitgeschakeld, moet je de EV3-steen resetten. Als je de EV3 steen reset, worden de bestaande bestanden en projecten in het geheugen van de EV3-steen niet verwijderd. Behalve bestanden en projecten waarin je aan het werken was.

- **1.** Controleer of de EV3-steen ingeschakeld is.
- **2.** Houd de knoppen **Terug, Midden** en **Links** op de EV3-steen ingedrukt.
- **3.** Wanneer het scherm leeg is, laat je de knop **Terug** los.
- **4.** Wanneer "Bezig met opstarten" weergegeven wordt op het scherm, laat je de knop **Midden** en **Links** los.

### **OPMERKING:**

INHOUI

controleer de capaciteit van de batterijen van je EV3-steen voor je de firmware opnieuw installeert. Mogelijk is het probleem enkel te wijten aan lege batterijen!

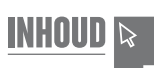

## **Lijst met geluidsbestanden**

### **DIEREN KLEUREN**

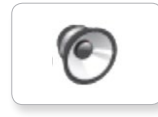

TO

 $\sqrt{6}$ 

 $\epsilon$ 

6

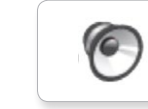

TO

 $\bullet$ 

 $\bullet$ 

6

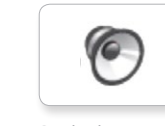

Cat purr Black Dog whine White Snake hiss

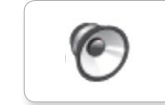

Snake rattle

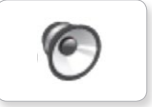

Dog bark 2 **Brown** Insect buzz 1 T-rex roar **1988** Brown T-rex roar

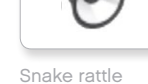

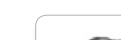

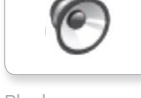

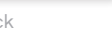

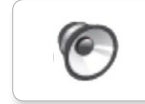

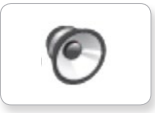

C

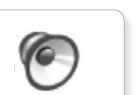

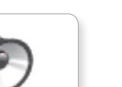

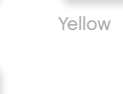

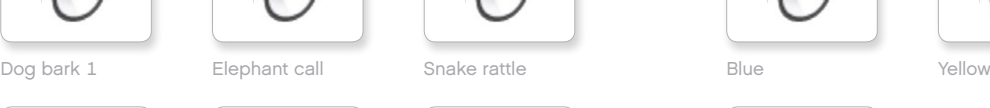

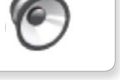

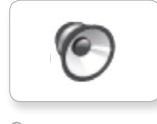

Dog growl Green Insect buzz 2

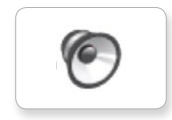

Dog sniff Red Insect chirp

## **Lijst met geluidsbestanden**

TO

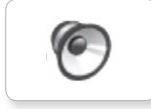

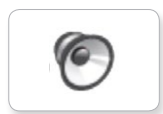

TO

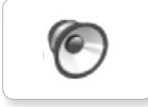

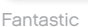

ſG

C

C

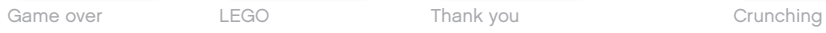

**C** 

6

Go

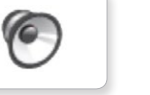

MINDSTORMS Yes

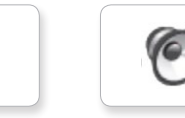

Morning

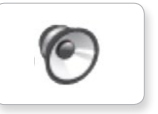

۵

Good

Good job

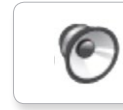

No

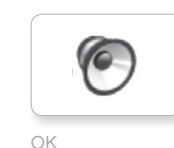

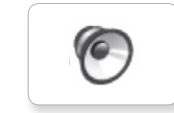

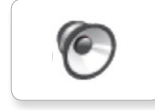

Fantastic Mi<br>
Hi Sorry Cheering

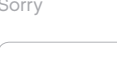

**C** 

ſG

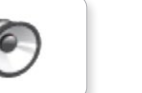

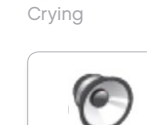

Fanfare

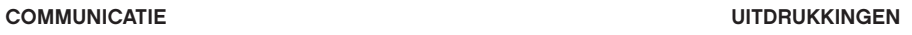

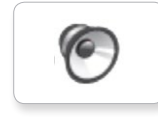

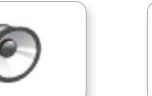

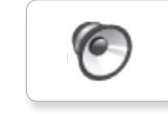

C

G

Magic wand

Ouch

Shouting

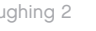

**G** 

G

6

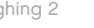

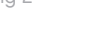

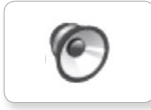

**C** 

C

C

Uh-oh

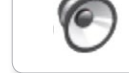

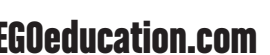

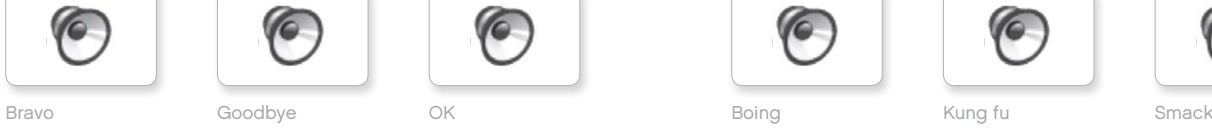

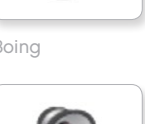

C

EV3 Boo Hello Laughing 1 Boo Laughing 1 Sneezing

 $\epsilon$ 

Hi Laughing 2 Sorry Snoring

ſG.

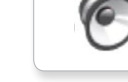

## **Lijst met geluidsbestanden**

### **INFORMATIE MECHANISCH**

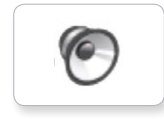

T

**O** 

 $\epsilon$ 

6

6

TO

TO

**C** 

 $\sqrt{\epsilon}$ 

ſG.

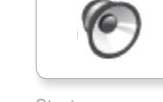

Activate Air release Error Blip 4 Start Channel Air release Blip 4 and Motor stop

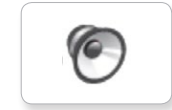

Analyze Flashing Stop Stop Airbrake

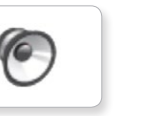

ſG

(G

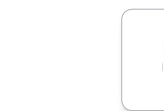

Blip 2

Blip 3

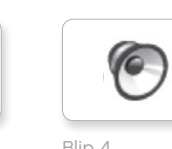

C

 $\epsilon$ 

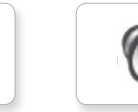

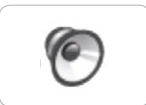

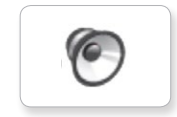

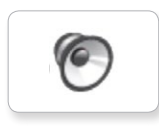

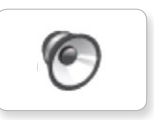

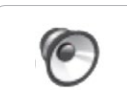

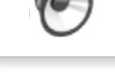

Walk

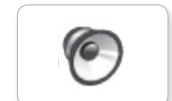

Motor start

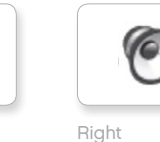

Down

Detected

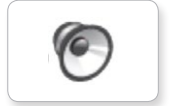

Error alarm

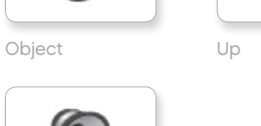

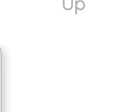

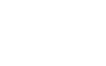

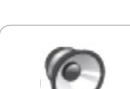

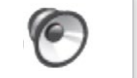

Searching

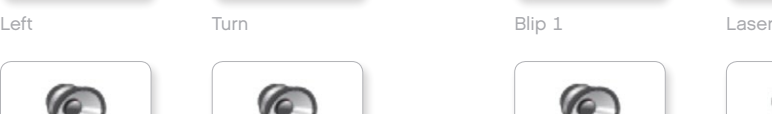

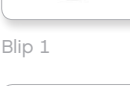

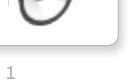

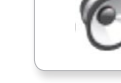

c

Tick tack

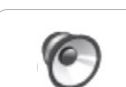

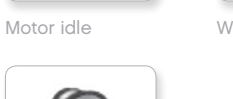

[LEGOeducation.com](http://legoeducation.com) LEGO, the LEGO logo, MINDSTORMS and the MINDSTORMS logo are trademarks of the/sont des marques de<br> **EGOeducation.com** commerce du/son marcas registradas de LEGO Group. ©2013, 2015, 2016 The LEGO Group.

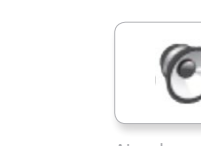

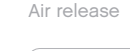

TO

Flashing Horn 1 Stop Ratchet

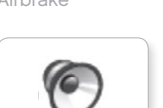

Backwards Backing alert Forward Horn 2 Touch Sonar

**O** 

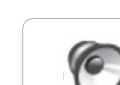

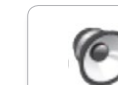

Color Blip 1

## **Lijst met geluidsbestanden**

TO

### **BEWEGINGEN GETALLEN**

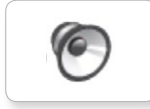

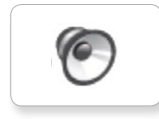

**G** 

 $\epsilon$ 

**O** 

ſG.

 $\epsilon$ 

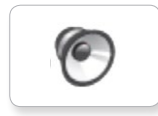

Drop load

ſG

Slide load

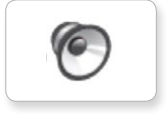

Lift load

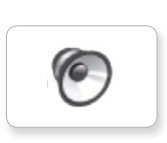

Snap

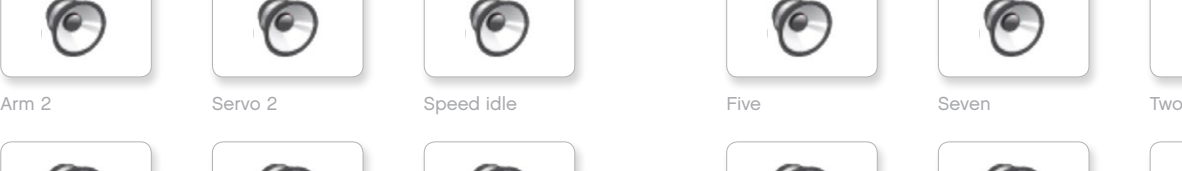

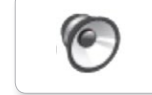

C

Arm 3 Four Servo 3 Six Speed up Zero

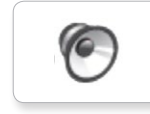

Arm 4 Servo 4 Speeding Nine Ten

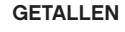

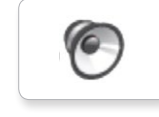

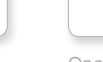

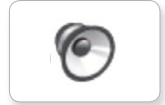

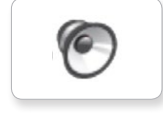

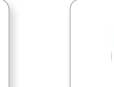

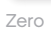

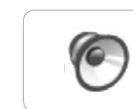

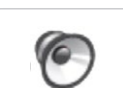

G

C

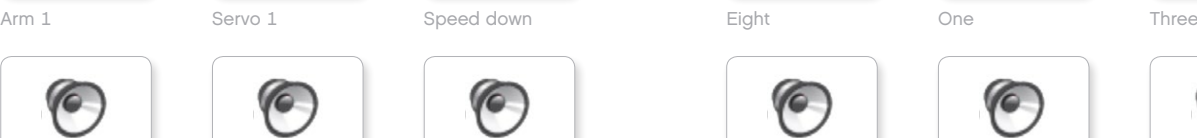

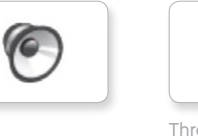

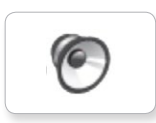

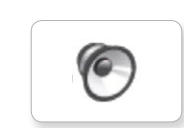

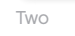

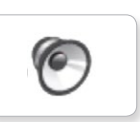

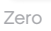

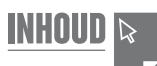

## **Lijst met geluidsbestanden**

### **SYSTEEM**

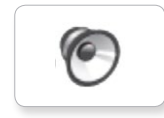

G Overpower

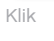

C

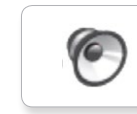

Confirm

Power down

 $\sqrt{2}$ 

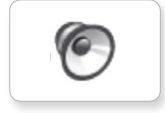

Connect

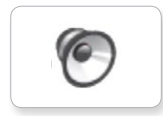

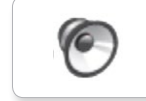

Download

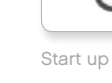

Ready

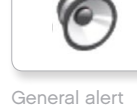

## **Lijst met afbeeldingsbestanden**

### **UITDRUKKINGEN**

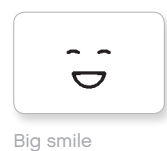

ò  $\bullet$ Sad

> $\bullet$  $\bullet$

 $\sim$ 

 $\bullet$  $\bullet$ 

 $\mathfrak{S}_{\bigstar}^{*}$ 

ื่∛ใ

Sick

Smile

 $\mathbf{Q}$ 

 $\bullet$ 式

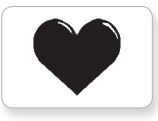

Heart large

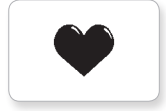

Heart small

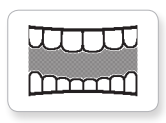

Mouth 1 open

**Hund** 

Swearing

ඉ

Talking

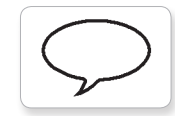

Mouth 1 shut

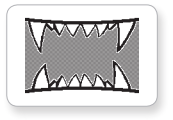

Mouth 2 open

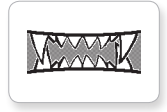

Mouth 2 shut ZZZ

![](_page_68_Picture_18.jpeg)

![](_page_68_Picture_19.jpeg)

![](_page_68_Picture_21.jpeg)

![](_page_68_Picture_23.jpeg)

Bottom right Knocked out

 $\bullet$  $\bullet$ 

Crazy 1 Love

![](_page_68_Picture_27.jpeg)

Crazy 2

![](_page_68_Picture_29.jpeg)

Disappointed

![](_page_68_Picture_31.jpeg)

![](_page_68_Picture_32.jpeg)

Middle right

![](_page_68_Picture_34.jpeg)

 $\bullet$ 

∕€

 $\bullet$ 

![](_page_68_Picture_362.jpeg)

![](_page_68_Picture_363.jpeg)

Neutral Tired left

![](_page_68_Picture_38.jpeg)

![](_page_68_Picture_40.jpeg)

ru I  $\mathbb{U}$ 

Pinch middle Toxic

![](_page_68_Picture_45.jpeg)

Pinch right

![](_page_68_Picture_47.jpeg)

Sleeping

![](_page_68_Picture_49.jpeg)

![](_page_68_Picture_51.jpeg)

Nuclear Tired middle

![](_page_68_Picture_53.jpeg)

Pinch left Tired right

![](_page_68_Picture_55.jpeg)

![](_page_68_Picture_57.jpeg)

Up

![](_page_68_Figure_59.jpeg)

Winking

[LEGOeducation.com](http://legoeducation.com) LEGO, the LEGO logo, MINDSTORMS and the MINDSTORMS logo are trademarks of the/sont des marques de<br> **EGOeducation.com** commerce du/son marcas registradas de LEGO Group. ©2013, 2015, 2016 The LEGO Group.

![](_page_68_Picture_65.jpeg)

Angry Dizzy

◎

 $\bullet$ 

 $\bullet$ 

![](_page_68_Figure_67.jpeg)

**OGEN**

 $\bullet$ 

![](_page_68_Picture_68.jpeg)

![](_page_68_Picture_69.jpeg)

Black eye **Evil** 

Bottom left Hurt

 $\pm$ 

 $\ddag$ 

 $\bullet$ 

![](_page_68_Figure_77.jpeg)

Middle left Tear

C

![](_page_69_Picture_1.jpeg)

## **Lijst met afbeeldingsbestanden**

### **INFORMATIE**

![](_page_69_Picture_4.jpeg)

Accept

![](_page_69_Picture_6.jpeg)

Backward

Question mark

No go

![](_page_69_Picture_9.jpeg)

Decline

Forward

Left

Stop 1

![](_page_69_Picture_14.jpeg)

**STOP** 

Stop 2

![](_page_69_Picture_16.jpeg)

![](_page_69_Picture_18.jpeg)

Thumbs up

![](_page_69_Picture_20.jpeg)

![](_page_69_Picture_22.jpeg)

Warning

![](_page_69_Picture_24.jpeg)

EV3 icon

Color sensor

8

**LEGO**

![](_page_69_Picture_26.jpeg)

EV3

![](_page_69_Picture_28.jpeg)

Gyro sensor

![](_page_69_Picture_30.jpeg)

IR beacon

![](_page_69_Picture_32.jpeg)

IR sensor

![](_page_69_Picture_34.jpeg)

Large motor

![](_page_69_Picture_36.jpeg)

G

**100** 

LEGO

![](_page_69_Picture_38.jpeg)

Touch sensor

Sound sensor

 $\frac{1}{2}$ 

Ī

Temp. sensor

 $\frac{1}{2}$ 

US sensor

![](_page_69_Picture_40.jpeg)

Medium motor

MINDSTORMS

![](_page_69_Picture_42.jpeg)

![](_page_69_Picture_43.jpeg)

![](_page_69_Figure_45.jpeg)

## **Lijst met afbeeldingsbestanden**

### **OBJECTEN**

![](_page_70_Picture_3.jpeg)

Lightning

Night

Pirate

![](_page_70_Picture_5.jpeg)

Boom

Bomb

![](_page_70_Picture_7.jpeg)

Fire

![](_page_70_Picture_9.jpeg)

Flowers

Forest

Snow

X

![](_page_70_Picture_12.jpeg)

Target

![](_page_70_Picture_14.jpeg)

Light off

![](_page_70_Picture_16.jpeg)

Light on

**VOORTGANG**

![](_page_70_Picture_19.jpeg)

**Bar 0** Dial 2

![](_page_70_Picture_21.jpeg)

![](_page_70_Picture_22.jpeg)

![](_page_70_Picture_24.jpeg)

![](_page_70_Picture_25.jpeg)

![](_page_70_Picture_27.jpeg)

Bar 4 Dots 1

![](_page_70_Picture_29.jpeg)

Dial 0 Dots 2

![](_page_70_Picture_31.jpeg)

![](_page_70_Picture_33.jpeg)

![](_page_70_Picture_34.jpeg)

![](_page_70_Picture_35.jpeg)

![](_page_70_Picture_36.jpeg)

![](_page_70_Picture_38.jpeg)

![](_page_70_Picture_39.jpeg)

![](_page_70_Picture_40.jpeg)

![](_page_70_Picture_41.jpeg)

![](_page_70_Picture_43.jpeg)

![](_page_70_Picture_45.jpeg)

 $\bigcirc\bigcirc$ 

![](_page_70_Picture_47.jpeg)

![](_page_70_Picture_48.jpeg)

![](_page_70_Picture_49.jpeg)

![](_page_70_Picture_50.jpeg)

![](_page_70_Picture_52.jpeg)

Hourglass 2 Water level 1

![](_page_70_Picture_54.jpeg)

 $\overline{h}$ 

![](_page_70_Picture_55.jpeg)

![](_page_70_Picture_56.jpeg)

Timer 0 Water level 2

![](_page_70_Picture_58.jpeg)

![](_page_70_Picture_59.jpeg)

Timer 1 Water level 3

Timer 2

![](_page_70_Picture_67.jpeg)

![](_page_70_Picture_68.jpeg)

![](_page_70_Picture_69.jpeg)

![](_page_70_Picture_70.jpeg)

![](_page_70_Picture_71.jpeg)

![](_page_70_Picture_72.jpeg)

![](_page_70_Picture_73.jpeg)

![](_page_70_Picture_74.jpeg)

![](_page_70_Picture_75.jpeg)

![](_page_70_Picture_76.jpeg)

![](_page_70_Picture_77.jpeg)

**INHOUD &** 

![](_page_70_Picture_82.jpeg)

![](_page_70_Picture_83.jpeg)

![](_page_70_Picture_84.jpeg)

## **Lijst met afbeeldingsbestanden**

### **SYSTEEM**

![](_page_71_Picture_3.jpeg)

Dot empty

![](_page_71_Picture_5.jpeg)

![](_page_71_Picture_6.jpeg)

**EV3** 

M

⊠

Accept 2

Accept 1

![](_page_71_Picture_8.jpeg)

Alert

![](_page_71_Picture_10.jpeg)

![](_page_71_Picture_12.jpeg)

Decline 1

![](_page_71_Picture_15.jpeg)

Decline 2

![](_page_71_Picture_17.jpeg)

![](_page_71_Picture_19.jpeg)

![](_page_71_Picture_21.jpeg)

Slider 1

Busy 0 Slider 3

![](_page_71_Picture_23.jpeg)

![](_page_71_Picture_24.jpeg)

![](_page_71_Picture_25.jpeg)

I

**INHOUD &** 

Slider 7

![](_page_71_Picture_28.jpeg)

Slider 8

![](_page_71_Picture_33.jpeg)

![](_page_71_Figure_34.jpeg)

![](_page_71_Figure_35.jpeg)

摑
#### **Programma-app Intelligente steen — accessoirelijst**

#### **GELUIDEN**

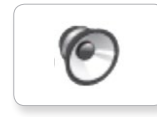

1. Hello

C 7. Object

TO

 $\epsilon$ 

**C** 

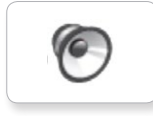

2. Goodbye

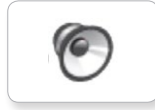

3. Fanfare

5. Starten

6. Stop

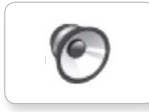

4. Error alarm

6

G

10. Arm 1

9. Blip 3

8. Ouch

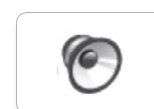

11. Snap

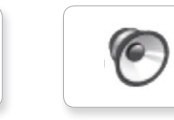

12. Laser

#### **AFBEELDINGEN**

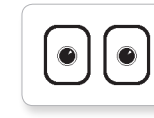

1. Neutral

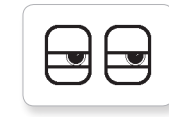

2. Pinch right

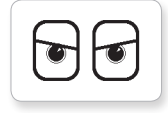

3. Awake

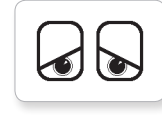

4. Hurt

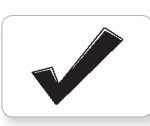

5. Accept

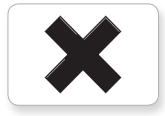

6. Decline

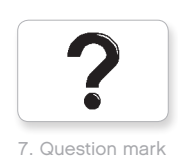

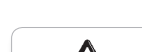

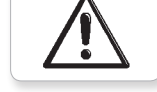

8. Warning

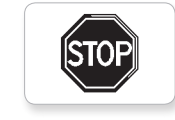

9. Stop 1

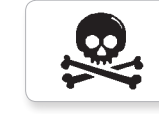

10. Pirate

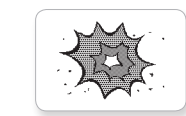

11. Boom

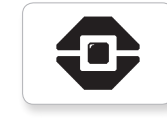

12. EV3 icon

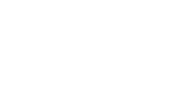

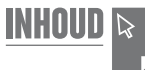

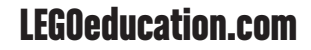

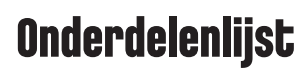

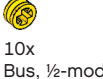

Bus, ½-module, geel 4239601

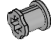

10x Bus, 1-module, grijs 4211622

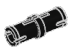

60x Verbindingsplug met frictie, 2-module, zwart 4121715

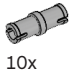

Verbindingsplug, 2-module, grijs 4211807

 $\Box$ 8x Verbindingsplug met as, 2-module, beige 4666579

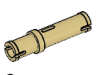

 $6x$ Verbindingsplug, 3-module, beige 4514554

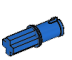

20x Verbindingsplug met frictie/as, 2-module, blauw 4206482

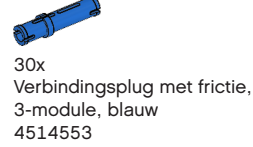

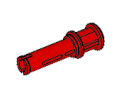

22x Verbindingsplug met bus, 3-module, rood 4140806

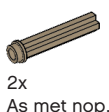

As met nop, 3-module, donkerbeige 6031821

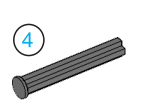

2x As met stop, 4-module, donkergrijs 4560177

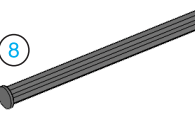

2x As met stop, 8-module, donkergrijs 4499858

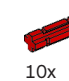

2-module as, rood 4142865

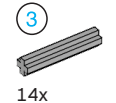

As, 3-module, grijs 4211815

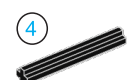

4x As, 4-module, zwart 370526

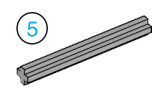

6x As, 5-module, grijs 4211639

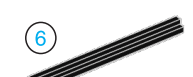

4x As, 6-module, zwart 370626

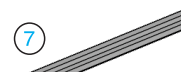

F

5x As, 7-module, grijs 4211805

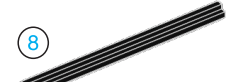

 $2x$ As, 8-module, zwart 370726

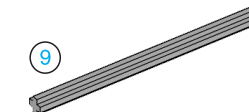

2x As, 9-module, grijs 4535768

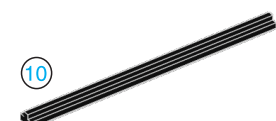

**INHOUD** 

2x As, 10-module, zwart 373726

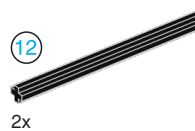

As, 12-module, zwart 370826

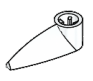

4x Pointer, 3-module, wit 4173941

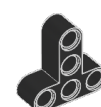

4x T-balk, 3x3-module, zwart 4552347

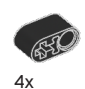

Balk met kruising, 2-module, zwart 6006140

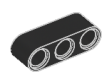

2x Balk, 3-module, zwart 4142822

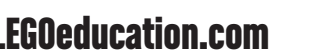

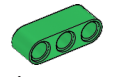

4x Balk, 3-module, groen 6007973

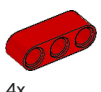

4x Balk, 3-module, rood 4153718

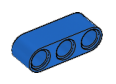

 $4x$ Balk, 3-module, blauw 4509376

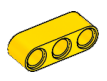

4x Balk, 3-module, geel 4153707

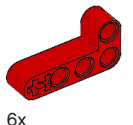

Balk met hoek, 2x4-module, rood 4141270

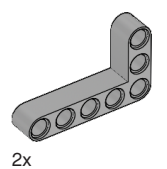

Balk met hoek, 3x5-module, grijs 4211713

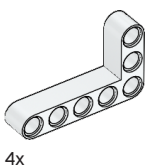

Balk met hoek, 3x5-module, wit 4585040

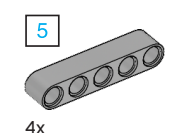

Balk, 5-module, grijs 4211651

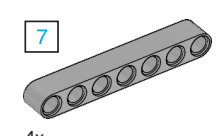

4x Balk, 7-module, grijs 4495930

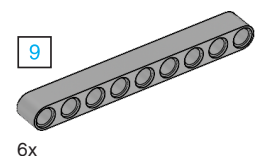

Balk, 9-module, grijs 4211866

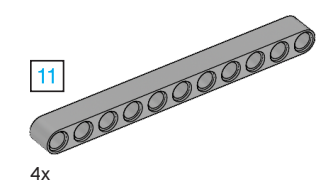

Balk, 11-module, grijs 4611705

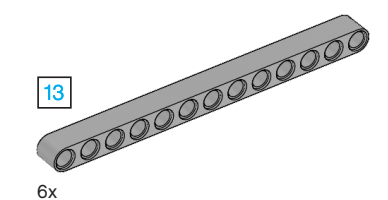

Balk, 13-module, grijs 4522934

6x

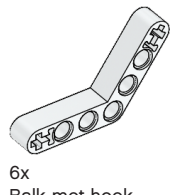

Balk met hoek, 4x4-module, wit

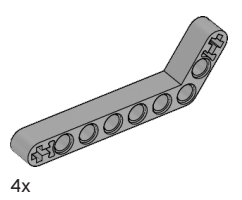

Balk met hoek, 3x7-module, grijs 4211624

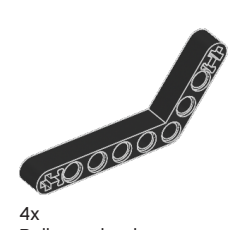

Balk met hoek, 4x6-module, zwart 4112282

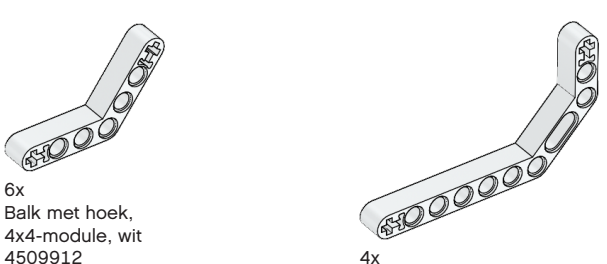

**INHOUD &** 

Dubbele balk met hoek, 3x7-module, wit 4495412

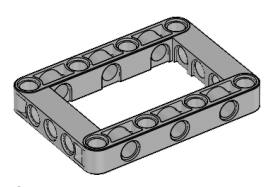

3x Frame, 5x7-module, grijs 4539880

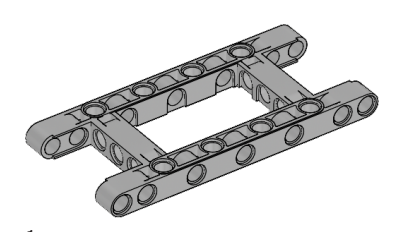

 $1x$ Frame, 5x11-module, grijs 4540797

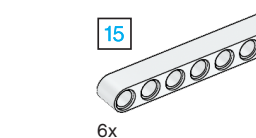

15-module balk, wit 4542578

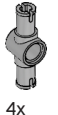

Dubbele verbindingsplug, 3-module, grijs 4560175

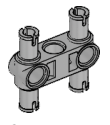

6x Dubbele verbindingsplug, 3x3-module, grijs 4225033

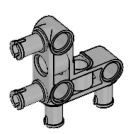

4x Verbindingsplug met hoek, 3x3-module, grijs 4296059

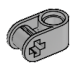

8x Kruisingsblok, 2-module, grijs 4211775

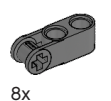

Kruisingsblok, 3-module, donkergrijs 4210857

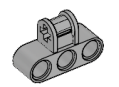

6x Kruisingsblok, 3x2-module, grijs 4538007

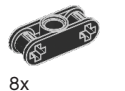

Dubbel kruisingsblok, 3-module, grijs 4121667

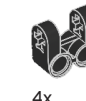

Kruisingsblok vork, 2x2-module, zwart 4162857

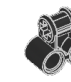

4x Kruisingsblok, 2x2-module, zwart 4140430

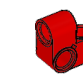

2x Kruisingsbalk, 2x1-module, rood 6008527

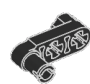

2x Verbindingsplug met hendel, 3-module, zwart 4563044

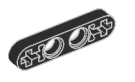

2x ½ balk, 4-module, zwart 4142236

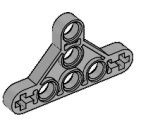

4x ½ balk, driehoekig, 5x3-module, grijs 6009019

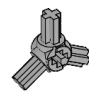

2x Hoekblok met 3 spaken, 3x120º, grijs 4502595

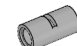

4x Buis, 2-module, grijs 4526985

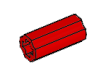

6x Bus/asverlenger, 2-module, rood 4513174

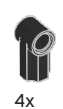

Hoekblok 1, 0º, zwart 4107085

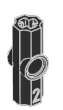

4x Hoekblok 2, 180º, zwart 4107783

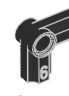

2x Hoekblok, 6 (90º), zwart 4107767

**INHOUD** 

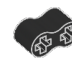

4x Rubberen balk met kruising, 2-module, zwart 4198367

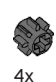

Tandwiel, 8-tands, donkergrijs 4514559

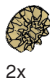

Kegelwiel, 12-tands, beige 4565452

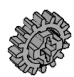

4x Tandwiel, 16-tands, grijs 4640536

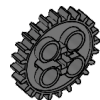

4x Tandwiel, 24-tands, donkergrijs 4514558

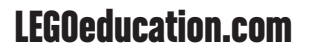

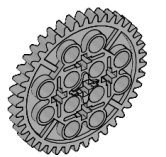

2x Tandwiel, 40-tands, grijs 4285634

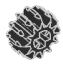

2x Dubbel kegelwiel, 12-tands, zwart 4177431

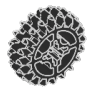

2x Dubbel kegelwiel, 20-tands, zwart 4177430

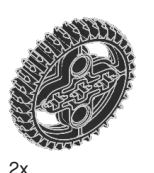

Dubbel kegelwiel, 36-tands, zwart 4255563

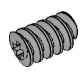

2x Wormwiel, grijs 4211510

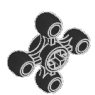

4x Tandwiel, 4-tands, zwart <sup>4248204</sup> 2x

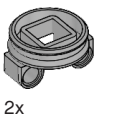

Draaischijf onderkant, 28-tands, grijs 4652235

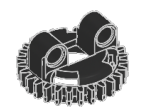

2x Draaischijf bovenkant, 28-tands, zwart 4652236

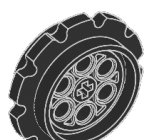

4x Kettingwiel, 40,7x15 mm, zwart 4582792

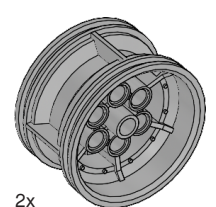

Naaf, 43,2x26 mm, grijs 4634091

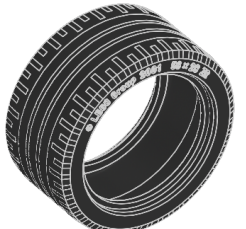

Band met laag profiel, 56x28 mm, zwart 6035364

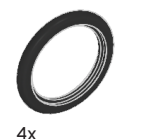

Band, 30,4x4 mm, zwart 6028041

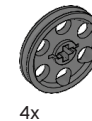

Snaarwiel, 24x4 mm, donkergrijs 4587275

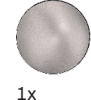

Stalen kogel, zilver metallic 6023956

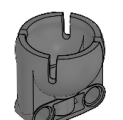

 $1x$ Kogellager, donkergrijs 4610380

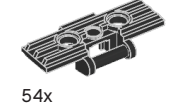

Spoor, 5x1,5-module, zwart 6014648

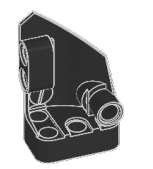

 $1x$ Links gebogen paneel, 3x5-module, zwart 4566251

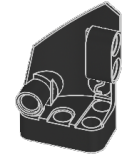

 $1x$ Rechts gebogen paneel, 3x5-module, zwart 4566249

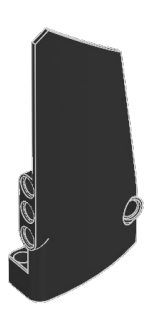

1x Rechts gebogen paneel, 5x11-module, zwart 4543490

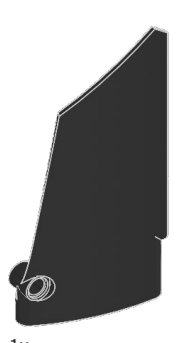

 $1x$ Links gebogen paneel, 5x11-module, zwart 4541326

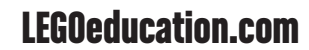

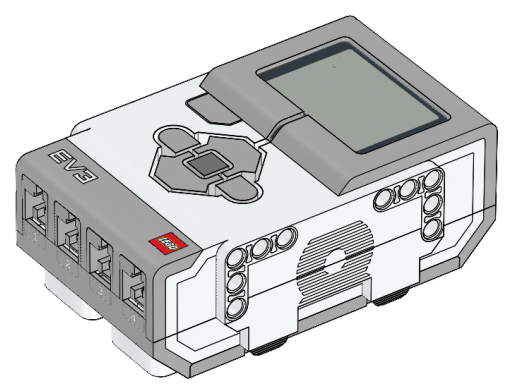

 $1x$ EV3-steen 6009996

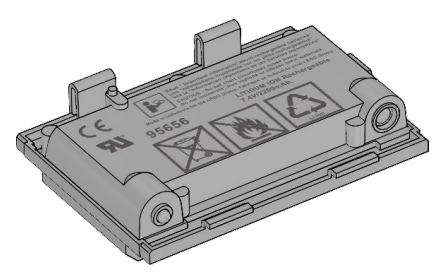

 $1x$ Oplaadbare batterij 6012820

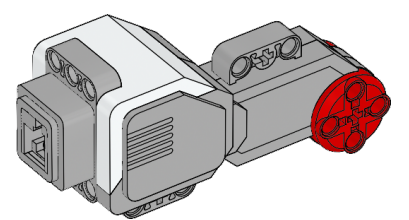

2x Grote motor 6009430

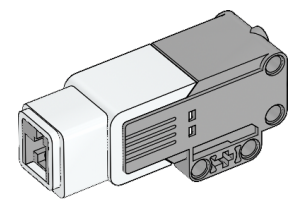

 $1x$ Medium motor 6008577

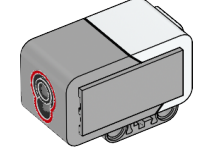

1x Kleursensor 6008919

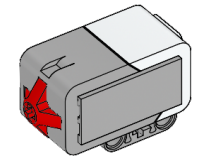

2x Tastsensor 6008472

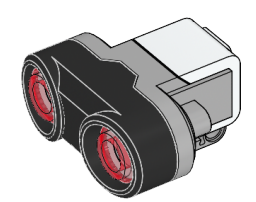

 $1x$ Ultrasone sensor 6008924

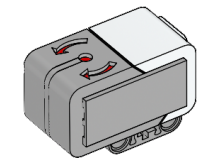

1x Gyrosensor 6008916

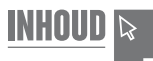

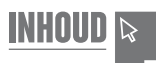

25 cm / 10 in.

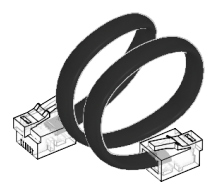

4x Kabel, 25 cm / 10 in. 6024581

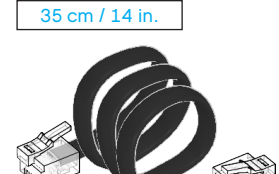

2x Kabel, 35 cm / 14 in. 6024583

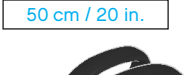

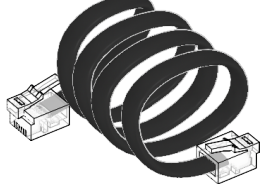

 $1x$ Kabel, 50 cm / 20 in. 6024585

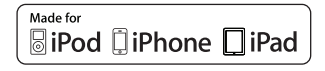

iPad, iPhone and iPod touch are trademarks of Apple Inc., registered in the U.S. and other countries.

# SEPTEMBER 1997 1x USB-kabel 6036901